用户使用说明书

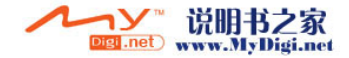

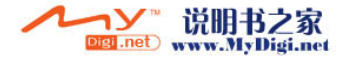

## Cooleno酷派

## *CoolPAD 768*

1

### CoolPAD 768 简介

两种渴求,同时拥有!

CoolPAD 768 手机是一部商务协同智能手机!

该话机除支持基本的语音通话、短信等功能之外,还有如下特色功能:

### ● 无线上网,酣畅高速。通过 CDMA 1X、GPRS,网上冲浪、收发 E-Mail,无所不

通。

- 商务协同, 功能强大。便捷的日程、任务表、手写输入、三方通话功能使您在 商务运作中如虎添翼!
- 通信娱乐,浑然一体。照相、游戏可使您在工作之余充分放松!

成功源自天道酬勤,成功源自未雨绸缪。相信我们精心打造的这款具备强大商务功能的智能手机能为您的生活增光添彩!

创意无限,沟通无限,精彩无限。就让这本手册引导您徜徉于一个无限精彩的沟通空间!

 注意:请按正常操作关机,开机或充电时请不要随意卸取电池,以防引起数据丢失等不良结果。

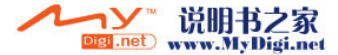

- $\bullet$ 如果说明书描述和实际产品有出入,则以实际产品软件功能为准。
- $\bullet$  本公司遵循持续发展战略,因此保留对产品的功能、界面和外形进行修改而不通知用户的权利。

#### 温馨提示

本款说明书适用于CoolPAD 768智能手机,其他描述如和实际产品有出入,则以实际产品为准。

说明: 附加应用中的程序存放在T-Flash扩展卡中,请注意保存出厂时T-Flash卡中的数据, 如 果数据丢失将不能正常使用附加应用功能。

版次:2007年1月第1版 服务热线:0755-83300198

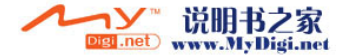

### 安全及有效使用指南

为了安全、有效地使用您的手机,在使用手机之前请先仔细阅读以下信息。 重要提示:为避免损害听力,在将手机放在耳边之前,请先应答或降低音量。

### 保养与维护

本手机产品设计先进、工艺精湛,应该小心呵护。下列建议有助于您遵守保修条款,并大大延长手机寿命。使用手机、充电器及附件时:

- 在有告示提示关闭手机的地方或在禁止使用手机的地方(包括机场、加油站和医院等), 请关闭 手机。
- ·把手机及其所有配件和附件放在儿童接触不到的地方。
- ·切勿让手机及其附件接触到液体或置于潮湿环境。
- ·切勿将手机置于温度过高或过低的环境中。
- ·切勿将手机置于火焰或点燃的雪茄或香烟旁边。

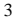

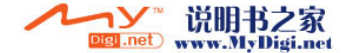

- ·切勿给手机涂色上漆。
- ·切勿跌落、抛掷或弯折手机。
- ·切勿将手机与电脑磁盘、信用卡、旅行卡或其它磁性物体放在一起。否则磁盘或信用卡内存储的信息可能会受手机的影响。
- ·切勿将手机或电池置于温度可能会超过60℃的地方,例如汽车仪表盘上、窗台或阳光直射的玻璃板后等。
- ·切勿尝试拆卸手机,不得擅自修理手机及配件。
- ·切勿使用任何非手机制造商指定的电池、充电器,都会有潜在的危险。
- ·只能使用微湿或防静电的布擦拭手机。切勿使用干燥或带静电的布擦拭手机。切勿使用 化学剂或含磨砂成分的清洁剂,否则可能会损坏机壳。
- 由于液晶显示屏、摄像头等部件属于易碎部件, 请注意保管, 勿让手机受到撞击或强力挤压。
- ·如果手机、电池、充电器或附件运行不正常,请携带手机到最近的有本公司授权的专业维修部,维修部的人员会协助您,必要时会安排维修。

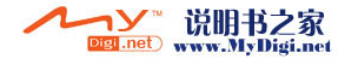

### 加油站

进入加油站或其周边时,请您关闭手机,并遵守那里所有的安全标志和说明。在这种场所手机在使用时会产生轻微火花或发出的电波,可能会引起爆炸或火灾。

#### 易燃易爆区

进入易燃易爆区或其周边时,请您关闭手机,并遵守那里所有的安全标志和说明。在这种场所手机在使用时会产生轻微火花或发出的电波可能会引起爆炸或火灾。

### 飞机

在飞机上时,请您关闭手机,并遵守那里所有的安全标志和说明。在这种场所由于手机所发出的电波会干扰飞机上的导航设备和操纵系统,使飞机自动操纵设备接收到错误的信息,进行错误的操 作,引发险情,甚至使飞机坠毁。

### 医院

进入医院时,请您关闭手机,并遵守那里所有的安全标志和说明。在这种场所由于手机所发出的电波会影响电子医疗设备的正常工作,更有甚者会影响心脏起搏器的工作,危及患者的生命。

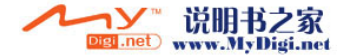

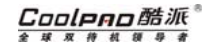

### 个人医疗装置

手机可能影响心脏起搏器及其它植入装置的工作。请避免将手机放置在起搏器上方,例如:放入您胸前的口袋中。使用手机时,将手机放在与起搏器相对的耳部。应将手机与起搏器之间的最小距离保持为 15cm,如果您怀疑发生了干扰,请立即关闭手机。请与您的心脏病专家联系,了解详情。 对于其它医疗装置,请与其制造商咨询详情。

### 驾驶中

驾驶时应始终全神贯注,如果驾驶条款中规定可以使用"免提"通话装置时,建议您仅使用适用于您手机的车内"免提"装置。否则在拨打电话或接听来电时,应离开车道并停车。

### 儿童安全说明

切勿让儿童玩弄手机或其附件。儿童可能会造成对自己或他人的损伤,并可能会不小心损坏手机或附件。手机或其附件里的一些小部件可能会被拆卸,因此若被吞咽会造成危险。

#### 废电池

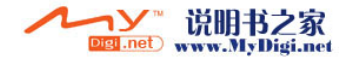

#### Cooleno酷派 **W # # # #**

## *CoolPAD 768*

当电池废弃后不能作为普通城市垃圾处理。正确处理方法请查阅当地有关废旧电子产品处理的规定。

### 原装配件的使用

### 充电器

将交流充电器连接到与产品标志相同的指定电源中。确保电线位置的正确,不会受到损坏或压力。为减少电击的危险,请在清洁此装置前,要将其从电源处拔下。充电器禁止在室外或潮湿环境中使用。切勿更换充电器的电线和插头。

### 电池

在第一次使用前,建议您应对新电池(或长期放置不用的电池)进行至少 12 小时的充电,但不要 超过 <sup>24</sup> 小时。电池充电只能在-5℃和+45℃之间的温度下进行。新电池或长期放置不用的电池需要 经过几次完全充电和放电后才能达到其最佳效能。

只允许使用本公司原配的充电器给电池充电。不要将电池短路。不要将电池扔到火里,以免发生爆炸。

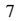

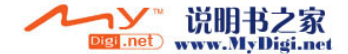

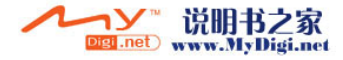

 $\mathbf{1}$ 

目录

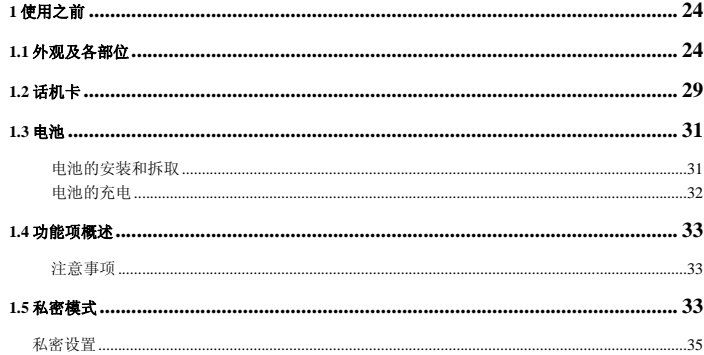

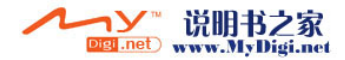

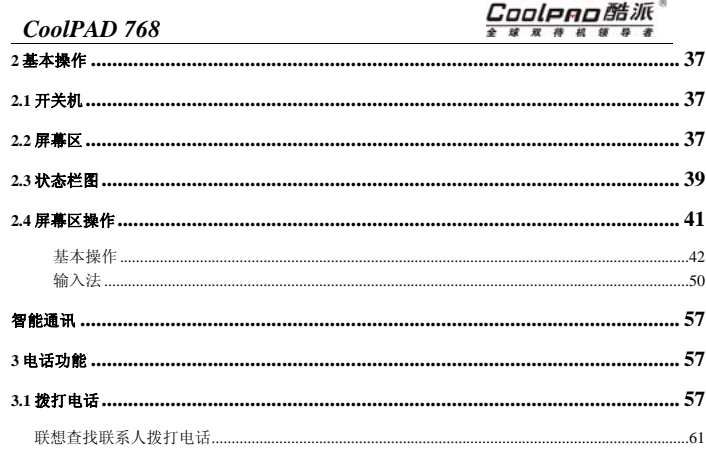

 $\overline{c}$ 

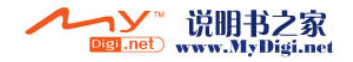

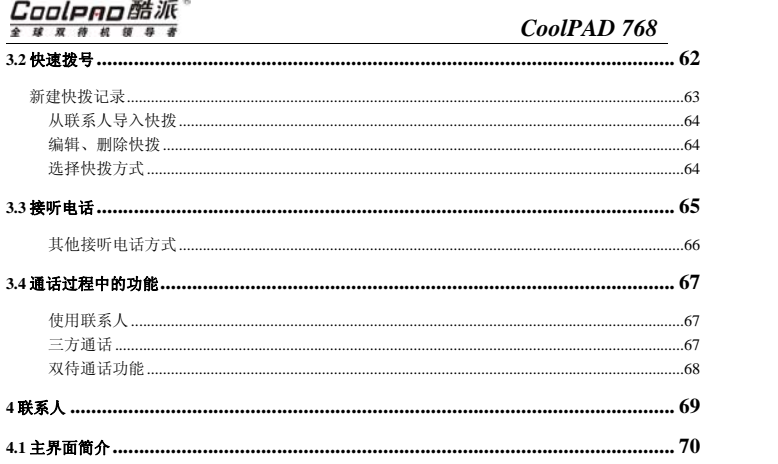

**CONTRACTOR** CONTRACTOR

### $\overline{3}$

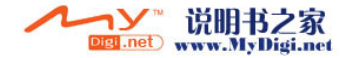

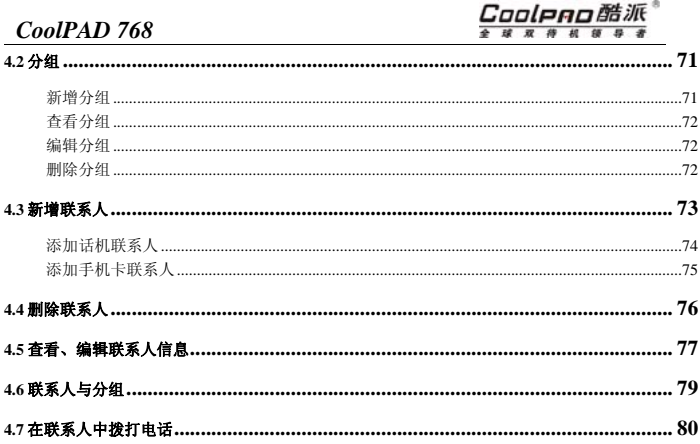

 $\overline{4}$ 

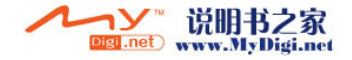

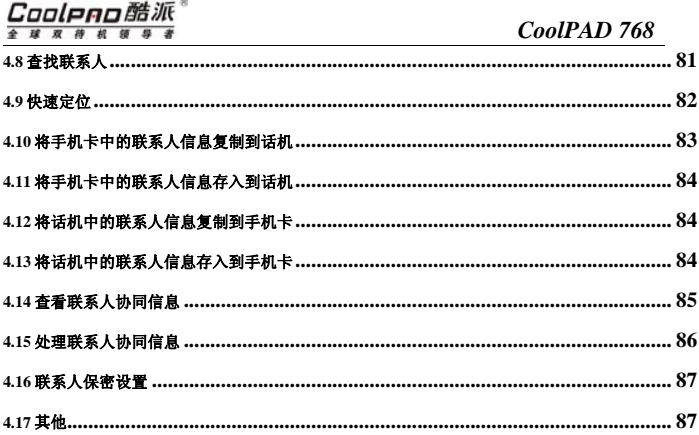

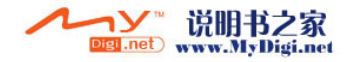

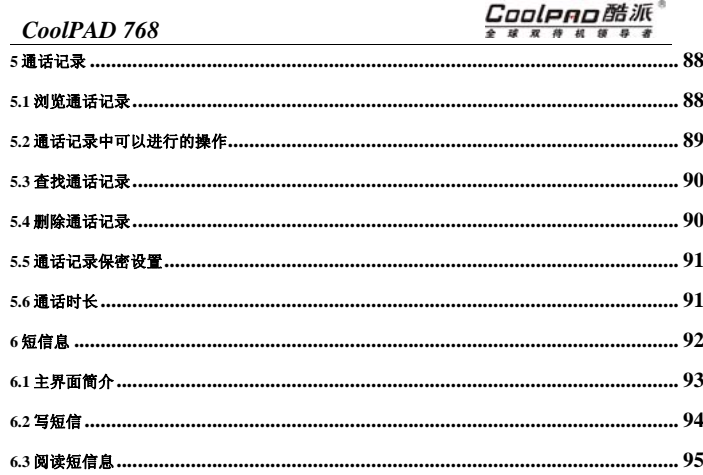

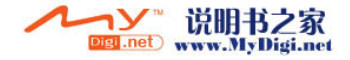

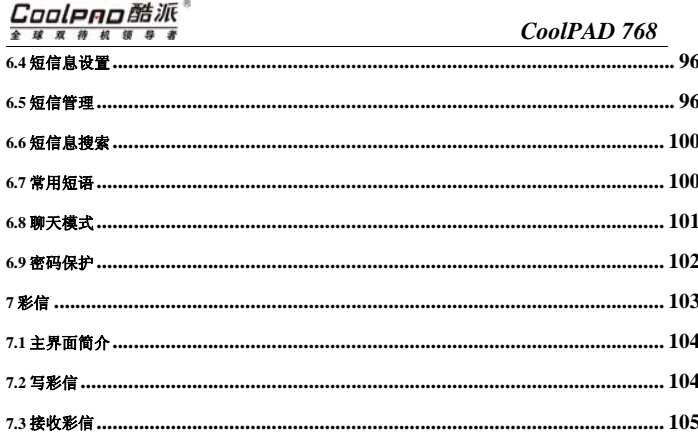

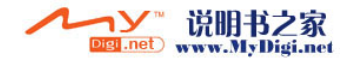

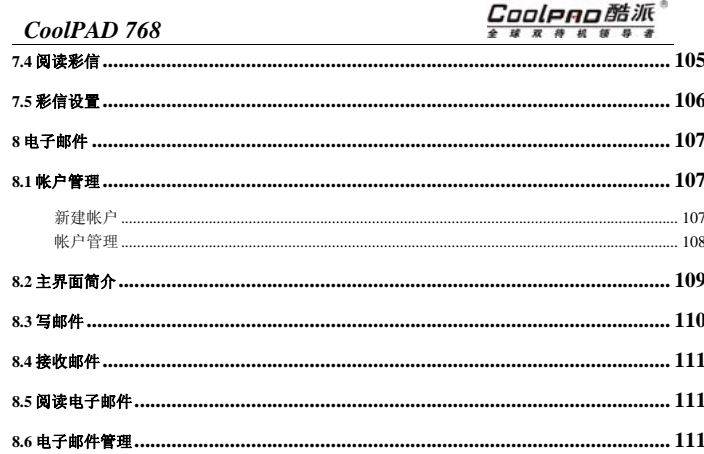

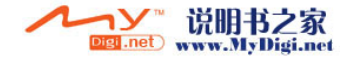

# Cooleno酷派<sup>。</sup>

### CoolPAD 768

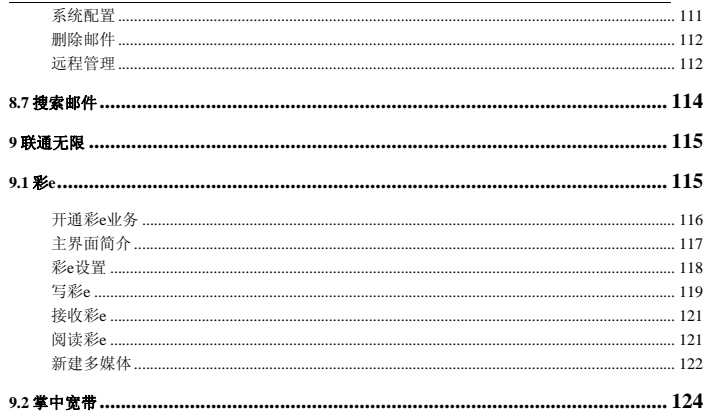

 $\overline{9}$ 

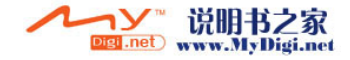

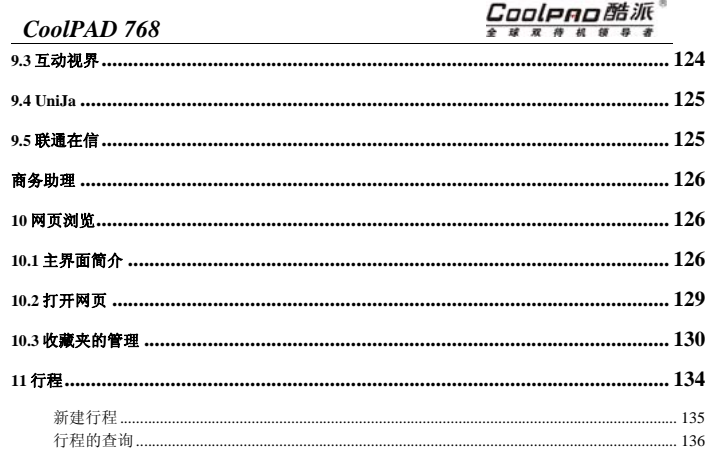

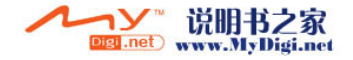

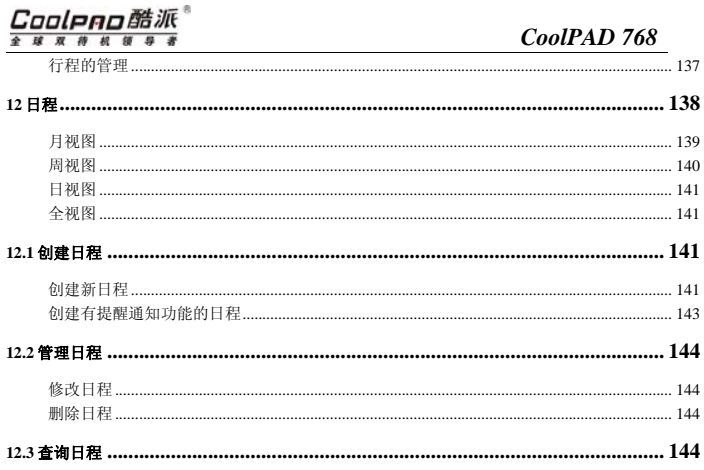

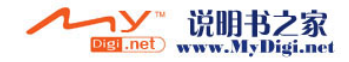

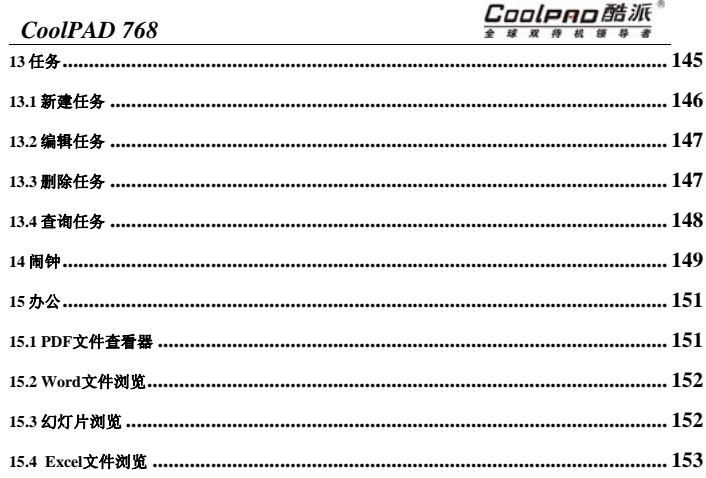

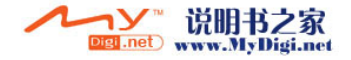

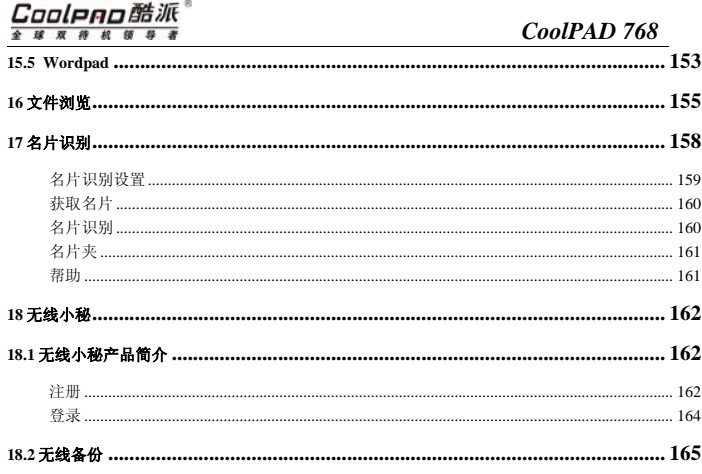

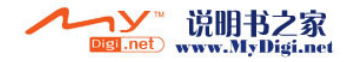

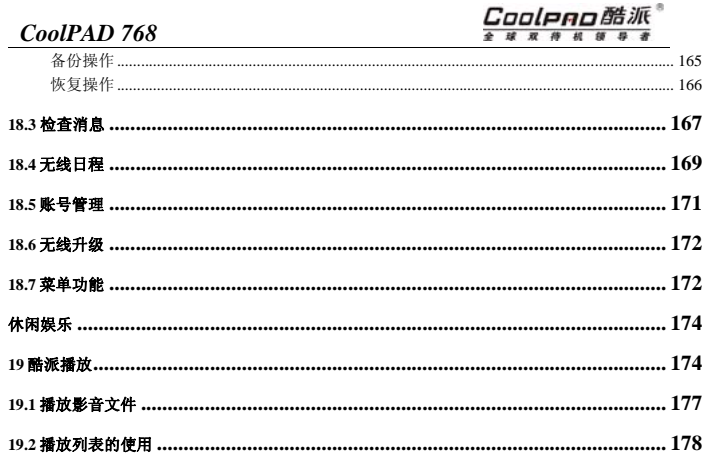

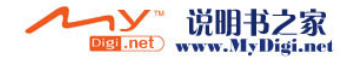

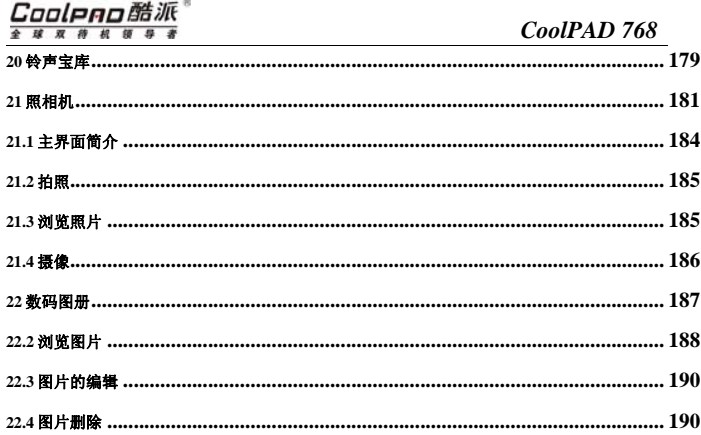

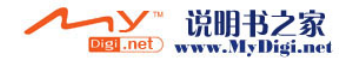

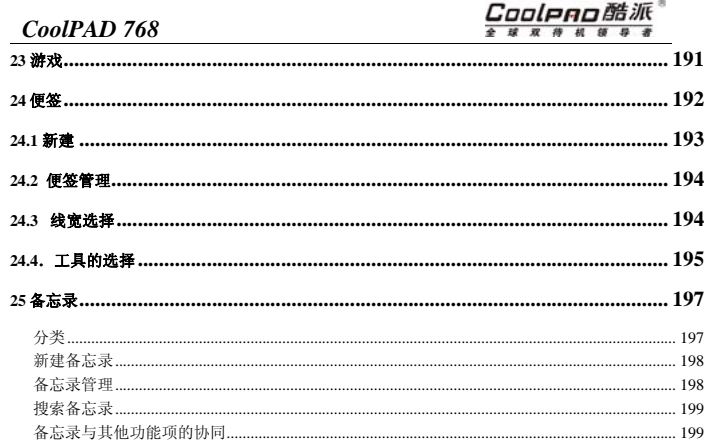

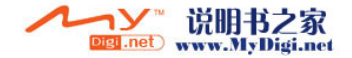

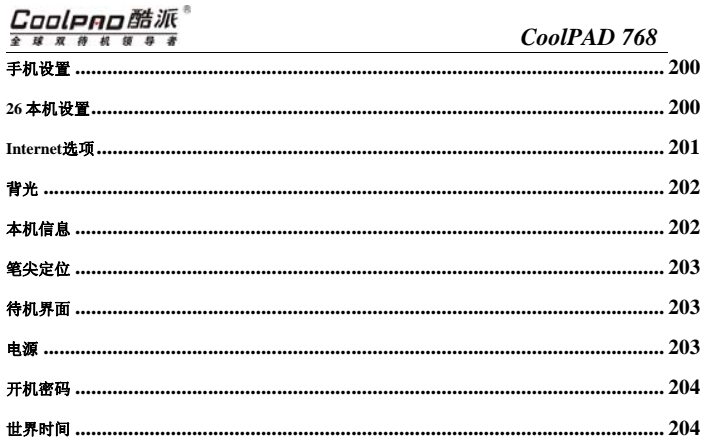

**Contract** 

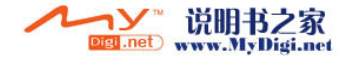

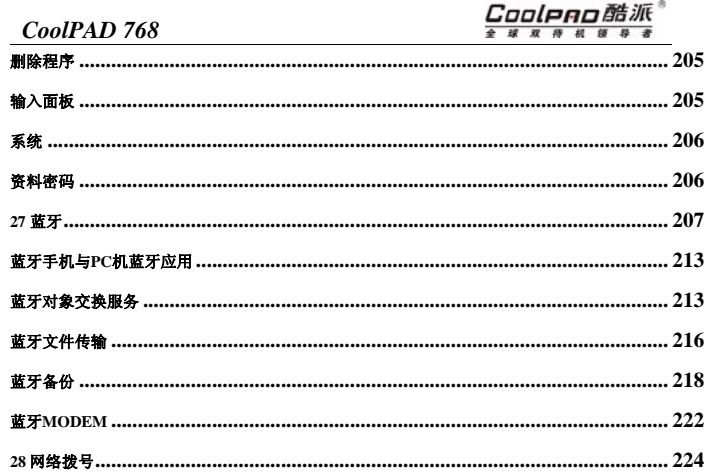

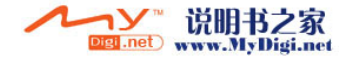

# Cooleno酷派<sup>。</sup>

### CoolPAD 768

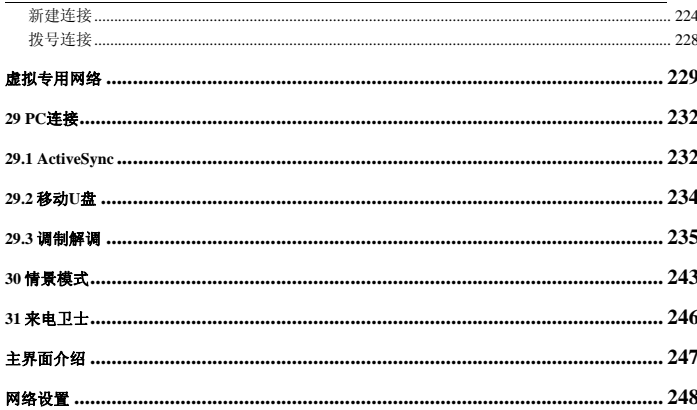

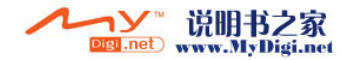

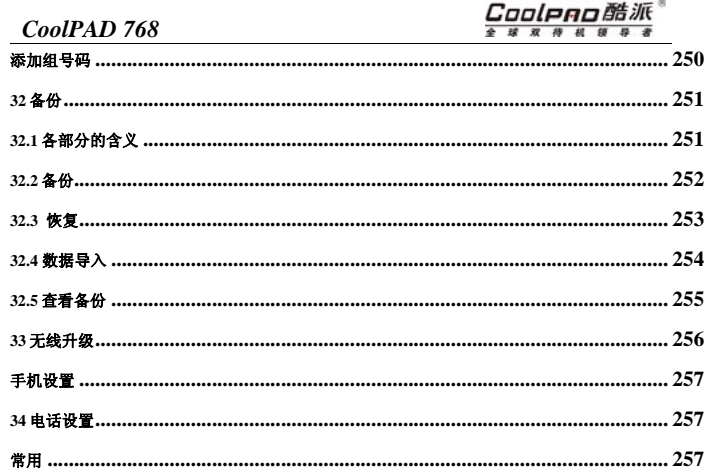

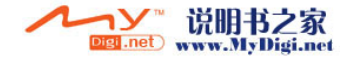

# Cooleno酷派<sup>。</sup>

## CoolPAD 768

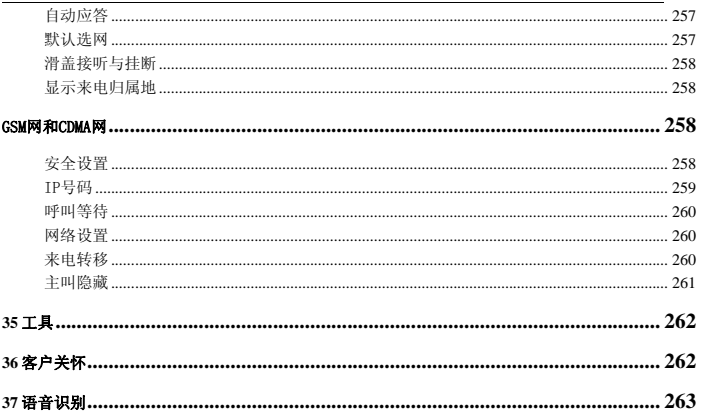

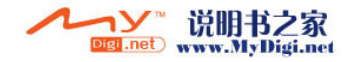

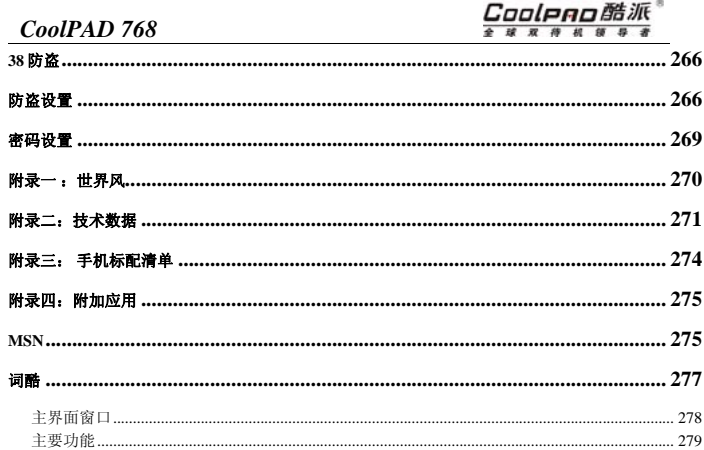

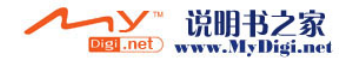

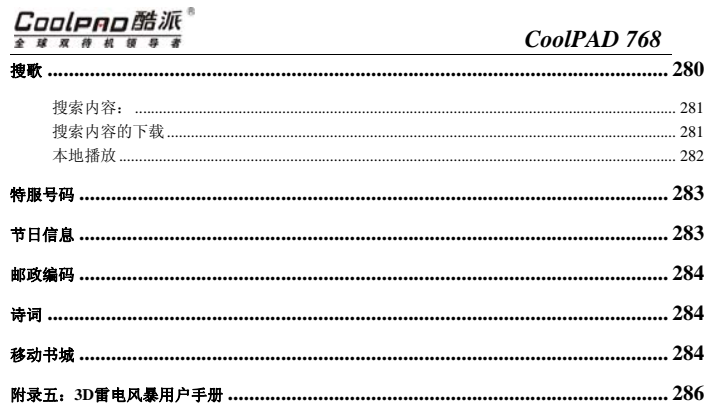

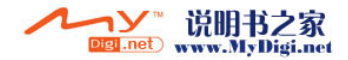

Cooleno酷派®

# <span id="page-33-0"></span>1 使用之前

1.1 外观及各部位

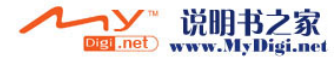

# Cooleno酷派<sup>。</sup>

CoolPAD 768

25

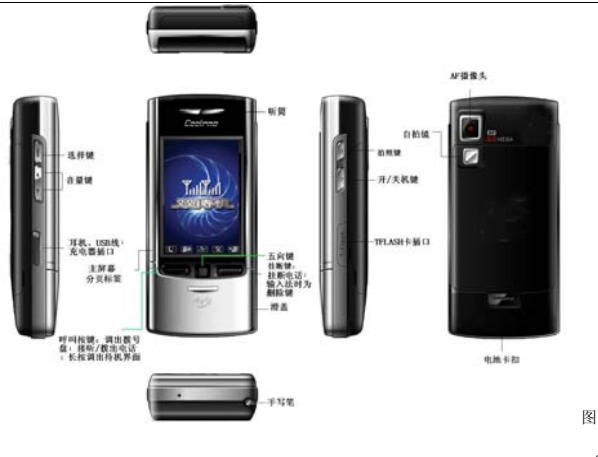

→ン™说明书之家

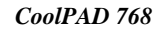

 $1(A)$ 

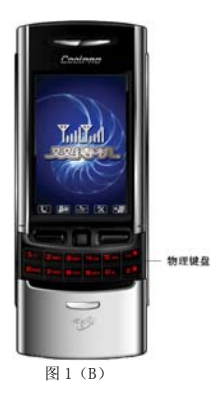

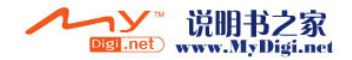
# Cooleno酷派<sup>。</sup>

*CoolPAD 768*

快捷键的应用:

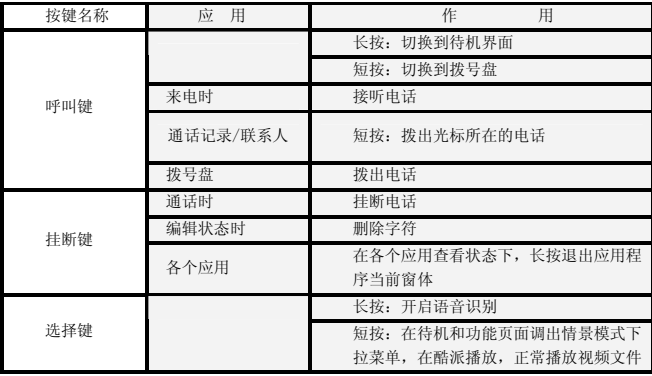

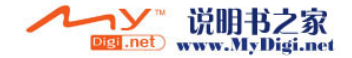

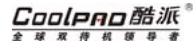

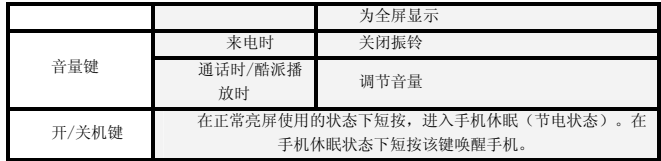

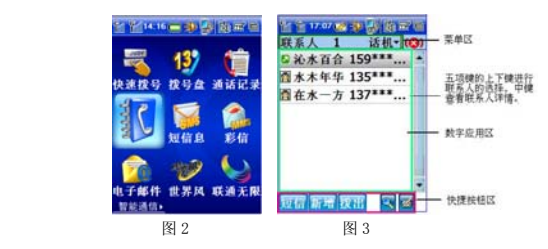

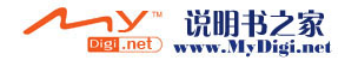

#### Cooleno酷派 球双种机领导者

五向键的使用:

五向键中的上下方向键主要用于数据应用区焦点的移动。左方向键可以在菜单区和数字应用区切换;右方向键在数字应用区和快捷按钮区间切换。

例如在主屏幕窗口中,如图 <sup>2</sup> 可运用方向键中的左右方向键进行翻屏,上下键进行应用焦 点的移动。中键为开启焦点所在的应用程序。在联系人浏览界面,如图 <sup>3</sup> 焦点首先定位在数字 应用区中的第一行,通过上下方向键,选择联系人,中键查看联系人详情,按右方向键切换到按钮栏区选择要操作的按钮,中键执行操作。

## 1.2 话机卡

话机卡是一个由移动通信运营商提供的"智能卡",您的话机可以在没有话机卡的情况下进行某些操作,但网络及通信功能只能通过话机卡才能完成。话机卡存储运营商向您提供的电话号码及其他服务信息,也可存储电话簿、短信等信息。

您所拥有的这部手机是一部双待智能手机,您可同时放入两张卡。

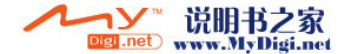

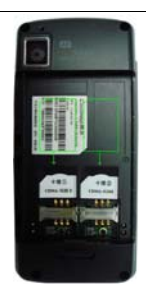

图 4

### 安装/取出话机卡步骤:

取下电池(取电池的方法见"电池的安装和拆取");

- 1. 将话机卡按箭头方向推入卡槽中即可(如图 4);
- 2.将电池安装好(安装方法见"电池的安装和拆取")。

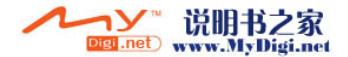

#### Cooleno酷派 球双种机领导者

## *CoolPAD 768*

#### 注意:

- 1. 更换、安装或取出话机卡前一定要先关机!否则可能会引起手机故障;
- 2. 请注意保管话机卡,不要弯曲或划伤,也不要接触静电或浸水。

#### 1.3 电池

#### 电池的安装和拆取

#### 电池的安装:

- 1. 将电池顶部的插头插入电池舱顶部的插槽中;
- 2. 按下电池,将电池用卡扣锁定。

电池的拆取:

- 1. 话机正面朝下;
- 2. 向下推动电池卡锁;
- 3. 取出电池。

注意:更换、安装或拆取电池前一定要先关机!

31

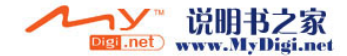

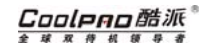

#### 电池的充电

- 1. 将充电器与手机端的插口的箭头面和手机正面放同一个面,插入手机充电器插孔中;
- 2. 将充电器另一端插入电源插座;
- 3. 充电结束后,将插头拔出,并从电源插座上拔下充电器。

## $\mathbf{O}_{\text{R}}$ 示:

- 1. 您所拥有的此款手机可以监控并显示有关电池的信息,点击状态栏中的 可显示 电池电量信息;
- 2. 手机开机正在充电时,状态栏中会显示 set\_j,关机充电时,手机屏幕会显示充电 中。
- 3. 当电池电量低时,系统会弹出关闭通信功能的报警提示,关于电池图标的状态信息请 参考"状态栏图标"中的介绍;
- 4. 如果电池电量太低时,手机将会自动关机,请给电池充电;
- 5. 在手机开启或者关闭状态下,都可对其进行充电。开启状态下充电不影响手机的性 能。

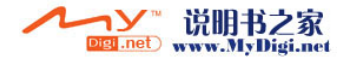

## Cooleno酷派

球豆排机领导者

## *CoolPAD 768*

■ 注意: 请按正常操作开关机,开机或充电时请不要随意卸取电池,以防引起数据丢 失等不良结果。

## 1.4 功能项概述

请参考"基本操作"中关于"屏幕区操作"的介绍。

#### 注意事项

本话机是高精密电子设备,为了充分发挥其功效,请注意以下事项:

- 1. 不使用时请将其放入包装盒中妥善保存;
- 2. 清洗屏幕时,请将玻璃屏幕清洁剂喷在细布上擦洗;
- 3. 只用提供的手写笔点击屏幕。

## 1.5 私密模式

本话机支持两种使用模式:正常模式以及私密模式。在私密模式下,可将手机中某些信息如:联系人、通话记录、短消息、电子邮件、日程、行程、任务等设为私密,有些模块还可对

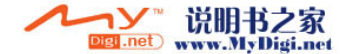

#### Coolpao酷派 球双待机领导者 ᇰ

文件夹进行私密设置,设为私密的信息在正常模式下无法看到,在私密模式下也会以粉色标示。在私密模式下待机,唤醒后模式自动切换到正常模式。

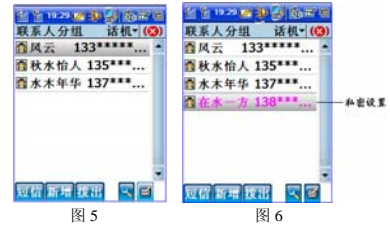

如上图所示,图 5 为正常模式下的联系人窗口,图 6 为私密模式下的窗口,由图 6 可看 出,在水一方为私密联系人,在正常模式下其处于隐身状态(如图 5)。

只要将任何一个联系人设为私密,则与该联系人有关的信息,在正常模式下都会自动隐藏,完全达到信息的安全保密。

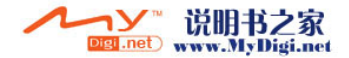

#### Cooleno酷派®  $\overline{a}$ 球双种机领导者

## *CoolPAD 768*

#### 私密设置

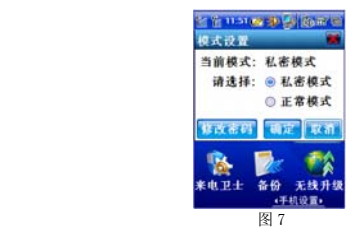

- 1.在任何界面使用手写笔由屏幕最上方持续划至最下方;
- 2.在弹出框中选择当前模式为私密模式;
- 3.输入正确的私密密码;
- 4.选择您想进入的模式或进行修改密码操作;

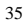

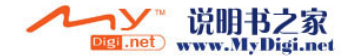

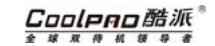

- ·私密模式:在私密模式下,可以浏览私密记录和普通记录;
- ·正常模式:在正常模式下,只能浏览普通记录;
- ·修改密码:修改开启私密模式功能项的密码;
- ·确定:使您所选择的模式生效;
- ·取消:放弃选择。

注意:设为私密模式的文件夹,只能在私密模式下显示和浏览。

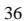

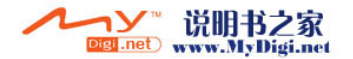

# 2 基本操作

## 2.1 开关机

- 1. 在手机开机状态下,长按手机右侧开/关机键会弹出"关闭手机/停用通信功能"弹出框, 您可根据需要选择关机或者停用通信功能;
- 2. 手机处于关机状态时,长按开/关机键,手机自动开机。并出现选择开机模式弹出框,根据您的需要选择开机模式。
- 3. 开/关机键也可做为待机/激活键,想使您的话机待机短按开/关机键,再短按开/关机键即可激活您的话机。

#### 2.2 屏幕区

本话机的主屏幕分为 <sup>5</sup> 幅。主屏幕 <sup>1</sup> 为智能通信组,是您与外界联系的主要手段;主屏幕 <sup>2</sup> 商 务助理组可以使您在商务运作中更加便利快速,如虎添翼;主屏幕 <sup>3</sup> 休闲娱乐组包括了数码图册、 音乐宝库等休闲娱乐工具,使您在工作之余可以得到充分的放松;主屏幕 <sup>4</sup> 为手机设置组,为您提 供一些非常实用、有效的工具;主屏幕 <sup>5</sup> 扩展应用组为您提供了一些自定义的扩展功能服务。

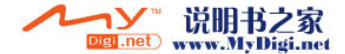

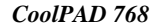

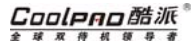

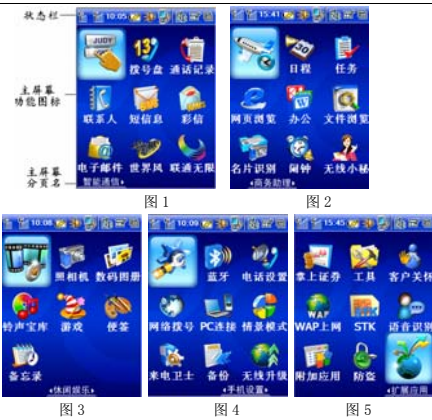

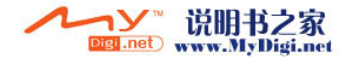

# CoolPAD酷派®

球双待机领导者  $\overline{\bullet}$ 

## *CoolPAD 768*

## 2.3 状态栏图

状态栏中的图标显示话机当前的各种工作状态,如表 <sup>1</sup> 所示:

表 1

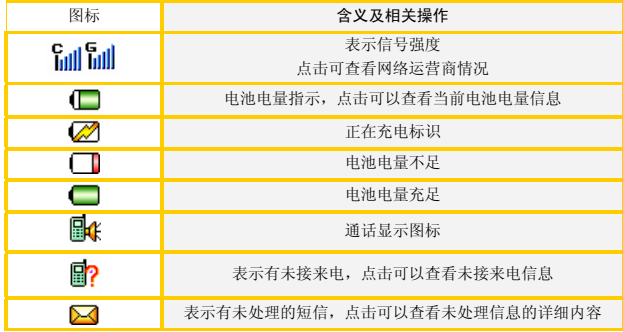

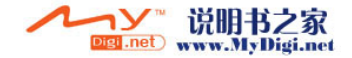

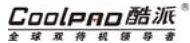

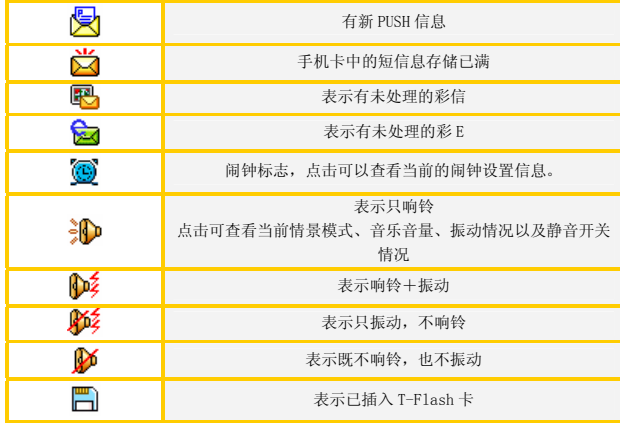

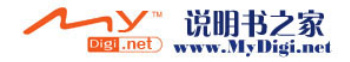

#### Coolpno酷派® 全球双排机领导表

## *CoolPAD 768*

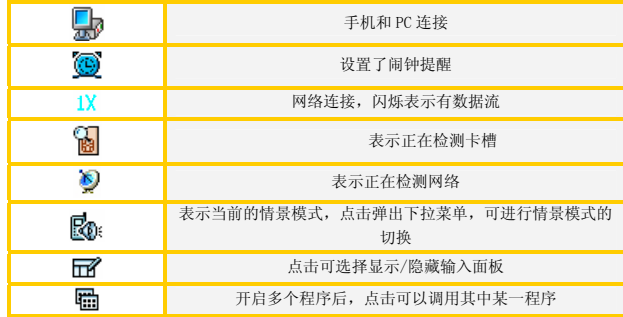

## 2.4 屏幕区操作

本款话机是一款智能商务手机,它集电话和掌上电脑功能于一体,简单易用,您可以根据屏幕的提示便捷地进行各种操作。操作中您经常会用到以下操作:

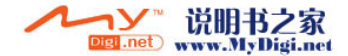

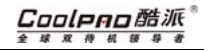

## 基本操作

#### 功能图标:

如图 1~图 <sup>5</sup> 所示,功能图标表示某项功能,点按后即可进入此项功能。以下为本话机中 的主要功能图标及其描述:

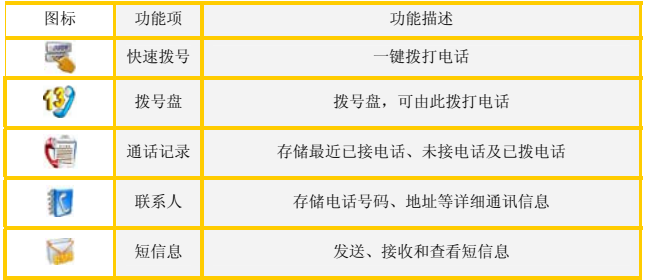

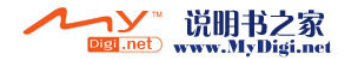

## Cooleno酷派。 全球双待机领导者

## *CoolPAD 768*

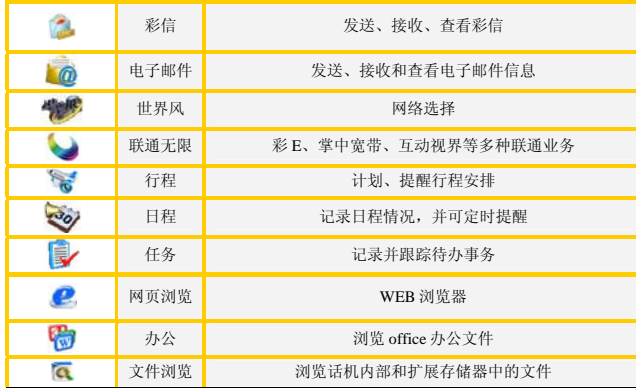

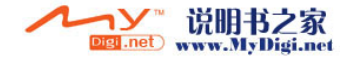

# Cooleno酷派<sup>。</sup>

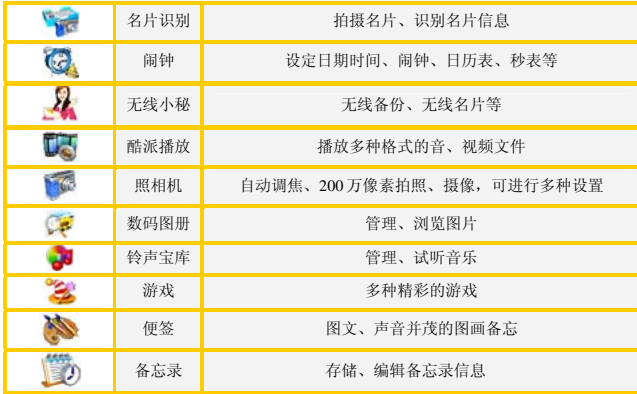

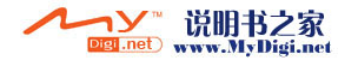

## Cooleno酷派。 全球双待机领导者

## *CoolPAD 768*

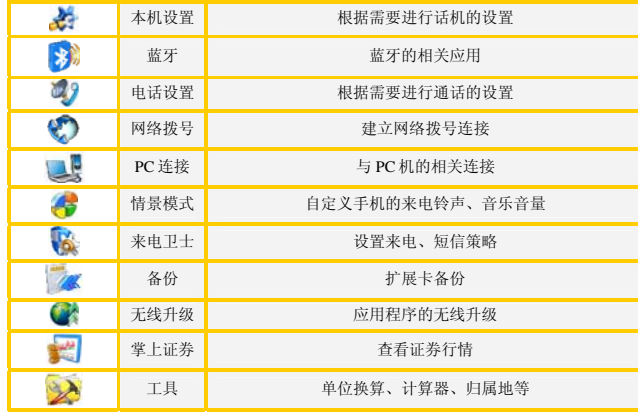

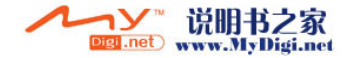

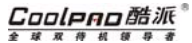

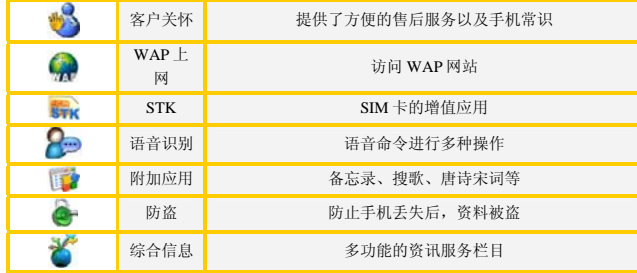

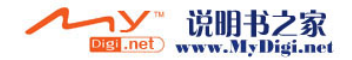

#### Cooleno酷派 球豆排机领导者

## *CoolPAD 768*

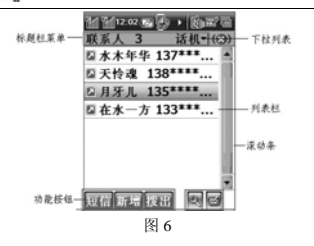

#### 按钮:

点击后执行相关功能,如图 <sup>6</sup> 所示。

#### 标题栏:

以文字的形式对本栏的功能进行说明,如图 <sup>6</sup> 所示

●提示:点按标题栏可弹出与本界面相关的功能菜单,具体菜单信息请参考"菜单"。

## 输入区:

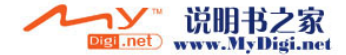

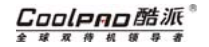

输入文字、数字等信息 。

#### 下拉列表:

如图 <sup>6</sup> 点击 可显示出所有的选项,点按列表中某项执行相关操作。

#### 列表栏:

在本话机的很多屏幕都会有列表栏,它显示记录列表,双击可查看记录详细信息,如图6。

#### 菜单:

为了增强话机的易用性及协同功能,本话机的一些界面为您提供了菜单功能,通过菜单操 作,您可以更方便地处理日常事务。

在两种情况下都会有弹出菜单出现:

1. 点击标题栏中的功能菜单;

2. 长按非空条目或界面中的内容区会弹出菜单,选择菜单中选项可执行相关操作。

■注意: 当菜单中的选项为灰色时,表示暂不能使用的状态。

#### 单项选择框:

用于选择可选项,一组选项中只能有一项被选中。点按选项前的圆圈或者选项本身即可使当前选项选中。如图 7。

#### 多项选择框:

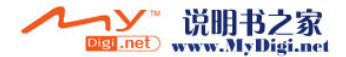

#### Cooleno酷派 球豆排机领导者

## *CoolPAD 768*

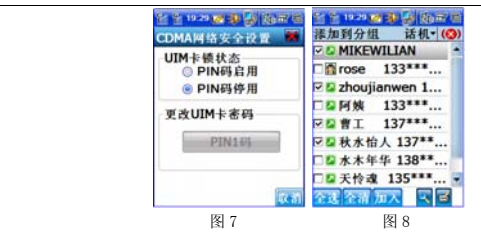

用于选择可选项,一组选项中可以有多项被选中,点按选项前的方框或者选项本身即可选中该项,被选中的选项标示为┗┛。如图 8。

#### 视图切换按钮:

点击可在不同的视图间切换。

#### 滚动条:

信息太多,一屏无法完全显示时,用"滚动条"来上下翻动屏幕;滑动块的位置表示当前显示信息在所有信息中的相对位置。如图 6。可以使用以下方法翻动屏幕:

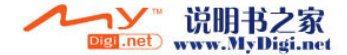

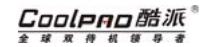

- 1. 点按上、下两个箭头可以一次一行地上下翻动屏幕;
- 2. 点按滑动块与上、下两个箭头间的空白区域,可一次一屏地上下翻动屏幕;
- 3. 按住滑动块将其上下拖动,屏幕显示的信息会随之翻动;

#### 输入法

本款话机提供了多种便捷的文字输入方法。在每个需要输入文字的区域均可使用。点击屏幕区右上角的输入面板图标└■■ ,就会出现如图 9 所示的输入法窗口。用手写笔点输入区,光 标移到笔尖所点位置,闪动的光标指示当前的输入位置。

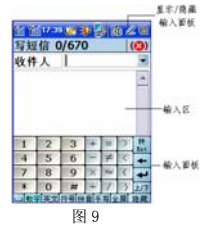

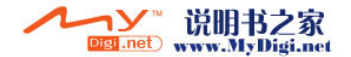

本款话机提供了多种便捷的文字输入方法。在每个需要输入文字的区域均可使用。点击右上角的输入面板图标,就会出现输入法窗口。用手写笔点输入区,光标移到笔尖所点位置,闪动的光标指示当前的输入位置。

本话机的输入法窗口支持键盘输入以及手写输入(如图 10),并支持物理键盘输入法:

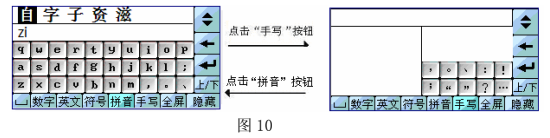

#### 手写输入

此处以中文输入为例介绍手写输入的方法:

- 1. 在手写区书写你需要的汉字,此时侯选字区会显示所有可能相似的符号包括汉字、符 号、数字、英文;
- 2. 运用全屏手写如图 <sup>12</sup>,此时侯选字区会显示所有可能的符号;

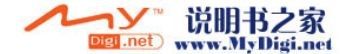

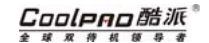

- 3. 在候选字区点击相应汉字,候选词区显示与其对应的词,选择您需要的词或者直接输 入下一个汉字;
- 4. 如果在候选词区没有您所需要的汉字,可以点击 翻页查找;

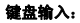

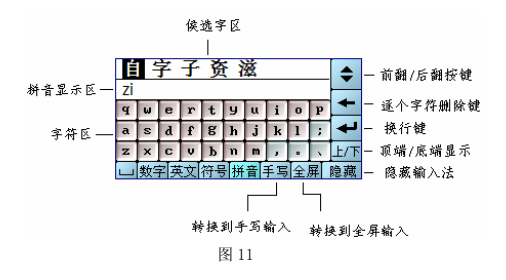

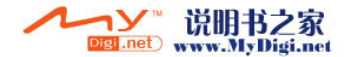

Cooleno酷派

## *CoolPAD 768*

#### ·联想拼音中文输入

本款话机支持联想拼音中文输入,联想输入法可以单词联想的方式来实现用户的汉字输入。您可参考以下介绍使用联想输入法:

1. 逐个输入汉字拼音

根据汉字发音将拼音字母逐个输入, 通过 ▼ 键在候选字区中翻页查找所选字符。如果输 入错误,可用←键逐个删除。

例如: "国" ——可逐个字符输入 "guo"

2.双拼音词组输入

本话机还支持双拼输入法,举例来说明。

- 如:"国家"可通过以下几种方式实现:
- ¾ 输入词组的全拼---"guojia"
- ⊁ 输入第一个单词的第一个拼音字母和第二个单词的全拼---"gjia"
- ⊁ 输入第一个单词的全拼和第二个单词的第一个拼音字母---"guoj"
- ⊁ 输入第一个单词的第一个拼音字母和第二个单词的第一个拼音字母---"gj" 通过上下翻页键,选择指定的词组"国家"。

53

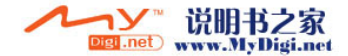

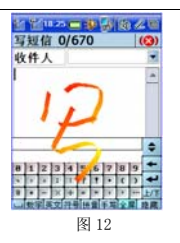

#### 物理键盘输入法

本手机提供了多种便捷的文字输入法以配合其他功能的使用。在使用手写输入法和手机软键盘的同时,可以使用物理键盘配合您的操作。在使用物理键盘输入法之前,先使用ⅢⅠ 调出 输入面板。"挂断"按键在使用输入法时为删除键。"五向键中键":为"OK"确认按键。

"1-9"等物理数字键盘在符号、手写和全屏输入状态时,按键输入的是数字,在英文输入状态输入的是字母(1 键在英文输入状态包含各种符号)

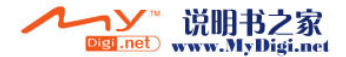

#### Cooleno酷派 球豆排机领导者

## *CoolPAD 768*

## 拼音输入法

点按"\*"键,输入面板的输入法转换为拼音输入法时,按照所需输入汉字的拼音顺序,点按数字键中相对应的字母(按一下数字键可输入按键上的第一个字母,按两下可输入第二个字母,依次类推),被输入的字母或字母组合出现在拼音显示区,对应的汉字出现在候选字区。点按向左方向键和向右方向键可选择候选字。点按五向键中的中键确认该字,将其输入到输入栏中。

如果要输入的下一个字母与前一个字母位于同一个按键上,则必须稍等片刻,再进行第二个字母的输入。

## 英文输入法

点按"\*"键,输入面板的输入法转换为英文输入法时,由输入面板中的"cap"切换"大写字 母"或"小写字母"后,您可以根据要输入的英文的字母顺序按相应的数字键输入字母(按一下数字键可输入按键上的第一个字母, 按两下可输入第二个字母, 依次类推), 输入栏将显示对应于所 输字母的候选字母或单词。

## 数字输入法

点按"\*"键,输入面板的输入法转换为数字时,点按数字键可以在光标处输入数字。

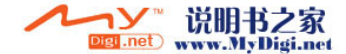

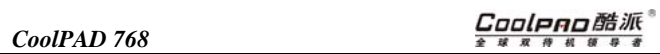

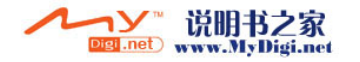

# 智能通讯

# 3 电话功能

## 3.1 拨打电话

您可通过以下几种方式来给任何您想与之通话的人拨打电话:

- 1. 通过拨号盘;
- 2. 快速拨号中拨打;
- 3. 由联系人中拨打;
- 4. 从通话记录中拨打;
- 5. 其他功能项中拨打。

此处只介绍由拨号盘拨打电话的方式,其他方法请参考相关章节。 接听、拨打和挂断电话

可通

过物理按键方便实现。具体用法参看 1.1 外观及各部位介绍。

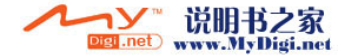

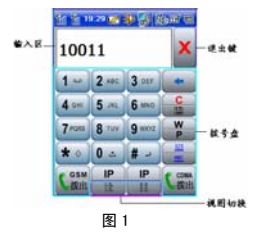

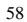

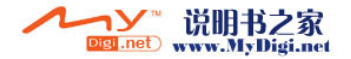

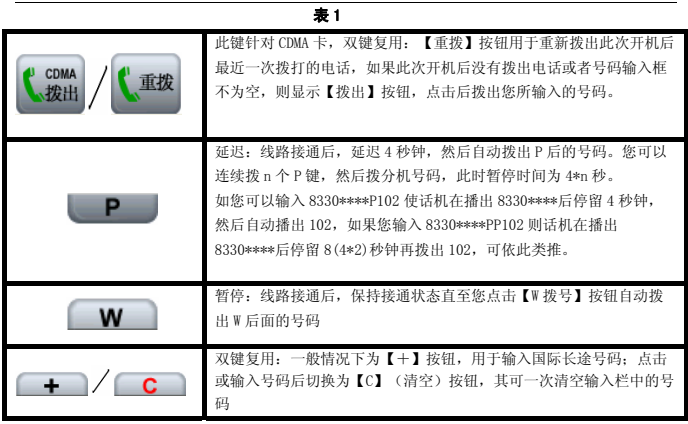

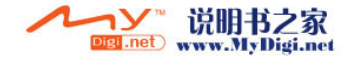

# Cooleno酷派®

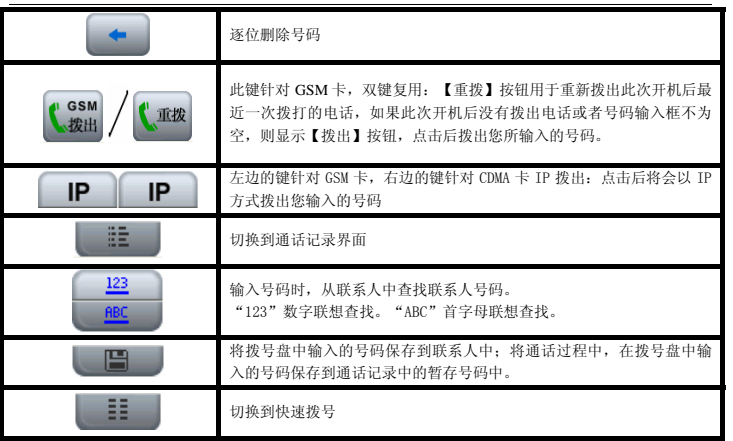

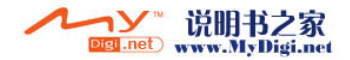

#### Coolpno酷派 全球双传机领导者

## *CoolPAD 768*

从拨号盘拨打电话的方法:

- 1.在号码输入区输入号码,点击拨出键;
- 2.如果要拨出开机后最近一次的号码,直接点击重拨键,再点拨出键拨出即可。

#### 联想查找联系人拨打电话

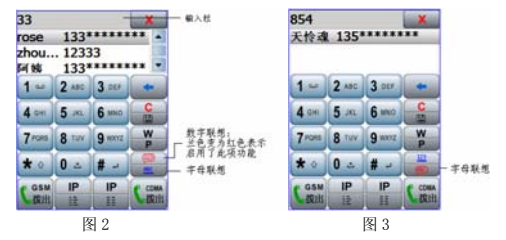

在拨号盘中联想输入联系人中某个号码: 如果只记住了号码中的某几个连续数字,则可以使用数字联想迅速的查找,如图 2。

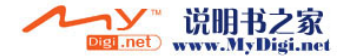

Coolean酷派  $10 - 10 - 10$  $\overline{a}$  $5 - 4$ 

如果在列表框中出现了要查找的联系人,通过五向键的上下键移动到该条目,再按五向键的中键,使该联系人的号码出现在上面输入栏里,然后通过拨号按钮或按键拨出该电话。

如果记得联系人的姓名,可以选择字母联想查找联系人, 选择拨号盘中的"ABC"按键,输入 联系人姓名汉字的第一个字母, 如"天怜魂"。汉字的首字母"TLH"在拨号盘数字键的"854" 键,如图 3。

还可借助物理按键方便的输入您的信息。输入的信息越详细,越能快速的查找到您要的联系人 号码。

#### 3.2 快速拨号

"快速拨号"提供给您快捷方便的电话拨打功能。"快速拨号"可存储多达 <sup>50</sup> 条快速拨打记 录,并且可以方便的浏览查询及管理。快拨窗口如图 <sup>4</sup> 所示。

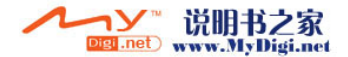
#### Coolpao酷派 全球双传机领导  $\overline{\boldsymbol{r}}$

## *CoolPAD 768*

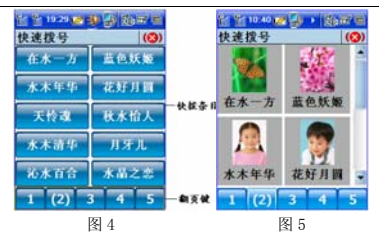

#### 新建快拨记录

- 1.在快拨界面中,点击任意空白条目;
- 2.输入相关信息并点击【保存】。

如果要对一些支持快捷方式的本机文件提供一键快捷方式,选择"添加快捷方式"即可。 本机为您设置了一键蓝牙的功能,快速的进行话机和默认蓝牙耳机的连接。具体应用请参看"蓝牙"中的介绍。

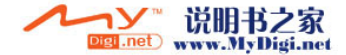

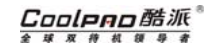

#### 从联系人导入快拨

- 1. 在新建快拨界面点击【联系人】进入"选择联系人"页面;
- 2. 如果联系人中有多个号码,点按下三角符号,会出现此联系人的所有号码,选择您想建立 快拨的号码;
- 3. 点击【保存】保存信息,点击【联系人】重新选择。

#### 编辑、删除快拨

- 1. 在快拨界面中长按要编辑或删除的快拨条目;
- 2. 在弹出菜单中选择 "删除",删除记录;
- 3. 选择弹出菜单的 "编辑"编辑此记录。

#### 选择快拨方式

- 1.直接点击快拨条目,由主卡拨出。
- 2.长按快拨条目可以从弹出菜单选择拨出方式。
- 3.. CDMA IP 拨出或 GSM IP 拨出,在电话设置中可对 IP 拨出进行设置。

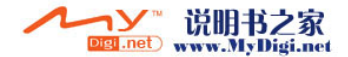

#### Coolpno酷派 全球双传机领 导

## *CoolPAD 768*

提示:如果您的快拨记录是从联系人中导入的,那么您在此处删除快拨记录并不会影 响联系人中的记录。选择标题栏中的快速拨号,选择拨号盘、通话记录、联系人可切换到相应的应用中,选择显示图象,快拨条目将以图象及姓名的方式显示,如图 5。

## 3.3 接听电话

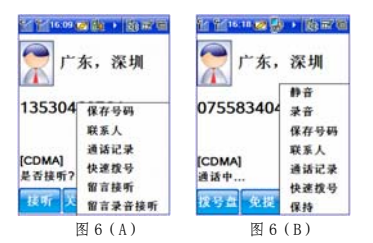

接到电话的界面如图 6(A)所示,您可以选择普通接听、留言接听、留言录音接听等接听方 式。图 6(B)为通话界面, 选择"拨号盘"按钮, 将切换到拨号盘应用。选择"免提"将以免提

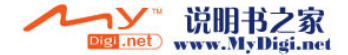

Coolpno酷派 球双待机罐

方式接听电话。点击▌髀出菜单,选择相应选项以执行相关操作。点击"录音",本话机将录制 您的通话内容。选择"静音",在通话时,您能听见对方的声音而对方听不到你的声音。选择"保 持",通话两方互相听不到对方的声音

接听电话时,您可以按话机的音量键调节通话的音量。

#### 其他接听电话方式

1.普通方式下

一般情况下有来电时,只需点击来电显示窗口的【接听】即可;

2.自动应答

如果您设置了"自动应答"功能(在电话设置中),则在来电后,如果您 <sup>3</sup> 秒钟内无反应,系 统会自动接通。

3.滑盖接听与挂断

如果您设置了"滑盖接听与挂断"功能(在电话设置中), 则在来电时, 可通过下拉滑盖 接听电话。挂断电话时,可合上滑盖挂断电话。

4.留言接听和留言录音接听

66

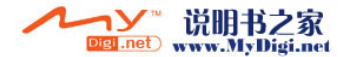

#### Cooleno酷派  $E$  $\overline{w}$

## *CoolPAD 768*

选择"留言接听"后,主叫方将听到您的留言。留言文件在来电卫士中的来电卫士/留言文件 管理中设置。

选择"留言录音接听",主叫方听到留言(系统只设置了一条留言)后,系统会提示您留言录音操作。

## 3.4 通话过程中的功能

#### 使用联系人

在通话过程中,点击"■"在弹出的菜单选择联系人,就可进入到联系人窗口。

提示:在通话过程中,系统界面的状态栏中会出现图标 <mark>眯</mark>表示正在通话中,点击 **™**可 从其他界面返回通话窗口。

#### 三方通话

本话机支持多方通话,在通话过程中通过通话窗口中的按钮功能可实现三方通话的切换、挂断与保持等功能。

1提示: 此项目取决于网络系统, 具体所支持内容请咨询服务提供商。

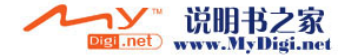

#### Cooleeo酷派 球双传机领导者

#### 双待通话功能

当手机两个网络都启动时,其中一网络正在通话,这时另一网络如有电话进来,则会在主通话窗口中打开第二个通话窗口。此时您可接听此新的电话。

提示:接听第二路电话的同时,第一路电话就会挂断。

- 1. 通话过程中,另一网络如有电话呼入,将会打开第二个通话窗口: 手机画面上显示新的呼 叫者的信息;
- 2. 点击【接听】接通第二路电话,此时系统将自动挂断第一路电话,当前通话界面转换为别 的界面;同一网络时,接听第二路电话不会挂断第一路电话,只会保持第一路电话,另一 个网络来第二路电话时,接听才会挂断第一路电话。

G 在通话过程中,您可以拨动手机左侧上下箭头音量调节按钮来调节话音音量大小。在下次时,会默认以您上次调节的音量为通话音量。

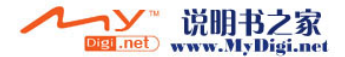

#### Coolpao酷派 全球双移机领导者

## *CoolPAD 768*

# 4 联系人

 "联系人"是用来存储联系人名片的工具,您可以在里面储存联系人的姓名、电话号码、电子邮件地址等个人信息、设置个性化图片和铃声;同时您还可以通过此功能项直接进行各种通讯操作。

"联系人"中可储存 <sup>3000</sup> 条名片式记录,而每条联系人记录中还可存入 <sup>8</sup> 个电话号码以及两 个电子邮件地址;手机卡电话簿中可以储存的条数根据网络服务提供商手机卡的容量而定。

提示:为更好地对联系人信息进行操作及存储,建议您将联系人信息都存入话机中!

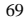

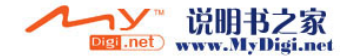

## 4.1 主界面简介

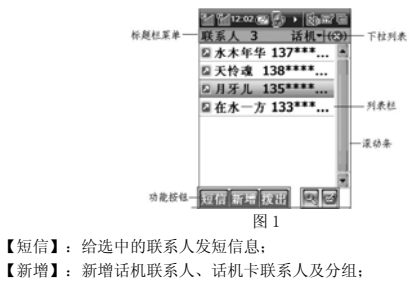

【拨出】:选择拨出方式,拨出选定的号码。

3. 查找联系人 [2] 显示或隐藏快速定位盘 选择联系人/内存信息,可以查看联系人的存储情况。

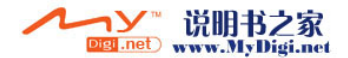

#### Coolpao酷派 全球双移机领导者

*CoolPAD 768*

## 4.2 分组

在本话机中,您可以将联系人条目分组储存,例如:您可以建立商务组、个人组,然后将您的联系人按类别存放到相应的组中,方便您的查看、查询。用户可以建立 <sup>100</sup> 条分组。

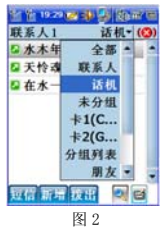

#### 新增分组

- 1. 在联系人列表视图中点击下方的【新增】;
- 2. 在弹出的菜单中选择"分组",进入编辑分组窗口;

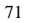

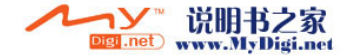

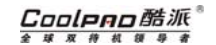

3. 输入相应内容,隐藏输入面板,点击【保存】,您自定义的组将显示在分组列表中。

#### 查看分组

- 1. 在联系人主页面,点击"全部"下拉列表,如图 2;
- 2. 在下拉列表中点击您想查看的分组,此时属于这个分组的联系人条目会全部显示在联系人列表中。

#### 编辑分组

- 1. 在图 2 所示页面的下拉列表中,点击"分组列表",查看目前所有分组;
- 2. 双击某分组进入该分组详细信息页面;
- 3. 点击【编辑】进入"编辑分组"页面,根据屏幕提示进行相关操作。

#### 删除分组

方法一:

- 1.在联系人主页面或分组列表页面,选中某分组;
- 2. 点击联系人/删除将所选中分组删除。

方法二:

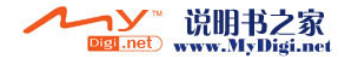

#### Coolpao酷派 全球双传机  $\overline{y}$

*CoolPAD 768*

1. 在联系人主页面, 在标题栏菜单中点击"联系人/批量删除";

2. 进入批量删除窗口,将所选中分组删除。

提示:删除分组操作只会删除您自定义的组,组内的联系人记录不会被删除,而是被 自动保存到"未分组"中。

## 4.3 新增联系人

在本话机中,您既可将联系人添加到话机中,也可将其添加至手机卡中,这取决于您的喜好及具体用途。但是为了更好地对联系人信息进行操作及存储,我们建议您尽量将联系人信息存储到话机中,以下将分别向您介绍如何向话机和手机卡中添加联系人。

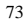

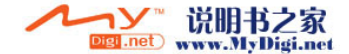

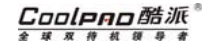

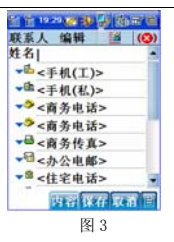

#### 添加话机联系人

在联系人主页面,点击下方的【新增】,选择弹出的菜单中的"话机联系人",进入编辑联系人页 面,如图 3;

- 1. 输入您需要记录的信息,如果有下拉列表,则在列表中选择信息,然后按【保存】,手机 会保存信息并回到上一级视图;
- 2. 选择 1,编辑联系人的备注,备注具体的编辑方法请参考"便签"中的应用;

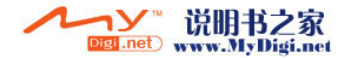

#### Coolpao酷派 全球双传机领导

## *CoolPAD 768*

- 3. 点击:"一或"内容"按钮,是联系人内容窗口;
- 提示:在标题栏中点击 〓可以进入"联系人信息"页面,点击 1111 可以进入"联系人内 容"页面中,填写该联系人的所有相关内容信息;

在编辑联系人信息时,您将会看到以下选项:

- **◆ 分组:** 选择某一个或多个事先已经建好的组, 则您添加的联系人将属于这些组, 如果缺 省,则将其保存至"未分组"中;通过点击分组栏来进行选择分组的操作。
- ◆ 来电铃声: 点击铃声栏为该联系人来电时选择个性化铃声。
- ◆ 照片: 为该联系人选择图片; 点击照片区域, 从弹出选项中选择加入图片的方式。

#### 添加手机卡联系人

- 1. 在联系人主页面,点击【新增】,在弹出的菜单中选择卡的类型,进入编辑联系人窗口;
- 2. 输入姓名与号码后,点击【保存】,您输入的联系人资料将被保存在手机卡里。

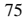

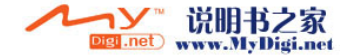

## 4.4 删除联系人

#### 方法一:

- 1. 在联系人主页面列表中,选中某联系人;
- 2. 选择联系人/删除,删除选中的联系人;

#### 方法二:

- 1. 在联系人主页面中,点击标题栏中的"联系人/批量删除"进入批量删除窗口;
- 2. 选中要删除的联系人,点击【删除】;
- 提示:这种删除方式允许您一次删除多条联系人及分组记录。

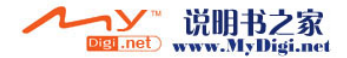

Coolpno酷派 全球双待机领导

*CoolPAD 768*

## 4.5 查看、编辑联系人信息

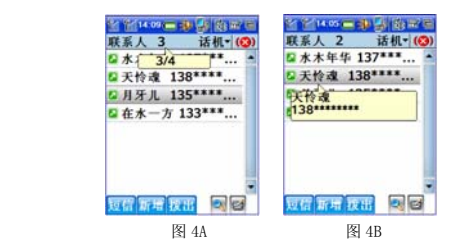

- 1. 在联系人功能项中的列表窗口,点击列表中的某个联系人可看到联系人姓名和号码小框;
- 2. 在联系人主页面中,单击选中的某话机联系人进入联系人详细信息页面(如图 4C);
- 3. 点击下方的 ,可以查看上一条、下一条联系人信息;
- 4. 点击【编辑】或者选择标题栏菜单中"联系人/编辑话机联系人",进入编辑页面;

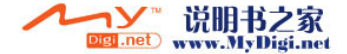

Coolpno酷派 \* # # # # # # #

- 5. 编辑联系人信息,其操作方法同"新增联系人";
- 6. 点击标题栏中的联系人,在弹出菜单中选择相应选项可执行编辑话机联系人、选择分组、 存入手机卡以及将联系人以 Vcard 方式发送或将所选的联系人信息以短信息的形式发送等 操作;
- 7. 选中某记录,点击标题栏,弹出"选中记录号/总记录数"(黄色的窗体框),如图 4A。 点击某记录弹出记录基本信息,如图 4B;

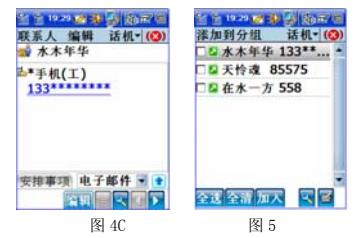

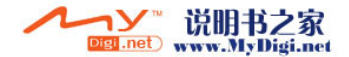

Coolpno酷派 全球双待机领导者

*CoolPAD 768*

## 4.6 联系人与分组

本话机支持在联系人中建立多个分组,每个分组可包含多个联系人,而每个联系人也可同时属于多个分组。联系人和自定义组的从属关系可通过以下几种方式修改:

#### 方法一:

- 1.在联系人主页面, 选择标题栏菜单中的"联系人/分组/加入", 进入"添加到分组"页 面(如图 5);
- 2.. 点击页面右上角的▼,在下拉菜单中可选择联系人范围;
- 3.如果联系人较多,您还可以点击 来搜索特定的联系人;
- 4. 选择相应联系人,或者点击下方的【全选】将联系人全部选择,【全清】取消全部选择;
- 5.点击【加入】,并在弹出菜单中选择要加入的组,将所选择联系人加入到选定分组中。

#### 方法二:

- 1. 在联系人主页面,点击标题栏中"联系人/分组/除名"进入除名页面;
- 2. 点击页面右上角的▼,在下拉菜单中可选择要编辑的分组;
- 3. 下方的列表框中会显示出所有属于该分组的联系人;

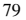

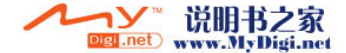

# Coolpno酷派

- 4. 选中要从此分组中除去的联系人,或者点击下方的【全选】将其全部选定,【全清】将选 中的全部取消选中。
- 5. 点击【除名】将选中的联系人从此分组中除去。

#### 方法三:

- 1. 在联系人主页面中,双击某话机联系人进入浏览联系人页面;
- 2. 点击标题栏,选择菜单中的"联系人/选择分组";
- 3. 将组名前打勾或取消选择,或者点击【全选】全部选择,【全清】全部取消;
- 4. 点击【确定】确认操作。

## 4.7 在联系人中拨打电话

#### 方法一:

在联系人主页面,选中某联系人,点击【拨出】,选择某个联系人,短按物理按键的呼叫键。

#### 方法二:

在联系人主页面,长按某联系人,在弹出的下拉菜单中选择一种拨出方式。

#### 方法三:

1. 双击某联系人进入其详细资料页面;

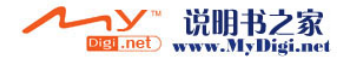

#### Coolpao酷派 全球双传机

## *CoolPAD 768*

2. 点击要拨打的电话号码,弹出下拉菜单,在下拉菜单中选择一种拨打方式:编辑拨出、IP 拨出(CDMA 和 GSM)、拨出(CDMA 和 GSM)。

## 4.8 查找联系人

在联系人的任何页面中点击 心进入查找页面,如图 6 所示:

- 1. 您可以根据不同的条件进行查询: 姓名和名称、电话号码、公司、所有文本信息;
- 2. 在弹出的菜单中选择一种您需要的查询条件,在关键字后的横线上输入关键字,然后点击

【确定】,页面会显示符合条件的联系人信息。

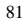

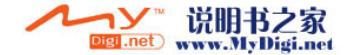

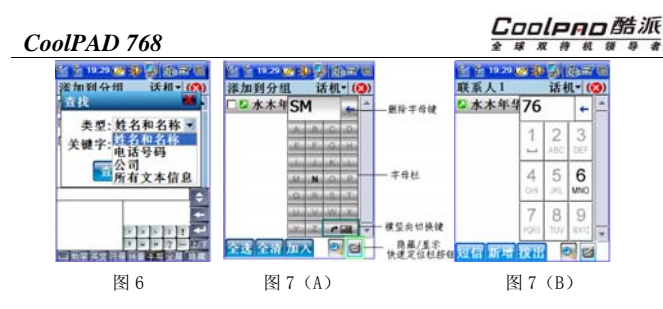

## 4.9 快速定位

如果您的联系人很多,那么通过滚动条来查找特定的联系人将会是一件很耗时的事情,本话机为您提供了快速定位功能,通过此功能,您可以快速查找到特定联系人。

在联系人功能项中的每个列表窗口,本话机都为您提供了快速定位盘如图 7(A),您只需在 快速定位盘中的字母列表中点击与联系人名称相对应的字母,就可以迅速地定位到联系人。

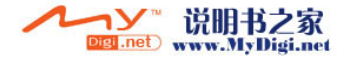

#### Cooleno酷派 全球双传机

## *CoolPAD 768*

数字定位也能方便的查找联系人。在联系人功能项中的每个列表窗口,点击物理键盘中某个数字键(1-9)可弹出如图 7(B)的数字定位栏, 您只需要在物理键盘或数字快速定位盘中选择与联 系人名称中相对应的字母所对应的数字,就可以快速定位到联系人。

 $\mathbf{O}_{\text{R}}$ 示:

对于中文名字,您只需输入每个字的开头字母或输入字母所对应的数字就可以快速定位到此联系人。比如:如果您想查找"陈超",您只需键入字母"c"(或"2")或"cc"(或"22")即 可; 如果您想查找"zhangcong", 您只需键入字母"z"(或"2")或"zh"(或"24")即 可。您键入的信息越详细、越能快速查找到联系人的详细信息。"()"为数字定位。

## 4.10 将手机卡中的联系人信息复制到话机

- 1. 在联系人主页面,选择标题栏中的"联系人/复制/手机卡到话机",选择某类型卡联系 人列表;
- 2. 点击【全选】,再点击【导入】,即可将手机卡联系人全部导入话机。或者选择一个或 几个联系人,点击【导入】,即可以逐条或批量的将所选手机卡联系人导入话机。

在您执行将手机卡联系人导入话机时,系统会自动为您建立一个"手机卡复制"组,并将您手 机卡上的所有信息自动存入该组中。当然,您也可以根据自己的喜好修改这些信息的组别,关于组别的操作请参考"联系人与分组"的介绍。

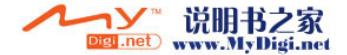

Cooleeo酷派

#### 4.11 将手机卡中的联系人信息存入到话机

- 1. 在联系人主页面选择某手机卡联系人,双击进入该联系人详细信息页面;
- 2. 点击标题栏中的"联系人/存入话机";
- 3. 选择要将号码存入的相应卡类型,点击【确定】;
- 4. 视需要修改联系人信息,点击【保存】将该信息存入话机中。

#### 4.12 将话机中的联系人信息复制到手机卡

- 1. 在联系人主页面,选择标题栏中的"联系人/复制/话机到手机卡",选择话机联系人列 表;
- 2. 点击【全选】,再点击【导入】,选择卡的类型,即可将话机中联系人全部导入所选 卡中;或者选择一个或几个联系人,再点击【导入】,选择卡的类型,即可以逐条或批量的将话机中联系人导入所选手机卡中。

## 4.13 将话机中的联系人信息存入到手机卡

- 1. 在联系人主页面选择某话机联系人,双击进入该联系人详细信息页面;
- 2. 点击标题栏中的"联系人/存入卡 1(CDMA)或者存入卡 2(GSM)";

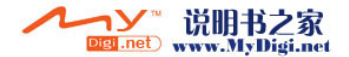

#### Coolpno酷派 全球双传机领

## *CoolPAD 768*

- 3. 选择要存入手机卡类型,点击【确定】;
- 4. 视需要修改联系人信息,点击【保存】将该信息存入手机卡中。

## 4.14 查看联系人协同信息

在联系人详细信息页面,您可以查看与该联系人相关的一些协同信息,如通话记录、短信记录、任务列表、电子邮件、日程、行程安排等。

在联系人主页面双击某联系人进入详细信息页面,如图 8,在此页面点击 塑弹出下拉菜单,在 下拉菜单中点击您想查看的信息类型,进入图 9 所示页面,此页面显示所有与此联系人相关的信 息。

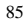

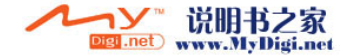

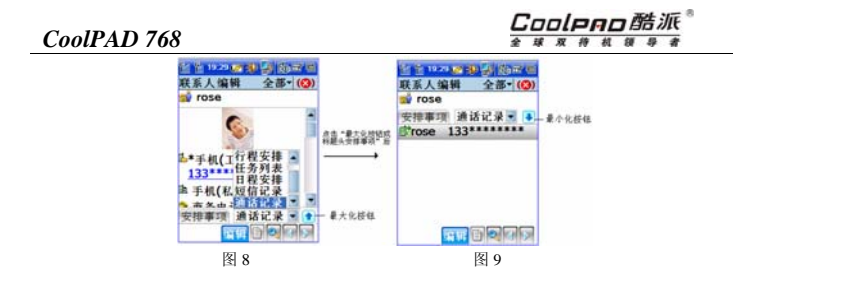

## 4.15 处理联系人协同信息

在联系人功能项中,您可以处理与所选择联系人相关的一些协同信息,处理方法如下:

- 1. 浏览记录内容: 在图 9 点击"电子邮件"右侧的向下箭头,出现联系人协同列表中, 直接点击某一应用选项就可以浏览其详细内容;
- 2. 相关操作: 在图 9 所示协同信息列表中,选择某一记录后会弹出相应的选项,您可以 按屏幕提示的相应选项进行后续操作。

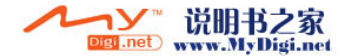

# Coolpno酷派

全球双待机领 县

## *CoolPAD 768*

提示:在联系人中可进行的协同操作方法同具体的功能项类型有关,具体操作可根据 屏幕提示或者参考相关功能项中的介绍。

## 4.16 联系人保密设置

使用此功能可以有效保护您的联系人信息。在联系人的主窗口中,点击标题栏菜单的"联系 人"后选择"设置",进入功能项设置窗口来设置。

■提示: 此密码为资料保护密码, 其具体操作请见安全设置中的"资料保护"设置。

## 4.17 其他

在联系人主界面的标题栏,选择联系人/记录信息,可以查看到联系人记录信息。 选择联系人/蓝牙群发,可选择要以蓝牙发送的联系人。

注意:对于没有注册到运营商网络的 SIM/UIM 卡,其卡内存储的联系人信息也将被读 取出来,在联系人应用中用"未激活"字样或灰色图标进行分类标识。

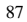

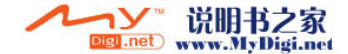

Coolpno酷派 \* \* \* \* \* \* \* \* \*

# 5 通话记录

"通话记录"中可存储您拨出、来电、拒接、留言等信息。

## 5.1 浏览通话记录

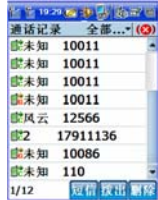

点击标题栏的▼可弹出下拉菜单,选择相应选项可分别查看全部通话记录和 C 网和 G 网的已拨 电话记录、已接电话记录、未接电话记录等;窗口左下方的数字分别表示当前记录条数/总记录数。

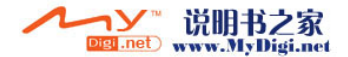

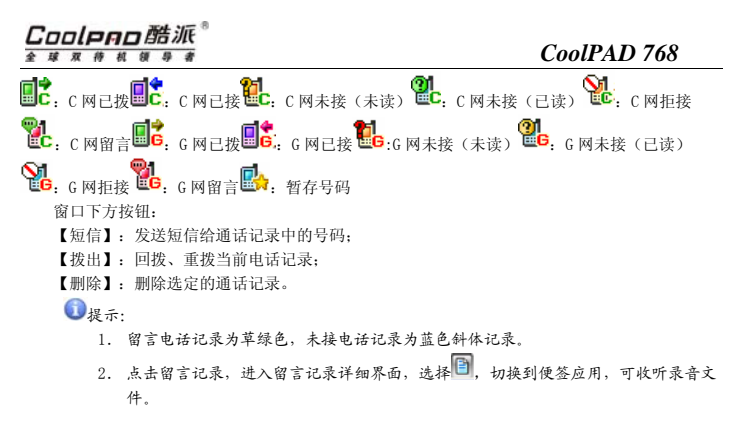

#### 5.2 通话记录中可以进行的操作

1.双击某通话记录,进入通话记录详细信息窗口;

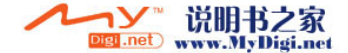

Cooleeo酷派

- 2. 点击"号码"会弹出菜单,其中可进行相应操作。
- 3. 点击【拨出】即可拨打当前通话记录的号码;点击【删除】删除当前通话记录。

#### 5.3 查找通话记录

- 1. 在标题栏菜单中选择"通话记录/查找",进入查找窗口;
- 2. 设置相关选项,点击【确定】查出您所需要的信息。

## 5.4 删除通话记录

在通话记录中您可以进行以下操作:

- 1. 清空全部通话记录:点击标题栏中选择"通话记录/清空",可以清空当前所有的通话记 录;
- 2. 清空已拨电话(G 网或 C 网):进入已拨电话页面,点击标题栏菜单中选择"操作/清 空",可以清空所有已拨电话;
- 3. 清空已接电话(G 网或 C 网):操作方法同上;
- 4. 清空未接电话(G 网或 C 网): 操作方法同上;
- 5. 其他的通话记录操作方法同上。

90

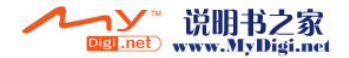

#### Coolpao酷派 全球双传机 体

## *CoolPAD 768*

- 6. 批量删除: 选择标题栏菜单中的"通话记录/批量删除",在批量删除页面选择要删除记 录,点击【确定】;
- 7. 单条删除:在通话记录列表中或浏览通话记录详情的窗口中,选中某一条记录,点击【删 除】。

## 5.5 通话记录保密设置

使用此功能可以有效保护您的通话记录信息。在通话记录的主窗口中,点击标题栏菜单的"通话记录"后选择"密码保护",进入密码保护设置窗口来设置。

提示:此密码为资料保护密码,其具体操作请见本机设置中的"资料密码置。

## 5.6 通话时长

在通话记录主页面,选择通话记录/通话总时长,可查看到通话总时长和其他通话项的时间长度。

【清零】:清空所有的通话时长。

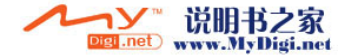

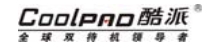

# 6 短信息

随心随意,想发就发,短信传情,乐在其中。本款手机智能、人性化的设计将带给您一种前所未有的新体验,让您徜徉在"笔尖"文化所带来的全新感觉里。

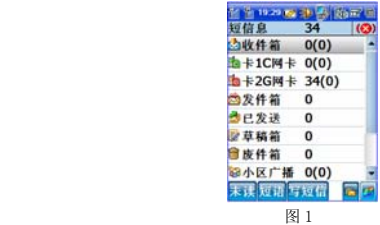

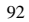

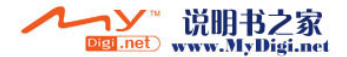

## Coolpno酷派

全球双待机领导者

## *CoolPAD 768*

## 6.1 主界面简介

- ¾ 收件箱:在默认情况下,接收到的新信息将自动存入收件箱中(当然,您也可以设置自定义文件夹以使短信息自动分类存放,可参考"自定义文件夹")。
- ¾ 卡 1C 网卡:保存在 <sup>C</sup> 网卡里的相关信息。
- ¾ 卡 2G 网卡:保存在 <sup>G</sup> 网卡里的相关信息。
- ¾ 发件箱:保存发送不成功的短信息。
- ¾ 已发送:保存已经成功发送的短信息 。
- ¾ 草稿箱:已经保存但尚未发送的短信息。
- ▶ 废件箱: 保存删除的短信息。
- ¾ 小区广播:是一种基于手机短信息的增值服务。定制了小区广播后,它可以实时地以短信息的方式提供各类信息,对于接收到信息不需要发送确认信息。您可以根据自己的喜好在手机上开通不同的小区广播频道,接收感兴趣的信息,具体设置请咨询网络运营商。
- ➤ 语音信箱(C):对于 CDMA 网络,您可通过手机键盘操作设置语音信箱转移功能,这样当 话机超出接收范围、占线、无人接听、电池电量低或关机时,来电就会被自动转接到语音信箱,话机处于可接通状态时,短信息中心会即时通知您收听已记录的留言。

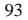

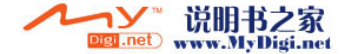

Cooleeo酷派

- ¾ 语音信箱(G):对于 GSM 网络,您可通过手机键盘操作设置语音信箱转移功能,这样当 话机超出接收范围、占线、无人接听、电池电量低或关机时,来电就会被自动转接到语音信箱,话机处于可接通状态时,短信息中心会即时通知您收听已记录的留言。
- ¾ 扩展卡:T-Flash 卡文件夹。
- 【未读】:搜索到收件箱中的未读短信。【短语】:切换到常用短语页面。【写短信】:切

换到编辑短信息界 **B**. 切换到彩信应用。 9. 切换到彩 e 应用。

 $\bigcirc$ 提示:

1. 图 1 中文件夹后面的数字表示此文件夹内的短信息数目,括号中为未读信息数。

2. 小区广播、语音信箱需要网络支持,具体详情请咨询您的网络服务提供商。

#### 6.2 写短信

点击短信息主页面的【写短信】,进入"编辑短信"页面:

- 1. 在输入栏中直接输入电话号码或通过点击收账人由联系人中选择收件人号码;
- 2. 输入内容:在内容栏中输入您想发送的短信内容,窗口的上方会显示当前输入内容的长度 以及可输入的字符总长度;
- 3. 点击"短语"按钮或写短信/常用短语,进入常用短语界面,选择您想插入的短语;

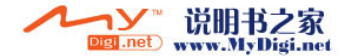

#### Cooleno酷派 球双移机

## *CoolPAD 768*

- 4. 点击【发送 C】或【发送 G】发送刚编写的短信。若发送不成功,则此短信将会被自动保 存到发件箱中,否则保存到已发送文件夹中;
- 5. 点击【保存】保存此短信,默认状态下保存到草稿箱中;
- 提示:关于常用短语的操作方法请参考"常用短语"。

## 6.3 阅读短信息

双击打开某文件夹,文件夹信息页面列出了该文件夹内所有信息。如有未读短信息,状态栏会显示1<mark>△△</mark>,直接点击此图标即可看到所有未读信息。

- 1. 在短信主界面中,通过点击文件夹,可查看此文件夹内的信息;点击某信息进入详细信息 阅读界面;
- 2. 选中某信息,点击【删除】删除此信息,点击【转发】转发此信息,点击【回复】对其回 复;点击【写短信】进入写短信息界面。
- 3. 长按所选中的信息,在弹出的下拉菜单中选择相应的选项可进行相应操作。
- 4. 详细信息页面下方的按钮会根据信息性质的不同而有所不同,点击相关按钮后根据屏幕提

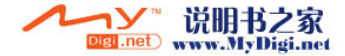

Cooleeo酷派 双件机

示可进行短信的删除、转发/重发、回复等操作。

5. 在短信息详情窗口中选择详情/保存到扩展卡,可将您所选的短信保存到 T-Flash 卡中。

#### 6.4 短信息设置

在短信息主界面点击菜单中的"短信息/设置/常规设置"或"特殊设置",进入"常规设置"窗口或者"特殊设置窗口"。根据屏幕提示输入相关信息点击【确定】,或者点击【默认】恢复到 系统默认设置。

·用户签名:输入您的签名后,每当您进入编辑短信时,就会自动附上您的签名。

• 发送报告: 开启或关闭信息成功发送后的提示报告。

 当您比较繁忙没有时间回复短信息时, 在短信息/设置/特殊设置/其他设置中,选中"启用自动回复",输入回复内容,选择"确定",则当联系人应用中的联系人发送短信息时,话机会自动回复给对方您所设定的回复内容。

提示:对于短信中心号码、语音信箱号码的信息请咨询您的网络服务提供商。

#### 6.5 短信管理

·自定义文件夹

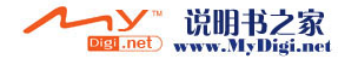

#### Cooleno酷派 全球双传机 体

## *CoolPAD 768*

本功能项允许您根据个人喜好创建自定义文件夹。另外,在每个文件夹中您还可以按手机号码设置保存规则,将其相关的信息(只包括新到信息和已成功发送的信息)保存到此文件夹中。

#### ·新建自定义文件夹

- 1. 在短信息主窗口中,点击菜单选择"短信息/文件夹/新建";
- 2. 输入您想建立的文件夹名称;
- 3. 过滤规则设置:在【联系人】后的横线上直接输入一个手机号码,或点击【联系人】来添加多个号码或从联系人中添加号码;
- 4. 如果您要进行加密,请选中密码保护。在私密模式下,可将自定义的文件夹设为私密。
- 提示: 执行此操作后,所有这些添加过的号码的短信就会自动保存到您自定义的这个文件夹中。

#### ·清空自定义文件夹

在短信息主窗口中,点击菜单选择"短信/文件夹/清空",或长按自定义文件夹图标,在弹出 的菜单中选择"清空",系统会弹出提示窗口,选择【是】则删除其中的全部信息,选择【否】则 放弃。

#### ·删除自定义文件夹

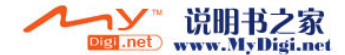

# Cooleeo酷派

在短信息主窗口中,点击菜单选择"短信/文件夹/删除",或长按自定义文件夹图标,在弹出 的菜单中选择"删除",进行删除该文件夹操作。

提示:文件夹删除只针对于自定义文件夹。系统文件夹不可删除!

#### ·短信息删除

本话机为您提供了以下几种删除短信息的方式:

- 1. 单条删除:在各信箱的列表中,或者在浏览短信详情窗口中,选中要删除的短信息,点 击【删除】,将此短信息删除;
- 2. 批量删除:在各信箱的列表中,点击标题栏中的短信信息/批量删除,选定您要删除的短 信息条目。【全选】:将文件夹中的短信息全部选中。【全清】:取消选中操作。【删除】:删除选中的短信息。
- 3. 清空文件夹: 在短信息主界面中,点击标题栏中的菜单"短信息/文件夹/清空"或长按 要清空的文件夹选择"清空",来清空此文件夹内的所有信息;
- 4.文件夹删除: 在短信主界面中,点击标题栏中的菜单"短信息/文件夹/删除"或长按要 删除的文件夹选择"删除",来删除此文件夹以及文件夹内的所有短信息。

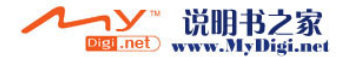
#### ·短信息条目的特殊设置

短信息设为重要:在某文件夹的短信息列表中,长按某短信,在弹出的下拉菜单中选择设为重要,此短信息为红色显示。还可以选择短信息/批量设置重要,可行短信息的批量重要设置。长按设为重要的短信息条目, 在弹出的下拉菜单中选择"设为一般",即可变为一般短信息。 短信息设为锁定: 在某文件夹的短信息列表中,长按某短信, 在弹出的下拉菜单中选择"锁 定"。还可以选择短信息/批量锁定,可进行短信息的批量锁定设置。设为锁定的短信不能进行删除、移动到文件夹等操作。长按设为锁定的短信息,在弹出的下拉菜单中选择"解锁"后 可进行删除、移动到文件夹等操作。

移动到文件夹: 在某文件夹的短信息列表中, 长按某短信, 在弹出的下拉菜单中选择"移动到 文件夹",选择要存放短信的文件夹即可。还可以选择短信息/批量转移,选择要移动的短信息条目,选择【转移】按钮,选择要存放短信息的文件夹即可。

设置私密:在私密模式下,在某个文件夹的短信息列表中,长按要设置为私密的短信息条目,在弹出的下拉菜单中,选择"设为私密"。选择在标题栏中,选择短信息/批量设置私密,选 择要设置为私密的短信息条目,选择【确定】按钮;长按私密短信息,在弹出的下拉菜单中选择,"设为普通",私密短信息即可还原为一般短信。设置为私密的短信息,在私密模式下,以粉色显示。在正常模式下,看不到私密短信息。

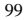

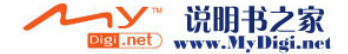

Cooleeo酷派 球双传机领导者

### 6.6 短信息搜索

本功能为您提供了快速查找信息的服务。您可以根据短信息收件人/发送人的姓名或者号码、接收时间等信息进行搜索。输入的内容越详细,搜索的结果就越精确。

- 1. 在短信息主界面的菜单中选择"短信息/搜索",进入 "搜索记录"窗口;
- 2. 选择搜索的类型(号码或者姓名),并在关键字值后的横线上写入搜索内容;
- 3. 也可选择要搜索短信息的日期范围;
- 4. 点击【确定】,系统会自动搜索,并将搜索结果显示出来;点击【取消】,取消搜索。

使用技巧: 对搜索出的短信息,您可直接在搜索结果页面对信息进行删除、转发、回复等 操作。

## 6.7 常用短语

您在写短信息时,可以直接引用话机为您订制的一些多姿多彩的常用短语,您也可以对这些常用短语进行编辑修改。

对常用短语的操作方法如下:

- 1. 在短信息主页面,点击"短语"可以进入常用短语窗口;
- 2. 点击【删除】,删除所选中的常用短语;

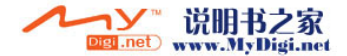

#### Coolpno酷派 全球双传机领导者

# *CoolPAD 768*

3. 点击【新建】,进入"短语编辑"页面,根据屏幕提示完成新建操作;

4. 选中一条短语,点击【编辑】进入编辑短语页面,可根据自己的喜好修改所选中的短语

提示:进入"常用短语"页面,详细操作请参考"写短信"中的介绍。

# 6.8 聊天模式

本功能还支持聊天模式,在聊天模式中可以浏览聊天对方的所有短信息,并可直接进行回复。

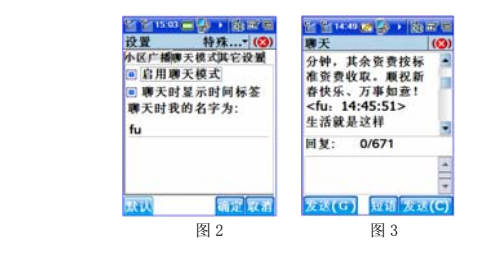

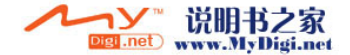

#### Cooleeo酷派 球 双 待 机

在短信息主页面选择设置/特殊设置/聊天模式中,选择"启用聊天模式",根据需要设置聊天时显示时间标签,输入聊天时我的名字。选择"确定"按钮。

在收件箱的短信息列表中,点击聊天号码发送的短信息或长按聊天号码发送的短信息,在弹出的下拉菜单中选择"进入聊天模式",进入聊天模式(如图 3)。您就可和聊天号码互发短信。

#### 6.9 密码保护

在短信息主页面,选择短信息/密码保护,选中"启用资料保护密码"前的钩选框。选择【确定】按钮。输入资料保护密码,选择【确定】按钮。重新进入短信息应用时需要输入资料保护密码。取消密码操作同设置密码保护操作,只是要取消"进入应用需要密码"前的钩选。

还可在"本机设置"中的"资料保护密码"中选择短信息,选择【确定】。

注意:对于没有注册到运营商网络的 SIM/UIM 卡,其卡内存储短信息也将被读取出来,在 短信息应用中用"未激活"字样或灰色图标进行分类标识。

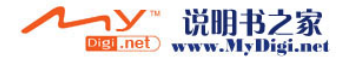

# 7 彩信

彩信的英文名是 MMS,它是 Multimedia Messaging Service 的缩写,意为多媒体信息服 务,通常又称为彩信。它最大的特色就是支持多媒体功能,能够传递功能全面的内容和信息,这些信息包括文字、图像、声音、数据等多种多媒体格式的信息。 彩信在技术上实际并不是一种短信,而是以 GPRS 网络为载体传送图片、声音和文字等信息。彩信业务可实现即时的手机端到手机 端、手机终端到互联网的多媒体信息传送。

彩信的应用需要网络的支持,具体请咨询运营商。

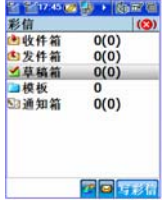

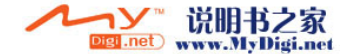

Coolean酷派 球 双 待

# 7.1 主界面简介

- ▶ 收件箱: 将接收到的新信息自动存入收件箱中;
- ▶ 发件箱: 保存发送成功或者发送失败的短信息;
- ¾ 草稿箱:存储待发送的彩信;
- ¾ 模板:存储彩信的模板;
- ¾ 通知箱:存储彩信通知;
	- : 切换到彩色 e 主界面██: 切换到短信息主界面

提示:文件夹后面的数字表示此文件夹内的彩信数目,括号中为未读彩信数。

# 7.2 写彩信

点击彩信主页面的【写彩信】,进入"编辑彩信"页面:

- 1.. 在输入栏中直接输入电话号码、电子邮箱地址或通过点击 人;
- 2.输入彩信的主题。
- 3.根据需要插入彩信的图片、文字、声音文件。

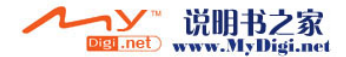

#### Coolpao酷派 球双传机

# *CoolPAD 768*

- 4.点击【预览】,预览您已经编辑的彩信。
- 5.点击【发送】发送刚编辑的彩信。
- 6.点击【保存】保存此彩信,默认状态下保存到草稿箱中;

# :上下翻页键。

在写彩信时,可以依赖模板更快更迅速的进行彩信的编辑。

在彩信主界面中,打开摸板文件夹。可以新建模板,新建模板可参考"写彩信"。 还可将收件箱中的彩信保存为模板。打开收件箱中某条彩信,选择选项/存为模板即可。

# 7.3 接收彩信

彩信接收设置:允许接收为"是",立即接收为"是"。则为自动接收彩信。当有新的彩信时,状态栏会显示未读彩信图标图。此时系统也在接收新到的彩信。允许接收为"是",立即接收 为"否",则为手动接收。在通知箱中,您可以看到未接收的彩信头,选择要接收的彩信,系统开 始接收彩信。

# 7.4 阅读彩信

双击打开某文件夹,文件夹信息页面列出了该文件夹内所有信息。

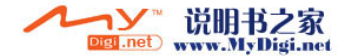

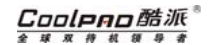

1.在彩信主界面中,通过点击文件夹,可查看此文件夹内的信息;点击某彩信进入彩信浏览; 2.点击【播放】播放彩信文件,【暂停】暂时停止播放彩信;【下一页】:翻页键。

# 7.5 彩信设置

在彩信主界面点击标题栏中的"彩信"出现下拉菜单。

系统设置: 设置彩信的存储路径, 查看彩信的存储空间。

连接设置: 进行网关 IP 地址及 MMSC 地址的设置。

发送/接收设置: 对彩信进行发送和接收时的设置。

- 签名设置: 进行自动签名设置。
- 默认设置:恢复默认设置。

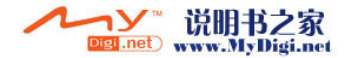

# 8 电子邮件

利用本话机,您可以直接进行邮件的发送、接收并可对邮件进行管理、分类等,本话机不仅支持常用的 POP3/SMTP 邮件协议(如 163,sina,sohu 等,包括安全连接型如 gmail),还支持 IMAP (如 21cn.com),简单的 HTTP MAIL 协议,使您可充分地感受高科技所带来的便捷。

# 8.1 帐户管理

在使用电子邮件功能之前,您必须拥有一个属于您自己的电子信箱。您可以登录到某一个因特网站点去申请一个属于您的信箱或者使用已经存在的信箱。

#### 新建帐户

您需要在电子邮件中建立一个帐户才能使用强大的电子邮件功能。

- 1. 如果您是第一次在本话机中使用电子邮件功能,那么在您进入电子邮件功能项后,会首先 进入新建帐户页面;
- 2. 如果您已经设置过帐户,但还需要设置其他帐户,那么在电子邮件主界面中,选择"邮件 /帐户管理"按钮,在帐户管理页面点击【新建】可建立其他帐户;

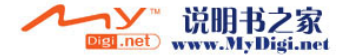

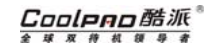

3. 在新建帐户页面填入相应的信箱信息,点击【保存】。

 $\mathbf{0}_{\text{R}}$ 示:

- 1. 帐户信息中的 SMTP、POP3、IMAP、HTTP MAIL 信息可咨询邮件服务提供商或在因特 网站点中查寻;
- 2. 在本话机中,最多可建立 <sup>10</sup> 个电子邮件帐户。

#### 帐户管理

在电子邮件主界面的菜单中选择"邮件/帐户管理"按钮,进入帐户管理窗口,在其列表区中会列出了您目前已有的帐户名称。窗口中的按键说明如下:

- 1. 新建:新建一个帐户;
- 2. 删除:删除列表中选定的帐户;
- 3. 编辑:修改列表中选定的帐户信息;
- 4. 设为默认:将列表中选定的帐户设置成发送邮件时默认使用的帐户。

■提示: 在发送邮件时如果不指定发送帐户,则使用默认帐户发送。

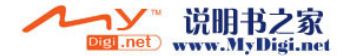

#### Coolpno酷派 全球双移机领导者

*CoolPAD 768*

# 8.2 主界面简介

电子邮件主界面显示了您所设置邮箱的目前状况及所设置的帐户情况,通过按钮及标题栏菜单您可以进行相应等操作。

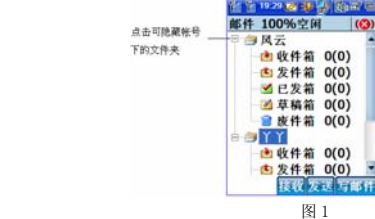

- 1.页面状态栏显示了您所设置邮箱存储总状况;
- 2.页面的列表区域显示了帐户设置情况及您目前的每个帐户的文件夹设置及邮件情况;
- 3. 在邮件数目显示中,前面的数字表示此文件夹内的邮件总数,括号中的数字表示未读邮件数;

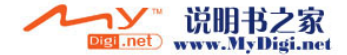

Coolean酷派 球 双 终 机 抑 异 者

4. 系统文件夹的含义分别如下:

收件箱:默认情况下,接收到的邮件自动存入收件箱;

- 发件箱:存储准备发送的邮件;
- 已发箱:存储已经发送成功的邮件;
- 草稿箱: 存储未发送成功或不准备立即发送的邮件;
- 废件箱:存储已删除的邮件。

# 8.3 写邮件

在电子邮件主界面,选择【写邮件】按钮或者双击要发送邮件的帐户下的某个邮箱,选择【写邮件】按钮:

- 1.. 在收件人文本框内手动输入收件人地址或点击 (由天角联系人中选择;
- 2.在抄送文本框内输入抄送人地址,方法同 1;
- 3.填入主题和内容;
- 4.点击【发送帐户】在弹出菜单中选择发件人地址或直接使用默认帐号地址;
- 5.点击【保存】将邮件保存到选定位置;
- 6.点击【发送】将邮件发送到指定人。

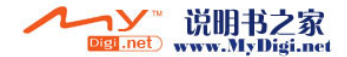

#### Coolpao酷派 全球双移机领导者

# *CoolPAD 768*

# $\bigodot_{\mathcal{H}\tilde{\pi}$ :

- ① 如果手动输入多个邮件地址,则地址间应以分号(;)隔开;
- ② 如果由联系人中选择了分组,则系统将向组内的所有联系人发送邮件;
- ③ 在默认情况下,邮件将被保存到草稿箱。

# 8.4 接收邮件

在邮件主界面中,点击最下一行的【接收】键,可以接收邮件;

# 8.5 阅读电子邮件

在邮件主界面中,点击某文件夹进入相应页面,页面中显示此文件夹内的内容及相应操作按钮,页面的操作选项根据邮件性质的不同而不同。

# 8.6 电子邮件管理

#### 系统配置

邮件/系统配置选择邮件存储位置,系统会显示存储空间。

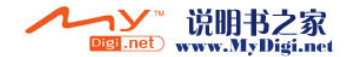

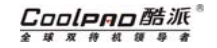

#### 删除邮件

本话机为您提供了以下几种删除邮件的方式:

- 1. 单条删除: 选中某邮件,点击【删除】或者选择长按此邮件所弹出菜单的"删除";
- 2. 进入某邮箱,选择标题栏中的帐号下拉菜单中的批量删除可对所选邮箱里的邮件进行批量 删除。

#### 远程管理

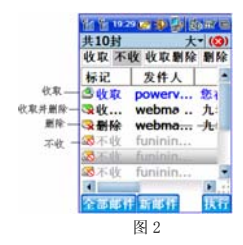

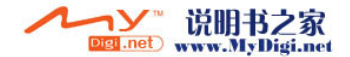

#### Cooleno酷派 全球双传机

# *CoolPAD 768*

远程管理功能使您在下载服务器上的邮件之前,可直接对服务器上的邮件进行操作。例如,您 可能会收到太大的垃圾邮件,希望直接将它删除,同时挑选出您希望收取的邮件。这既可使您免受垃圾邮件的骚扰、节约了时间,又可大大减少上网的费用。

在电子邮件主界面中,点击菜单中的"邮件/远程管理"或选择"远程管理"按钮,进入"远 程管理"页面。

- 1. 在标题栏处,点击帐户显示处后的 下三角符号,在下拉列表中选择您要管理的帐号;
- 2. 点击【新邮件】获取服务器上当前未收邮件的邮件头信息;
- 3. 点击【全部邮件】获取服务器上所有邮件的邮件头信息;
- 4. 系统默认为所有的邮件头为"不收"状态,但可以改变邮件的状态。例如要收取图 2 中的 第一条邮件, 选择此邮件头, 选择状态选择栏中的"收取"按钮, 此邮件头则由"不收" 状态改变为"收取"状态;还可如图 2 中的标题栏中"共 10 封",在弹出的下拉菜单中 选择"全部收取"或"全部不收"。
- 5. 对于要处理的邮件头的状态设置完成后,选择"执行"按钮,则开始执行邮件的收取、不 收、收取删除、删除等相应的操作。

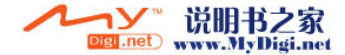

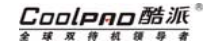

# 8.7 搜索邮件

邮件达到一定数目后要找到一封特定的邮件会非常困难,强大的邮件搜索功能很好地解决了这一问题。在电子邮件主界面中,点击标题栏中的"邮件"选择"邮件搜索"进入搜索页面。 选中相应项前的勾选框,或填入要搜索的关键字,点击【确定】将会进入搜索结果页面。

提示:在搜索结果页面也可进行删除、转发等邮件操作。

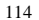

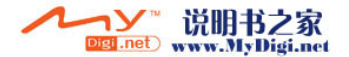

# 9 联通无限

联通无限提供了彩 e、掌中宽带、互动视界、视讯新干线、联通在信、UniJa 等丰富多彩的服 务,通过 CDMA 1X 网络无可比拟的高速数据传输优势,可给你带来前所未有的沟通和娱乐体验。

#### 9.1 彩 <sup>e</sup>

本话机为您提供了彩 e 功能, 彩 e 是中国联通推出的"移动多媒体邮件业务", 彩 e 可以在手 机与手机,手机与互联网邮箱之间进行邮件(包含文字,图片,音频)的互传。利用本话机,您可 以直接进行彩 <sup>e</sup> 的发送、接收并可对彩 <sup>e</sup> 进行管理、分类等。

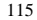

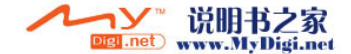

#### 开通彩 **<sup>e</sup>** 业务

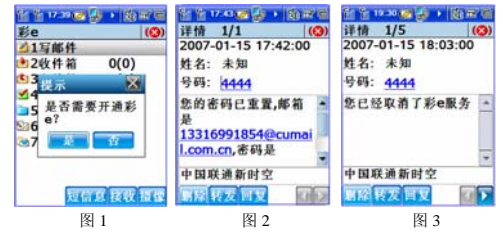

如果您是第一次在本话机中使用彩 e 功能,那么在您点击主屏幕进入彩 e 功能项后,点击标题 栏中的彩 e/注册帐号,出现"是否需要开通彩 e? "(如图 1)选择"是"。如果注册成功,服务 器会自动分配一个专用的邮箱给您,并将邮箱地址、用户密码等信息以短信息的形式(如图 2)发 送到您的话机中。

如果要取消彩 <sup>e</sup> 帐号,选择彩 e/注销帐号,连接 WAP,进入网页,根据提示输入相关信息, 进行相应的操作。如果注销成功,您会收到相应的短信息(如图 3)。

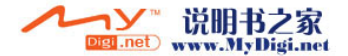

# Coolpno酷派

全球双传机领导者

*CoolPAD 768*

提示:注销过程实际是通过 WAP 浏览器完成的。

# 主界面简介

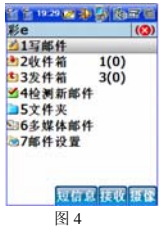

在主屏幕中点击ン 进入彩 e 主界面,如图 4 所示。 此界面显示了您所设置彩 <sup>e</sup> 的目前状况,通过按钮及标题栏菜单您可进行相关操作。

1. 主页面的列表区域显示了您目前的文件夹设置及彩 <sup>e</sup> 情况;

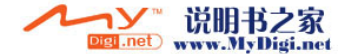

# Coolpno酷派

- 2. 在彩 e 数目显示中,前面的数字表示此文件夹内彩 e 的总数,收件箱括号中的数字表示 未读彩 e 数; 发件箱括号中的数字表示保存的未发送的彩 e 数。
- 3. 系统文件夹的含义分别如下:
- 写邮件:点击可进入写新彩 <sup>e</sup> 界面;
- 收件箱:收件箱中包含一个主文件夹和九个文件夹,默认情况下,接收到的彩 <sup>e</sup> 自动存入主文 件夹中;
- 发件箱:存储发送成功或未发送成功或保存的彩 e;
- 检查新邮件:检查是否有新的彩 <sup>e</sup> 来到;
- 文件夹:存储图片、铃声等数据文件;
- 多媒体编辑:可编辑多媒体文件。
- 邮件设置:具体参考彩 <sup>e</sup> 设置;
- 【短信息】:进入短信息界面。
- 【摄 像】:启动照相机。

#### 彩 **<sup>e</sup>** 设置

您可以对彩 e 进行各种设置,点击□■■ 左右箭头来查看隐藏的各项。 自动接收:可以手动接收和自动接收彩 e;

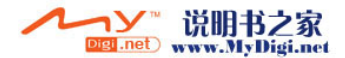

#### Coolpno酷派 全球双传机领  $\frac{m}{2}$

# *CoolPAD 768*

接收方式:对彩 <sup>e</sup> 的接收方式进行设置;

接收类型:对彩 <sup>e</sup> 的接收类型进行设置;

附件:对附件的收取和预览进行设置;

文件夹: 显示文件夹"开",点击收件箱则会显示 1 个主文件夹和 9 个子文件夹; 显示文件

夹"关",所有的彩 e 都保存在主文件夹;

字体:选择字体的大小;

回复:彩 <sup>e</sup> 回复的设置;

编码:对编码的选择;

签名:签名设置;

发件记录:删除发件记录;

选择彩 e/查看设置,可以一目了然的看到您对彩 e 进行的各种设置;

选择彩 e/其他设置,通过 WAP 上网进入网站对彩 <sup>e</sup> 进行更多内容的设置。

#### 写彩 **e**

在图 1 所示彩 e 主界面中, 点击"写邮件"进入新建彩 e 页面:

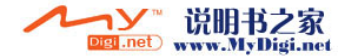

# Cooleeo酷派

- 1. 在收件人文本框内手动输入收件人地址或点击 机基本的用联系人中选择 选择编辑/插入网络 符号,可以迅速的输入收件人的地址;
- 2. 在抄送文本框内输入抄送人地址,方法同 1;
- 3. 点击UWI+ 根据屏幕提示插入彩е附件,当选择附件为多媒体文件时,邮件正文处会提 示您"SMIL 邮件不需要输入正文"。选择数据文件夹是从数据文件夹中选择各种格式的文 件作为附件进行发送。选择导出 Vcard,把联系人以 Vcard 的形式作为彩 <sup>e</sup> 附件发送;
- 4. 选择"选项"进行各种相应的操作;
- 5. 填入主题和内容;
- 6. 点击【保存】将彩 <sup>e</sup> 保存到发件箱;
- 7. 点击【发送】将彩 <sup>e</sup> 发送到指定人;

# $\bigcirc$   $B \pi$ .

1如果手动输入多个彩 e 地址,则地址间应以分号(;)隔开;

2.当光标点到主题或正文中的某输入区,则标题菜单栏中会显示此输入区总共可输入的字符;

3. 在写新彩 e 时,可以选择编辑,进行复制、粘贴、删除等操作;

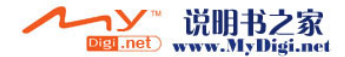

# Cooleno酷派

全球双移机领导者

# *CoolPAD 768*

#### 接收彩 **e**

- 1.在彩 <sup>e</sup> 主界面中,点击最下一行的【接收】按钮接收彩 e;
- 2.选择"检测新邮件", 也可接收新的彩 e:
- 3.在收件箱中选择只有邮件头的文件,选择收件箱/接收选中的,接收完整的邮件;
- 4.打开收件箱,选择收件箱弹出下拉菜单,可对收件箱邮件进行相应操作;

 接收选中的:接收完整的彩 e; 邮件保护:有邮件保护的邮件在进行删除操作时,系统会提示此邮件已受保护; 排序:可以根据各种不同的条件对邮箱里的邮件进行排序; 移至文件夹:将选中的邮件移到主文件夹或子文件夹中; 视图切换:切换显示样式; 删除:删除彩 e;

#### 阅读彩 **e**

在彩 <sup>e</sup> 主界面中,点击某文件夹进入相应页面,页面中显示此文件夹内的内容及其相应操作按 钮,页面的操作选项根据彩 <sup>e</sup> 性质的不同而不同,此处我们以收件箱为例介绍阅读彩 <sup>e</sup> 的操作。 在主界面点击收件箱,进入彩 <sup>e</sup> 收件箱页面,选中一条记录,可对其进行的操作如下:

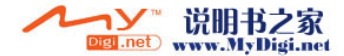

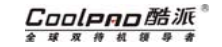

- 1. 点击【删除】,将此记录删除;
- 2. 点击【转发】可转发此彩 e,具体操作可参考"写彩 e";
- 3. 点击【全回复】回复此彩 <sup>e</sup> 的发件人以及全部收件人;
- 4. 点击【回复】回复彩 <sup>e</sup> 给此彩 <sup>e</sup> 的发件人;
- 5. 点击某一彩 e,进入彩 e 详细信息页面,根据屏幕提示可执行彩 e 其他相关操作;
- 6. 如果彩 <sup>e</sup> 有附件,您可以在附件上点击,通过弹出菜单来进行附件的相关操作;

#### 新建多媒体

#### 新建幻灯片文件

在彩 e 主页面,点按"多媒体邮件"选项,选择新建,进入新建多媒体文件窗口,一个幻 灯片文件是最多由五个小附件构成。

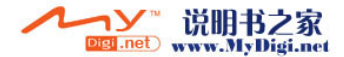

#### Coolpao酷派 全球双传机领导

# *CoolPAD 768*

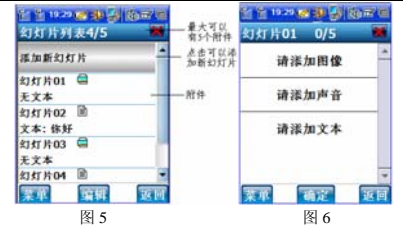

- 1. 点击"添加新幻灯片";
- 2. 点击屏幕的任意处,弹出下拉菜单窗口,选择插入图象、插入文本、插入声音,选择您想 插入的图象、声音,编辑要插入的文字;
- 3. 如果插入了图片,选择"菜单"中的"设置图像开始时间"或 设置图像结束时间",设置 图象开始显示或结束的时间;
- 4. 点击【菜单】,选择相应的选项进行相应的操作;
- 5. 点击【确定】,保存相应的编辑;
- 6. 点击【取消】,返回上一个页面;

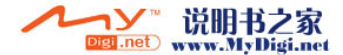

<sup>123</sup>

#### Cooleeo酷派 球 双 待 机 抑  $B$   $B$

#### 编辑幻灯片

当光标停留在一个幻灯片文件的某个小附件上时,点击菜单弹出一个下拉菜单窗口。设置播放时长:设置幻灯片播放时间长度。

幻灯片移动:选择"菜单"中"移动幻灯片",按向上键,将选好的附件与其前面的附件进行替换,可以将选定的附件一直替换到最前面的位置,按向下健,将选好的附件与其后面的附件进行替换,可以将选定的附件一直替换到最后面的位置。

## 9.2 掌中宽带

在 CDMA 1X 网络下,利用掌中宽带应用以连接数据线的方式可轻松实现移动办公,充分享受 随身理财、网络在线等功能,使您摆脱时间、地域的限制,实现随时随地的无线沟通。话机和 PC 连接的方式请参考"调制解调器"。

# 9.3 互动视界

"互动视界"业务是一项无线上网服务,以 WAP 进行网络拨号。点击 ♥ → ↓ 进入互动视 界,您只需一键点击就可以轻松访问互联网信息,享用图片下载、快速、多彩、随时随地的"无线 上网"服务,引领您进入一个全新的互联网世界,体验高科技给您带来的极大乐趣与方便!

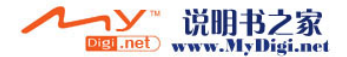

#### Coolpno酷派 全球双传机领导

*CoolPAD 768*

详细操作请参考本手册"WAP 上网"中的介绍。

## 9.4 UniJa

Unija 业务,是中国联通公司推出的,基于 CDMA1X 网络的增值业务。有数百款应用软件可以 购买、下载、安装及使用,让话机变成随身的游戏机。

具体的收费请咨询您的网络运营商。

游戏的规则请参考各个游戏的帮助。

# 9.5 联通在信

联通在信主要提供基于短信息平台的订阅和点播业务。

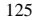

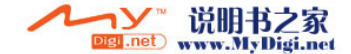

# 商务助理

# 10 网页浏览

本话机的网页浏览功能为您提供了随时随地网上冲浪的机会。利用本话机上网,您可以访问任何 WEB 网页。

▲ 注意: 访问网络功能取决于网络运营商是否提供此功能以及您是否订制了此功能,具体情 况请向您的网络运营商咨询。

# 10.1 主界面简介

点击网页浏览 - 进入后,会出现网络拨号窗口,请您选择相应项,点击"连接",系统会自 动连接网络, 然后出现如图 1 所示的窗口:

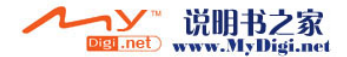

#### Coolpao酷派® 全球双传机领导者

# *CoolPAD 768*

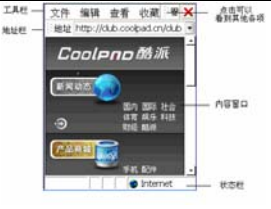

图 1

标题工具栏存放常用命令操作按钮,其可以选用的选项如下:

- $\geq$ 文件
- ·打开:打开一个文件;
- 另存为: 将网页保存到用户想存入的手机目录;
- ·脱机工作:断网时可以浏览网页,可以节省上网费用 ;
- 关闭: 关闭当前窗口;
- ¾编辑
- ·剪切:剪切选定的内容或文件或文件夹;

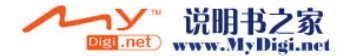

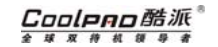

- ·复制:复制选定的内容或文件或文件夹;
- ·粘贴: 粘贴剪切或复制好的内容或文件或文件夹;
- 全选: 全部选定当前窗口中的内容或文件或文件夹;

#### ¾ 查看

- 文字大小: 选择页面内容文字大小, 分别有最大、较大、中等、较小、最小五项的选择;
- ·编码: 洗择页面内容文字字体;
- ·转到:转到主页或搜索;
- ·后退:后退一个页面 ;
- ·前进:前进一个页面 ;
- ·停止:停止某操作;
- ·刷新: 界面的更新;
- Internet 选项: 对 Internet 进行设置, 具体设置请参考本说明书中"本机设置"的 "Internet 选项";

#### ¾收藏夹

- ·添加到收藏夹: 将当前页面的 URL 地址添加到收藏夹中;
- ·整理收藏夹:管理和整理收藏夹中的 URL 地址;
- URL 地址列表:显示添加好的 URL 地址记录,直接点击即可打开所选网址;

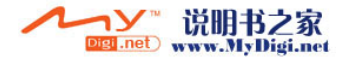

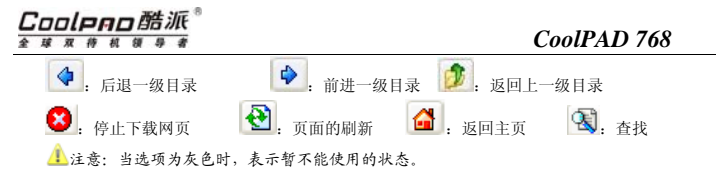

# 10.2 打开网页

您可以通过以下几种方式来打开您想浏览的网页:

1. 通过地址栏: 直接在地址栏中输入 URL 地址, 然后按输入法界面的 ← 键;

- 2.通过收藏夹:从标题栏的"收藏夹->URL 地址列表"选择 URL 地址;
- 3. 通过历史记录:点击地址栏后面的11,弹出的下拉地址列表记录了您最近访问的历史地
- 址,选中某连接即可打开相应网页;

4. 打开主页: 直接点击工具栏中的10 打开设定主页,设定主页的详细操作请参考"本机设 置"中的"Internet 选项"设置;

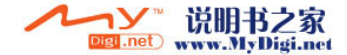

Coolean酷派 \* \* \* \* \* \* \* \* \*

## 10.3 收藏夹的管理

#### 添加到收藏夹

从标题栏的"收藏夹->添加到收藏夹"进入添加到收藏夹的窗口, 窗口中的选项说明如下:

:返回上一级目录;

 $\Box$ : 在当前目录中新建一个文件夹,给您的 URL 地址分类管理;

名称: 输入当前添加的 URL 地址的名称;

类型: 选择 URL 地址的类型;

【OK】:保存输入好的信息,并关闭当前窗口;

【**X**】:不保存输入的设置,并关闭当前窗口;

#### 整理收藏夹

从标题栏的"收藏夹一>整理收藏夹"进入整理收藏夹的窗口。 您可根据窗口的选项来整理收藏夹中的内容。 窗口中标题栏中的选项含义如下:

 $\geq$ 文件

·打开:打开一个文件;

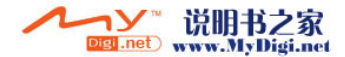

# Coolpno酷派

#### 全球双移机领导者

# *CoolPAD 768*

- 新建文件夹: 新建一个新文件夹;
- 删除: 删除选定的文件或文件夹;
- 重命名: 给选定的文件或文件夹重新修改名称;
- ·属性:查看选定的文件或文件夹的属性;
- 发送: 将洗定的文件以蓝牙或邮件发送 ;
- ·关闭:关闭当前窗口;
- ¾ 编辑
	- •撤消: 恢复上一步操作;
	- 剪切: 剪切选定的内容或文件或文件夹;
	- ·复制:复制选定的内容或文件或文件夹;
	- · 粘贴: 粘贴剪切或复制好的内容或文件或文件夹;
	- ·粘贴快捷方式: 将剪切或复制好的内容或文件或文件夹粘贴成快捷方式;
	- ·全选:全部选定当前窗口中的内容或文件或文件夹;
- ¾ 查看
	- 大图标: 以大图标的方式显示当前窗口中的功能项;
	- 小图标: 以小图标的方式显示当前窗口中的功能项;
	- ·详细信息:显示当前窗口中的功能项的详细信息;

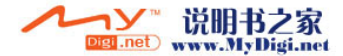

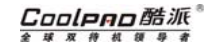

- 排列图标: 将当前窗口中的内容以'名称、类型、大小、日期、自动排列'的方式排列;
- ·刷新:刷新当前窗口中的内容;
- 选项: 可设定文件夹选项的设置;
- ·状态栏: 开启或关闭状态显示栏;
- $\blacktriangleright$  转到
	- ·收藏夹:有添加到收藏夹、整理收藏夹、URL 地址列表;
	- 添加到收藏夹: 将当前页面的 URL 地址添加到收藏夹中;
	- 整理收藏夹:管理和整理收藏夹中的 URL 地址;
	- URL 地址列表: 显示添加好的 URL 地址记录,直接点击它打开;
	- ·后退:后退一个窗口;
	- ·前进:前进一个窗口;
	- My Documents: 打开 My Documents 文件夹;
		- ◆: 后退一级目录 | ◆: 前讲一级目录 | ↑: 返回上一级目录
		- X: 删除文件或文件夹 **:** 1. 查看文件或文件夹的属性
		- ■▼: 文件显示方式, 有大图标、小图标、详细信息三个选项
	- 1. 注意: 1. 当选项为灰色时,表示暂不能使用的状态。

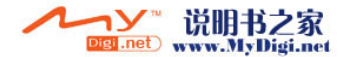

#### Coolpao酷派® 全球双传机领导者

*CoolPAD 768*

2.当 图标在闪动时,是网页在连接数据。

使用技巧:浏览网页时,可以利用滚动条和移动箭头来自由移动页面。

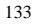

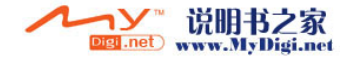

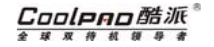

# 11 行程

行程功能可以帮助您安排您的交通工具、酒店、会议待办事项等的计划安排,并可在您安排的事项到时间时及时给予提醒。如果在本次行程内有日程安排,通过日程图标体现,点击可协同到日程,查看相关日程安排。此功能还可通过短信息或电子邮件的方式通知相关人员。

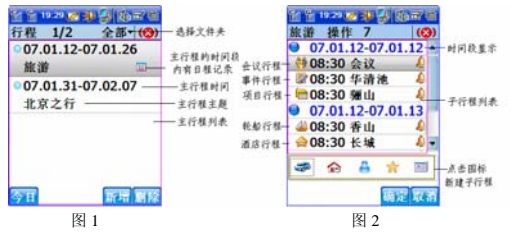

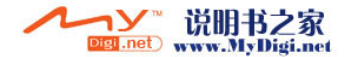
#### Coolpao酷派® 全球双传机领导者

### *CoolPAD 768*

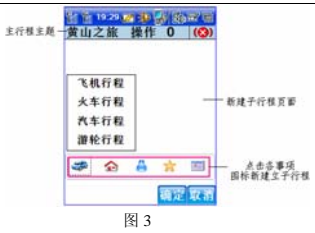

#### 新建行程

行程功能中有主行程和子行程,子行程包括交通工具、酒店、会议、事件、项目等行程。

- 1. 在主行程列表页面(如图 1),选择【新增】按钮,进入新建主行程安排页面。
	- 主题:行程的主题内容;
	- 时间:主行程的开始时间和结束时间;
	- 人员:点击人员后的空白处可以从联系人应用中选择行程的人员;
	- $\frac{1}{4}$ 备注:点击 ,编辑行程的备注,具体使用方法可参看"便签"中的详细介绍;

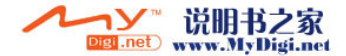

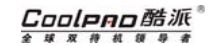

- 2. 选择"保存"。
- 3. 点击各个子行程的图标,就可以进入各子行程的模板,您可根据所列的相关项填写相应的内容。

交通工具行程包括:飞机、火车、汽车、游轮,选择不同的交通工具时就有对应的行程列表。(选择不同的交通工具有两种方法:1.在新建行程页面,点按交通工具图标进行选择。2.在具体的交通工具模板中, 选择交通工具项的向下箭头进行选择。)

: 交通工具 : ■ → : 酒店 : ● : 会议 : ▲ + 事件 | : 项目

填写各个其他子行程时:

)单击个各个时间或时区的显示处可以进行时间或时区的设置。

)在通知中有提醒时发送通知选项,选择提醒时发送通知时,可以手动或者自动的形式以短信或者邮件的方式发给所设置的联系人。

具体的使用方法可参考日程应用中的相关项的说明。

#### 行程的查询

为了在诸多的行程安排中查看某些行程,可以使用行程查询功能。

在主行程列表页面可以按时间、关键字对行程进行查询。

在子行程列表页面,在标题栏中选择"操作"下拉菜单,进行某个行程的全部子行程或查询某个子行程。

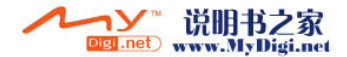

#### Coolpao酷派 全球双传机领导者

### *CoolPAD 768*

在主行程列表页面,选择【今日】会显示今日的所有行程。

#### 行程的管理

·编辑文件夹:

在主行程列表页面,点击标题栏中的向下三角按钮,弹出文件夹列表,选择"编辑文件夹"进入文件夹管理页面。选择【新建】按钮,可以新建行程文件夹。您可以根据需要编辑行程文件夹的名称,并可以设置与文件夹对应的颜色。

·行程的删除

在主行程列表或子行程列表页面 选择要删除的行程,选择删除按钮即可。

在主行程列表页面,选择标题栏中的行程/批量删除,来删除所选行程条目,或在子行程列表页面,选择标题栏中的操作/批量删除子行程或删除子行程,删除所选行程项。或选择【删除】按钮进行单条行程的删除。

·行程的修改:

在子行程列表页面:

单击主行程的主题,在弹出的下拉菜单中选择"编辑主行程",进入编辑行程页面即可对主行程的内容进行修改,选择"保存"即可保存您修改的内容。

点击各个子行程的主题,进入各个子行程信息页面, 选择"编辑"按钮,编辑相关内容保存即 可。

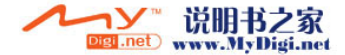

#### Coolpao酷派 \* \* \* \* \* \* \* \* \*

## 12 日程

日程功能可帮助您安排并计划要做的事情。同时日程与子行程、任务可进行相关的协同;如果 当天有任务,在日程的全视图会出现带有任务图标的任务主题,点击可协同进入任务查看详情;如 果当天有子行程安排,在日程的全视图、日视图、周视图、月视图会有相关的图标主题显示,点击可协同进入行程查看详情。本功能项可在您安排的事项到期时及时发出提醒,并可通过短信息或电子邮件等方式通知相关人员。

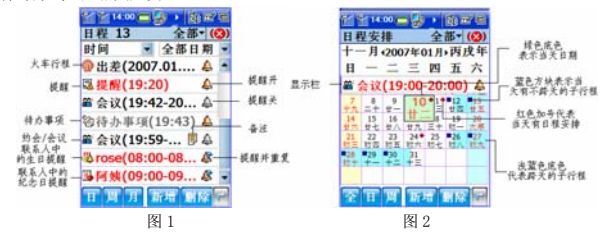

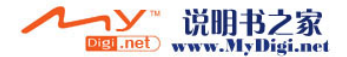

#### Coolpao酷派® 全球双传机领导者

#### 54 54 14:00 am (4) > (2) 17 (3) 日程安排  $4.35 - 10$ 2007年01月 + 第02冊→ 医显代表模样 0. 二三三百五六 08:00 当天有子行程 09:00 10:00 11:00 12:00 13:00 ■ 会议(19:42-20:42) 4 - 《型、时间、模糊显示 **THE REAL** 图 3

不同的视图

本功能项支持四种不同的视图:全视图(如图 1)、月视图(如图 2)、周视图(如图 3)、 日视图。

#### 月视图

由月视图中您可清晰地看到所选择月份中的日程。选择有事项安排的某个日期,在显示栏会显示此事项的基本信息(类型、时间、是否有提醒等)。

灰色底色数字:表示当前选中日期;

139

*CoolPAD 768*

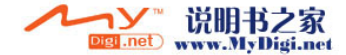

- 【全】:切换到全视图;
- 【日】:切换到日视图;
- 【周】:切换到周视图;
- 【删除】:删除选中的记录,在月视图中不能删除;
- 【新增】:增加日程记录;
- :选择某特定日期;

#### 周视图

点击【周】进入周视图,周视图显示了一周的日程,此视图中间的兰色竖条表示当前时间有日程,竖条的长度表示所安排事项持续时间的长短。

点击蓝色竖条,显示栏会显示此安排事项的基本信息(如主题、时间等),点击显示栏中的信息,会出现日程浏览页面,可根据提供的选项进行相应的操作。

●●使用技巧: 用手写笔点击或框选某时间范围可新增此时间范围内的日程。

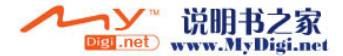

#### Coolpno酷派 全球双移机领导者

*CoolPAD 768*

#### 日视图

点击【日】进入日视图。日视图列出了某日的所有日程。由此界面,您不但可看出当天所安排事项,还可看到所安排事项的时间范围、主题、是否提醒的信息。

提示:由日视图中,您也可以通过点击或框选时间栏中的时间的方式来建立新日程。

#### 全视图

点击【全】进入全视图,全视图的默认界面显示当前日期的所有安排事项,点击可查看事项详细内容。您还可以通过下拉菜单来查看选定范围的安排事项,具体操作可参考"查询日程"。标题 栏中显示当前情况下所选中安排事项所处位置。

#### 12.1 创建日程

#### 创建新日程

- 1. 通过以下任意一种方式进入新建日程界面:
- )在任一种视图界面点击【新增】,进入编辑日程界面。在日视图或周视图中,用手写笔点击或框选要创建日程的时间段。
- 2. 在增加日程界面中,填写所建立日程的事项信息,主要信息含义如下:

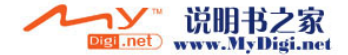

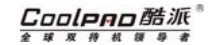

- )主题:填写事项主题;
- )类型:选择创建事项的类型(提醒、待办事项、约会/会议);
- )日期:点击选择事项发生的日期;
- )时区:选择事项发生的时区;
- )时间:选择事项的开始时间和结束时间;
- )地点:设置事项发生的地点。
- )人员:点击进入"选择联系人"页面,由此界面添加此事项相关联系人;
- **。内容:** 填写此日程的内容信息:
- )重要:事件重要性的分类;
- **∞提醒**: 设置是否需要提醒及通知, "创建有提醒通知功能的日程"中描述了详细信息;
- )重复:指定此事项是否重复发生,"创建重复出现的日程"中描述了其详细信息;
- 3. 标题栏中的下三角图标中选择事项的文件夹,文件夹的建立请参考"行程"中"编辑 文件夹"。
- 4. 点击11,编辑日程的备注,具体使用方法可参看"便签"中的详细介绍
- 5. 【保存】:保存此日程设置。

■使用技巧: 通过标题栏的编辑菜单可执行文本编辑操作。

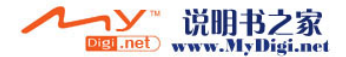

Coolpno酷派

全球双移机领导

### *CoolPAD 768*

#### 创建有提醒通知功能的日程

本话机提供对所创建日程以短信息、电子邮件等方式发送通知的功能。

- 1. 在新建日程界面选择【提醒】后进入"提醒"界面,在此界面进行提醒设置;
- 2. 如果需要提醒日程,请选择提醒状态为开;
- 3. 选择日程提醒时的铃声;
- 4. 选中提醒时发送通知;
- 5. 输入要通知人的联系方式或从联系人中加入要通知人的联系方式;
- 6. 选择通知的方式为自动或手动,短信或邮件;
- 7. 点击【确认】即可。

#### 创建重复的日程:

- 1. 在新建日程界面,点击重复项后的下三角符号,可以选择每天、每周、每两周、每月、每 年等重复周期;
- 2. 选择"高级设置"可根据需要设置相应的选项设置自己的重复周期;
- 3. 选择"确认"即可保存您的设置。

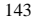

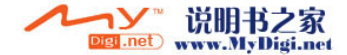

Coolean酷派 金球双伸机研导者

#### 12.2 管理日程

#### 修改日程

在视图中点击特定条目,出现日程浏览界面,选择【编辑】按钮,进入日程编辑界面对日程进行修改。根据"创建日程"中的说明进行修改。

#### 删除日程

1. 打开某一日程后,在浏览窗口中点击【删除】。

- 2. 在全视图窗口中,点击"删除"按钮。
- 3. 在全视图窗口中,点击标题栏的菜单"日程/批量删除"。

#### 12.3 查询日程

本话机的日程为您提供了强大的查询功能。

在全视图界面中点击下拉列表,您可以选择相应的选项,查出特定的日程。

您也可以在列表中选择【组合查询】进行组合查询,进入其窗口后您就可以根据时间、类型进行综合查询。

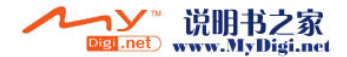

#### Coolpno酷派 球双移机领导者 全

## *CoolPAD 768*

# 13 任务

任务表使您可以制定并跟踪您想要处理的事务。

- 在商务助理点击 表 开启任务应用, 其主界面介绍如下: 1. 标题栏显示了当前页面所选任务所处位置; 2. 通过标题栏的下拉列表可根据类型/时间来浏览任务; 3.【删除】:删除所选中任务项;
- 4. 【新建】:新建任务;
- 5. 【查找】:查询任务;

145

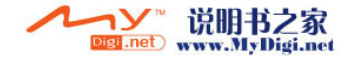

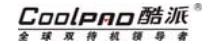

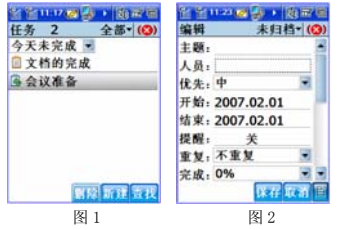

### 13.1 新建任务

- 1. 在图 <sup>1</sup> 所示界面点击【新建】;
- 2. 填写相关项的信息;
- 3. 点击标题栏中的下三角符号,选择文件夹,文件夹的建立请参考"行程"中的介绍;
- 4. 点击图标■,进入便签的编辑界面,各个工具的含义请参考便签中的介绍;
- 5. 【保存】:保存该任务。

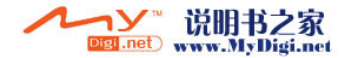

## Coolpno酷派

全球双传机领导

## *CoolPAD 768*

提示:各相关项的含义可参考"新建日程"。

### 13.2 编辑任务

- 1. 在图 1 所示界面双击某任务进入任务预览窗口,点击【编辑】按钮,进入编缉任务窗口。
- 2. 选择"流水记录"按钮,进入流水记录列表页面,选择【新建】,输入备注内容,选择 "保存"按钮。

### 13.3 删除任务

方法一:

在图 <sup>1</sup> 所示界面选中某任务,点击【删除】。 方法二:

- 1. 在主界面中点击标题栏,选择"任务表/批量删除";
- 2. 在标题栏下拉列表中选择特定范围;
- 3. 选中要删除的任务,或点击【全选】全部选择;
- 4. 点击【删除】。

147

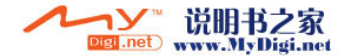

Coolpno酷派 \* # # # # # # #

### 13.4 查询任务

- 1. 在主界面中点击【查找】,可以按照主任务或者流水记录进行查找;
- 2. 进行相应选项的设置,并选择或填入要搜索的关键字,点击【确定】;
- 3. 在查询结果显示界面可以进行各种编辑功能;
- 使用技巧:在搜索结果页面也可进行删除、批量删除。

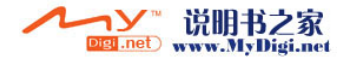

#### Coolpao酷派® 全球双移机领导者

## *CoolPAD 768*

# 14 闹钟

闹钟提供了设置日期时间、闹钟、日历表、秒表、计时器、世界时区等功能。

日期时间:您可以设置三个时区的时间,单击时间托盘、日期显示处、时区显示处可对相应各个项进行设置。

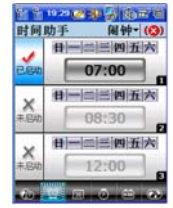

闹钟:本话机支持同时设置 <sup>6</sup> 个闹钟:

1. "已启动"表示闹钟已生效,"未启动"表示闹钟未生效。

2. 点击标题栏中的"时间助手"可以选择设置闹钟①②③或闹钟④⑤⑥。

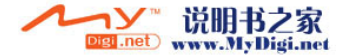

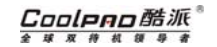

3. 点击时间显示栏可以进入"闹钟设置"页面;

①闹钟的时间设置支持一次、每日、每周三种模式。

②点击时间显示栏可选择设置的时间。

③点击【提示】按钮可以自定义闹钟的提示文字,点击"提示"右边的下拉按钮可以选择闹钟的文字提示。

④点击"铃声"可以选择闹钟的提示铃声。

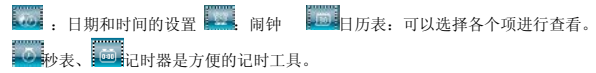

世界时区:查看世界各个时区的时差的工具。

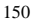

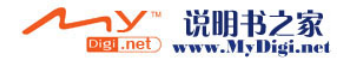

#### Coolpno酷派 球双移机领导者

### *CoolPAD 768*

## 15 办公

在商务助理中,点击办公图标进入办公模块。办公功能项模块将为您提供五种常用办公浏览环境,即支持:pdf、PowerPoint、Word、Excel、WordPad。

### 15.1 PDF 文件查看器

- 1. 点击 ┗■ 进入 PDF 文件浏览器,在【PDF 阅览器】菜单下可以选择【打开】命令,用户可 以打开保存的 PDF 文件进行浏览,打开的文件可以是存储在 T-Flash 卡上的文件。
- 2. 在浏览 PDF 文件时,为了方便浏览您可以选择视图的显示比例,移动,您还可以通过左右 箭头按键进行翻页或直接查看文件的第一页和最后一页.并且可以通过页码显示栏任意选择浏览。
- 3. 选择【PDF 阅览器】中的【退出】命令,或点关闭键退出打开的文件。

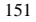

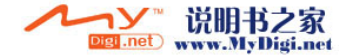

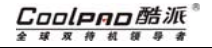

### 15.2 Word 文件浏览

- 1. 点击 學进入 Word Viewer 办公环境,在【文件】菜单下可以选择【打开】命令,用户可 以打开保存的 word 文档进行阅读,打开的文件可以是存储在 T-Flash 卡上的文档。在 【文件】选项下选择【最近的文件】可以打开最近使用过的文档。
- 2. 选择【关闭】命令为关闭当前打开文档,选择【退出】则退出打开的 word 窗口。
- 3. 对于处于打开状态的文件,为了方便您的浏览,您可以在【缩放】菜单下选择缩放比例或 自定义显示比例。

### 15.3 幻灯片浏览

- 1. 点击 基进入 PowerPoint 办公环境,在【文件】选项下选择【打开】命令可浏览本地或者 T-Flash 卡上存储的幻灯片文件,【最近的文件】则是打开以前使用的文件。【保存设置】 即是保存您所设置的各项参数。【恢复设置】则是恢复系统的默认设置。
- 2. 【视图】菜单下,您可以选择【普通】和【幻灯片浏览】两种方式对打开的文件进行浏 览。或在工具栏使用快捷方式【普通】 2浏览和【幻灯片浏览】 ■ 两种方式。【备注】 可以查看幻灯片的备注。

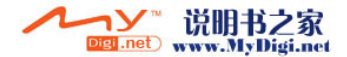

#### Cooleno酷派 球双传机

### *CoolPAD 768*

- 3. 单击【幻灯片放映】菜单选项,您可以设置幻灯片的放映方式,点击【观看放映】或点击 ■可以全屏观看放映。【设置放映方式】您可以对换片方式,屏幕旋转,是否以黑幻灯片 结束等进行设置。【自定义放映】可以选择您要放映的演示文稿。
- 4. 观看幻灯片放映时,可以用手写笔点击屏幕进行下一页的观看,还可以点击屏幕下方的三 角形的按键「陆择相应的操作方便您观看。

### 15.4 Excel 文件浏览

- 1. 点击 ※进入 Excel Viewer 办公环境,在工具栏有三个菜单选项: 【文件】、【视图】、 【设置】。
- 2. 在【文件】菜单下可以选择【打开】命令,用户可以打开保存的 excel 文档进行阅读,保 存文件可以是存储在 T-Flash 卡上的文档。【最近的文件】为最近打开的文档。【关闭】 命令为关闭当前打开文档,选择【退出】则退出打开的 excel 窗口。
- 3. 【视图】菜单下,用户可以自定义选择 excel【缩放】功能,可以对工作表进行【拆 分】、【行】、【列】等操作。

#### 15.5 Wordpad

1. 点击┖✔进入记事本编辑环境,用户可以在此环境中编辑文字。您可以【打开】已经存在

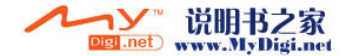

#### Coolpno酷派 \* \* \* \* \* \* \* \* \*

的记事本文档,也可【新建】记事本。

- 2. 对于新建的文档用户如果要保存,请选择【保存】或【另存为】。 .
- 3. 如果您为了保密需要,仅允许自己打开文件,您可以在【文件】下选择【密码】,点击 【密码】,弹出对话框,需用户输入【密码】,再输入【确认密码】后点击 OK。如果要取 消密码,请设置【密码】和【确定密码】为为空后点击 OK。
- 4. 在【编辑】菜单下可以查找定位文字,也可对编辑的文档进行【复制】、【粘贴】,【剪 切】等操作。
- 5. 在【查看】菜单下用户可以选择【普通】和【大纲】两种方式浏览记事本里的内容。选择 【全屏】则放大整个屏幕进行浏览。【缩放】可以选择或自定义您的视图缩放比例。
- 6. 点击菜单栏中的托盘EI,用户可以根据需要选择编辑的字体和大小。

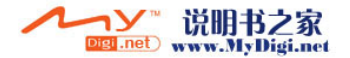

# 16 文件浏览

通过文件浏览功能项,您可查看本机存储器以及 T-Flash 卡中的内容并可对其进行删除、发送 等操作。在商务助理中点击文件浏览图标进入其主界面。您可根据窗口中的选项来管理窗口中的内容。

窗口中的选项说明如下:

- ¾ 文件
- ·打开:打开一个文件 ;
- · 新建文件夹: 新建一个新文件夹;
- ·删除:删除选定的文件或文件夹;
- ·重命名:给选定的文件或文件夹重新修改名称;
- ·属性:查看选定的文件或文件夹的属性;
- 发送: 作为邮件的附件或以蓝牙方式发送;
- ·关闭:关闭当前窗口。
- ¾编辑
- ·撤消:恢复上一步操作 ;
- 剪切: 剪切选定的内容或文件或文件夹;

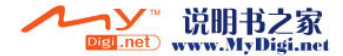

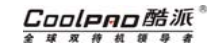

- ·复制:复制选定的内容或文件或文件夹;
- ·粘贴: 粘贴剪切或复制好的内容或文件或文件夹;
- ·粘贴快捷方式: 将剪切或复制好的内容或文件或文件夹粘贴成快捷方式;
- 全选: 全部选定当前窗口中的内容或文件或文件夹;

#### ¾ 查看

- 大图标: 以大图标的方式显示当前窗口中的功能项;
- ·小图标:以小图标的方式显示当前窗口中的功能项;
- 详细信息: 显示当前窗口中的功能项的详细信息。
- •排列图标: 将当前窗口中的内容以'名称、类型、大小、日期、自动排列'的方式来排列;
- ·刷新:刷新当前窗口中的内容;
- •选项: 可设定文件夹选项的设置;
- ·状态栏: 开启或关闭状态显示栏;
- ¾ 转到
- •收藏夹: 有添加到收藏夹、整理收藏夹、URL 地址列表, 具体请参照"网页浏览中的收藏夹 的管理";

添加到收藏夹: 将当前页面的 URL 地址添加到收藏夹中;

整理收藏夹:管理和整理收藏夹中的 URL 地址;

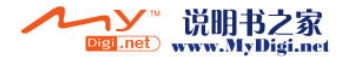

- URL 地址列表: 显示添加好的 URL 地址记录,直接点击它打开; ·后退:后退一个窗口; ·前进:前进一个窗口; ·My Documents:打开 My Documents 文件夹; :后退一级目录 ; :前进一级目录; <sup>3</sup>: 返回上一级目录: : **X: 删**除文件或文件夹; : 查看文件或文件夹的属性 ; 文件显示方式,有大图标、小图标、详 细信息三个选项; 注意:当选项为灰色时,表示暂不能使用的状态。
- 使用说明: 要返回当前目录的上一级,单击 2,选中文件夹,可用 1 查看文件或文件夹 的属性,如果要删除文件夹,选中后点 <mark>×</mark>,即可删除。

157

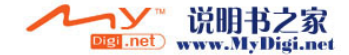

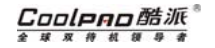

# 17 名片识别

名片识别功能可以迅速的将名片进行扫描、读取其中的信息并保存到话机中,减少了手动输入的繁琐。

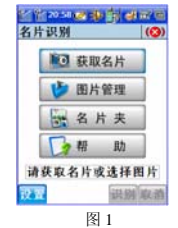

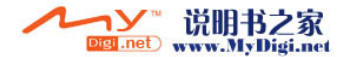

### Coolpno酷派

全球双移机领导者

### *CoolPAD 768*

#### 名片识别设置

选择名片识别主页面的"设置"按钮,名片识别设置中可以对照片路径、名片识别后图片的处 理、识别方式、识别语言、识别内容等进行设置。

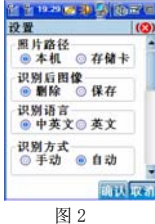

照片路径: 设置所扫描的名片图片保存的路径。 识别后图像:设置自动识别后,对所扫描的名片图片的处理。 识别方式:选择自动,在名片拍摄完成后,自动进行名片的识别。选择手动,在名片拍摄完成

后,手动点击"识别"按钮进行名片识别。

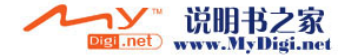

Cooleeo酷派 球双传机领导者

识别语言:设置名片识别的语言。 识别内容:设置名片识别的内容。

#### 获取名片

打开名片识别应用,进入名片识别主页面(如图 1),选择"获取名片",进入名片拍摄界 面,将镜头对准名片,半按拍照键对焦,待图像清晰时全按拍照键拍摄,拍摄完成点击"完成"按 钮,返回名片识别程序进行名片识别。

#### 名片识别

选择"图片管理",进入图片管理页面,可以看到扫描的名片图片列表。选择"搜索"按键可 以根据日期对名片进行查找。选择要识别的名片的图片,选择"识别"按键,进行名片的手动识 别,名片识别完成后进入到名片的编辑页面, 选择"保存",可以将所识别的名片信息保存到联系 人中或选择保存到名片盒中。在名片的编辑页面中,选择"发送":名片信息将以邮件或彩 <sup>e</sup> 的附 件发送或以蓝牙的方式进行发送。

如果在"设置"中识别方式选择"自动",则名片扫描完成后,自动进行名片的识别。

进行名片识别时,一次可以选择一张名片进行信息的识别。所选的名片识别完成后,可以进行名片识别信息的编辑、保存等操作。

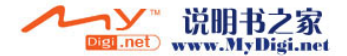

## Coolpao酷派®

全球双传机领导者

### *CoolPAD 768*

#### 名片夹

在名片识别主页面,选择"名片夹",进入名片列表页面。选择您要修改的名片,选择编辑即可进入名片编辑页面。

帮助

名片扫描时的注意事项。

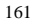

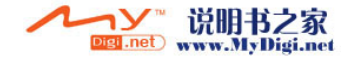

## 18 无线小秘

#### 18.1 无线小秘产品简介

无线小秘是酷派手机上的一款颇具特色的增值服务产品,该产品基于无线互联网,与智能手机终端密切结合,可以实现手机资料的备份与恢复、提供商务人士贴身秘书功能。

手机终端上的无线小秘是整个无线小秘系统的一部分,与无线小秘网站及后台构成整个无线小秘系统,在此重点介绍终端上的无线小秘的使用方法,用户可以登录 [www.wirelessdata.cn](http://www.wirelessdata.cn/)或者拨 打客服电话了解更多信息。

该系统所具有的功能特点: 无线备份、无线名片、无线日程、无线备忘等功能。

#### 注册

用户注册:首次使用无线小秘,用户需要注册一个无线小秘帐号。

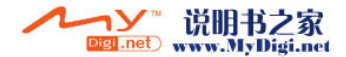

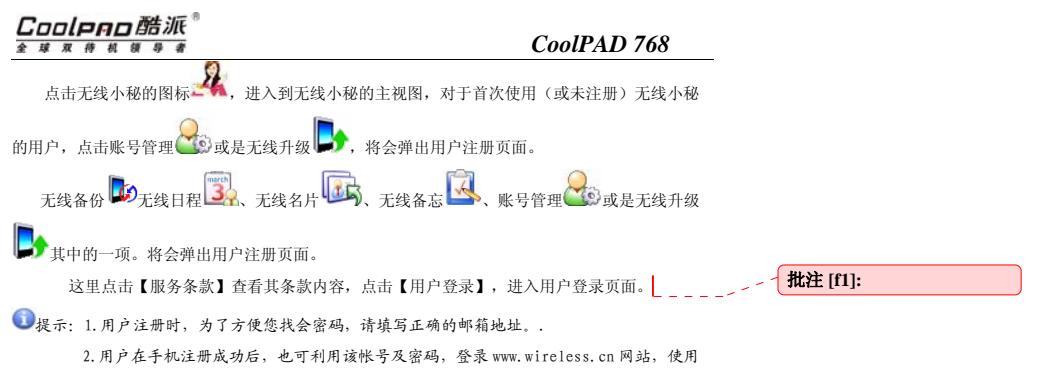

更多功能。

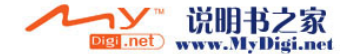

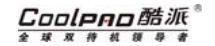

#### 登录

用户登录:注册成功后,用户就可利用申请到的帐号及密码,登录无线小秘系统。为了让用户了解更多业务信息,并且节省用户上网流量,仅当需要拨号时才提示用户登录,进行帐号及密码的验证。

用户注册成功后,点击账号管理**◎ 成是无线升级 → , 将会弹出用户登录页面。** 

由于无线小秘与手机上的一些重要资料(如联系人、日程等)密切相关,为了保证资料的安全性,一部手机当前只能绑定一个激活帐号。因此,在登录页面中,用户名不允许修改,用户只要输入密码点击【登录】,便可进入无线小秘系统。

在登录页面中, 如果选择【用户注册】, 则会提示用户此手机已注册, 请先更换用户。如果选 择【是】,则会到更换用户窗口,具体操作请参考账号管理。

在登录页面中,点击【查询密码】,无线小秘后台会将用户帐号及密码发送到用户注册时填写 的邮箱中。

 $\mathbf{O}_{\mathcal{H}}$ 示:

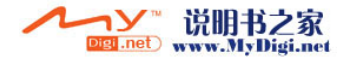

#### Coolpao酷派 球双传 板 体

### *CoolPAD 768*

- 1.. 用户在登录页面中,选中 └┘ 〓⇔ノ[冝-¾,在以后的登录中,将不需要点击【登录】登 录,不需要输入密码,便可直接登录到无线小秘系统;选中 □ | 休仔 \$P (1),在以后的登 录中,将不需要输入密码, 需要用户点击【登录】按钮,才能登录到无线小秘系统中。
- 2.. 点击 WWW, WIIEIESSUCICI GII 时,可登录到网址上访问到更多关于我们的信 息。

### 18.2 无线备份

无线备份提供便捷的资料备份功能,通过无线网络,随时随地将手机中的联系人和日程资料备份到后台服务器,也可以在需要的时候,对资料进行恢复,保证手机资料的完整和安全。

#### 备份操作

- 1) 无线备份提供 <sup>2</sup> 种备份方式:
	- a.只备份修改过的数据

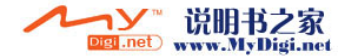

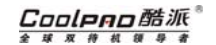

b. 完全备份数据

选择 a,只是将手机上修改过的联系人信息备份到后台服务器,这种方式操作时间比较 快,适合日常使用;选择 b,是将手机上的所有联系人信息,全部备份到后台服务器,这种方式处理的数据 量比较大,操作时间比较长,建议您在空闲时间进行;选择备份的方式,点击"备份",开始同步数据,

- 2) 同步完成后,会给出数据详细信息,手机端、服务器的数据条数,同步过程中,数据 的明细情况。
- 3) 点击"完成",结束一次手机数据的备份过程;

#### 恢复操作

1) 联系人、日程的恢复操作,提供 <sup>2</sup> 种恢复方式: a 只恢复修改过的数据

b 完全恢复数据

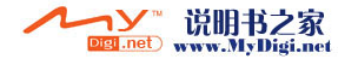

#### Coolpao酷派 球双传

### *CoolPAD 768*

- 选择 a,只是将服务器端修改过的联系人或日程数据恢复到手机端,这种方式操作时间比 较快,适合日常使用;
- 选择 b,是将服务器端的所有联系人或日程数据全部恢复到手机端,这种方式处理的数据 量比较大,操作时间比较长,建议您在空闲时间进行;下面的操作和备份操作相似。

### 18.3 检查消息

检查消息:实时接收无线小秘中的无线名片、无线日程和无线备忘消息。

- 1. 在您进入无线小秘后,有无线小秘的新消息(PUSH)时, PUSH 消息图标 ·Same - Same - Same - Same - Same - Same - Same - Same - Same - Same - Same - Same - Same - Same - Same - Same<br>- Same - Same - Same - Same - Same - Same - Same - Same - Same - Same - Same - Same - Same - Same - Same - Sam 窗口的最上面,但窗口列表不会自动弹出来。
- 2. 点击 PUSH 图标 $\sum$ , 展开 PUSH 列表。当无线小秘退出时,当 PUSH 消息中还有没处理完的 消息时,PUSH 图标会一直存在(在手机上): 如果选择"清除图标",状态栏中的 PUSH 图

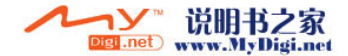

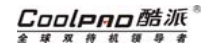

- 标会消失。如果不选择"清除图标"按钮,则 PUSH 消息处理完后, 在无线小秘退出时, PUSH 图标也会随之消失。
- 3. 当 PUSH 图标在手机上时, 您拨号上网(如网页浏览、WAP 上网、证券操作等)或是点击 PUSH 图标拨号上网,此时会收到 PUSH 消息,点击 PUSH 图标后,就可查看、操作 PUSH 消息 内容了。

在 PUSH 消息列表中,共分"类型"、"发送人"、"发送时间"这三种。

其中的【类型】指收到的消息类型,无线日程、无线名片和无线备忘这三种。

【发送人】指发送到此用户消息的用户名的信息。

【发送时间】是指发送的时间。

收到 PUSH 消息时,在 PUSH 消息列表中打开 PUSH 内容。

点击【转发】,编辑发送的内容,再次发送。

点击【拒绝】,此消息在 PUSH 消息列表中消除。

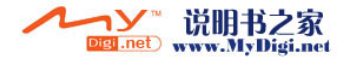

#### Cooleno酷派 球  $\overline{w}$ 传

### *CoolPAD 768*

点击【接受】,弹出提示"手机日程增加一条.",此条消息可在手机中的日程中查找到。相同的无线名片的 PUSH 消息,点击接受后,可在手机联系人中查找到。如果打开无线备忘,如果选择 "保存到备忘录",进入存入备忘录页面,选择"保存"按钮,会提示:保存成功。

### 18.4 无线日程

无线日程、无线名片、无线备忘的操作基本相似,在此以无线日程为例详细介绍其使用方法。无线日程:可以把约会的内容无线发送到客户的手机上,手机会在约会前同时提醒您和用户。

在无线小秘的主窗口中点击 全无线日程图标,点击【新建】。在弹出的新建窗口中填入所 要发送的内容。然后,点击【发送】,弹出接收人窗口。在此填入接收人用户名。点击【确定】,发送成功后,提示"日程已成功发送给用户 XXX"。

 $\checkmark$  这里接收人可从好友中选择,也可手写,手写过的接收人会存储在接收人列表中,不想存储此接收人时,可选择清除记录,再次发送时就没有记录了。

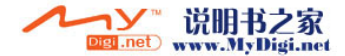

Cooleeo酷派

- $\checkmark$  当编辑完消息内容后,点击【确定】,当前还没有拨号,会在这里先拨号再发送消息。
- $\checkmark$  当编辑完消息内容后,当前不发送给其他用户时,点击【保存】按钮后,会存储在草稿箱中。要查看时,可在草稿箱中查看保存过的消息,或是再次编辑发送。

**■提示: 所有的收件人是注册过的用户, 如 PIM 用户, WEB 用户。** 

在【草稿箱】中,点击查看曾保存过的无线日程消息,没有拨号的状态时也可查看。

在【已发送】中可点击查看已发送过的无线日程消息。打开已发送中的一条日程信息,可编辑内容,再次发送该无线日程。

在【已接收】中,可看到从 PUSH 消息中"接受"过的消息。

选择【已接收】或是【已发送】的后面的时间段,如【今天】,则可查看今天接收到或是发送过的无线日程。时间段有:今天、两天内、三天内、一周内、一个月内和全部。

点击【删除】按钮,弹出提示消息: "确实要删除这一行记录吗?",点击"是",删除此条 消息,点击"否",不删除此消息。

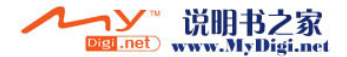
#### Cooleno酷派 全球双传机领

## *CoolPAD 768*

点击右上角的"X",关闭当前窗口。

#### 18.5 账号管理

账号管理:为用户提供个人信息管理。

- 【个人资料】:可在这里修改 E\_mail、手机号、姓名、性别、出生日期、身份证号、地址、邮编和 职业信息的修改。修改完后,点击右下角的"保存",保存修改过的内容。
- 【修改密码】:输入旧密码和新密码以及确认密码后,点击【保存】。
- 【用户更换】:由于一部手机当前只能绑定一个激活帐号,用户想使用多个帐号或注册新帐号,可通过此功能解除该手机与该激活帐号的绑定关系,达到"更换用户"的目的。更换 成功后,用户便可在该手机上注册一个新的无线小秘帐号或是使用另一个您已有的帐号。
- 【账号注销】:用户使用此功能时,会彻底删除此用户帐号及该帐号下的各种资料信息,如备份的联系人等,请慎用此功能。

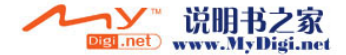

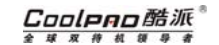

在帐号注销页面中,输入用户名对应的密码后,点击【注销】,提示"注销用户成 功",退出无线小秘系统。

#### 18.6 无线升级

无线升级为无线小秘提供升级服务。当系统程序有更新文件时,系统会自动提示。用户也可

在无线小秘中,点击无线升级 ,主动检测系统是否有最新的无线小秘版本,完成无线小秘的升级。

#### 18.7 菜单功能

- $\checkmark$  配置:在配置窗口中,用户可根据需要配置无线小秘登录方式及 PUSH 消息提示音等内容。
	- 1.选择【自动登录】,此时保存密码也会选中,再次登录无线小秘时,可不用输入密 码,不用点击登录自动进入系统中。

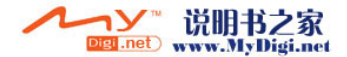

#### Coolpao酷派 全球双传机 每

# *CoolPAD 768*

- 2. 而选择【保存密码】,则在登录无线小秘时,密码可保存在登录页面中,再次登录无线小秘时,不用输入密码,点击登录即可。
- 3. 【PUSH 消息提示音】中,点击浏览可选择手机中已有的声音文件,修改完后,点击确定,完成配置的修改。
- 4.点击【默认】,可恢复到原来的配置情况。
- $\checkmark$ 远程管理:提供一种快速访问无线小秘网站的途径,只需点击一下,即可登录无线小秘网站。
- $\checkmark$ 建议:用户在使用无线小秘过程中,可随时查看对应业务的帮助信息。
- $\checkmark$ 用户反馈:用户可以在这里留下自己的宝贵建议,我们将参考您的建议,对产品进行持续改进。
- $\checkmark$ 关于:显示无线小秘版本信息。

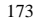

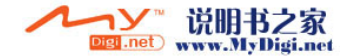

# 休闲娱乐

# 19 酷派播放

酷派播放器为您提供了多媒体影音播放功能,此功能不但支持播放音频还支持播放视频。对于WMA、 AAC、WAV、MP3 等格式的文件均能流畅播放,也可以播放 MP4、3GP 影音文件,成为您真 正的掌上多媒体影音中心。

进入酷派播放界面;您可根据窗口中的选项来使用您的掌上多媒体影音中心。窗口中的选项说明如图 1:

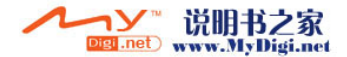

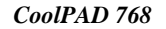

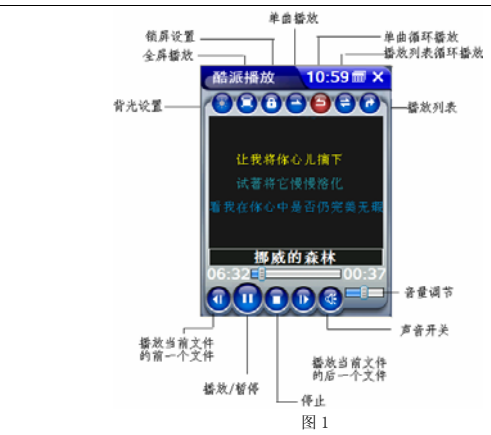

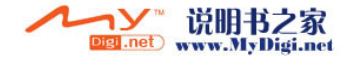

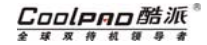

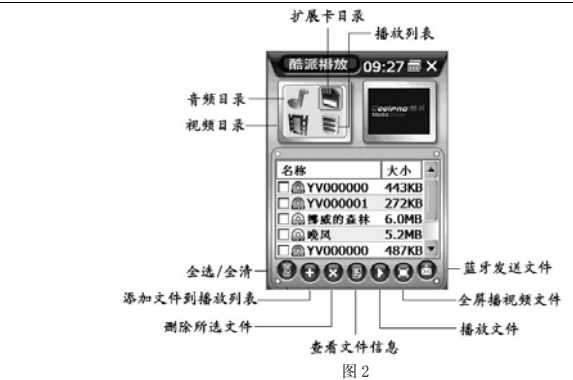

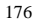

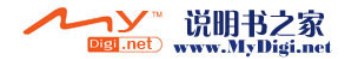

# Coolpno酷派

全球双移机领导者

#### 酷派播放

- 打开文件: 从文件目录中打开要播放的影音文件;
- •播放列表:影音文件列表目录;

#### ·播放设置

- 播放选项: 包含各种播放顺序的设置;
- 音效设置: 讲行音乐播放效果的设置:
- 来电设置:播放音乐时来电的设置;
- 关于: 酷派播放的相关信息;
- ·退出: 关闭应用程序。

## 19.1 播放影音文件

当您要播放影音文件音乐时,请点击标题栏中的酷派播放/打开文件,从【我的设备】中您可以随意浏览存储在本机中的所有文件。如果您使用了 T-Flash 卡, 您也可以打开 T-Flash 卡上的所 有适用于本播放器的文件。

如果 MP3 文件带有歌词(lrc 格式),并且 MP3 文件和歌词文件位于相同目录,而且文件名相同 时,则在播放 MP3 文件的同时会在同步显示歌词,如图 <sup>1</sup> 所示。

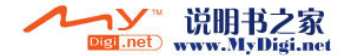

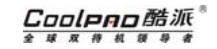

在播放文件的过程会显示文件播放的进度、时间并且您可以根据窗口中的选项来做相应的操作。

#### 19.2 播放列表的使用

点击标题栏中的【酷派播放】,从下拉菜单中选择【播放列表】选项,进入播放列表窗口(如 图 2)。选择某个目录中的文件,选择 2 按钮,可以添加自己喜欢的影音文件到播放列表。在播放 列表中,选择 2按钮就可以直接播放;

在播放列表中您可以根据窗口中的选项来做相应的操作。

在全屏播放视频文件时,可利用五向键调出音量和进度显示条,通过左右方向键调节音量。

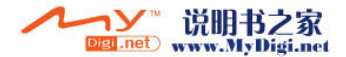

# 20 铃声宝库

铃声宝库功能项给您提供了美妙音乐的存储和试听功能。通过此功能项,您不但可倾听系统为您准备的动听音乐,还可播放根据您个人喜好保存的个性音乐。除此之外,您还可以查看音乐文

件,通过邮件或蓝牙方式跟您的朋友分享。

您可根据窗口中的选项来管理窗口中的音乐文件。 窗口中的选项说明如下:

#### 铃声宝库

- ·清空用户目录:删除用户目录中所有文件;
- ·清空 SD 卡目录:删除 T-Flash 卡中的所有文件;
- ·关于:查看本功能项的程序和系统信息;
- ·退出:关闭应用程序;
- 目录选择: 选择音乐文件所保存的目录
- 2. 删除选中音乐:
- :外部目录文件添加到用户目录文件;
- /<mark>也</mark>: 音乐试听/禁音切换;

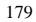

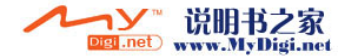

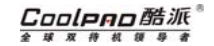

- :将选中音乐以邮件附件或其他方式发送;
- :查看选中音乐的信息;
- :播放选中的音乐;
- :停止正在播放的音乐。

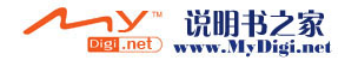

#### Coolpao酷派® 全球双传机领导者

# *CoolPAD 768*

# 21 照相机

本话机照相机应用支持自动调焦距、全屏照相,并带有摄像功能,摄像头高达 200 万像素,能 够拍摄最高为 1600x1200 分辨率的静态数码照片。进入拍照功能选项, 如图。

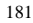

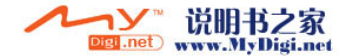

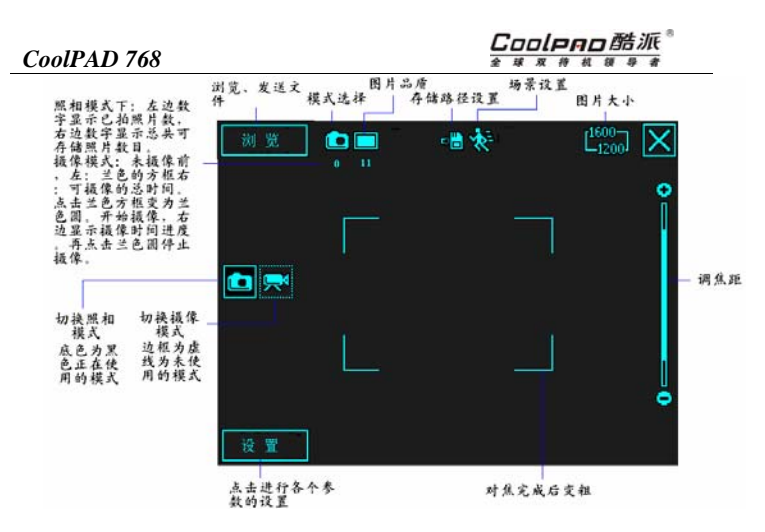

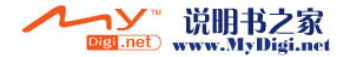

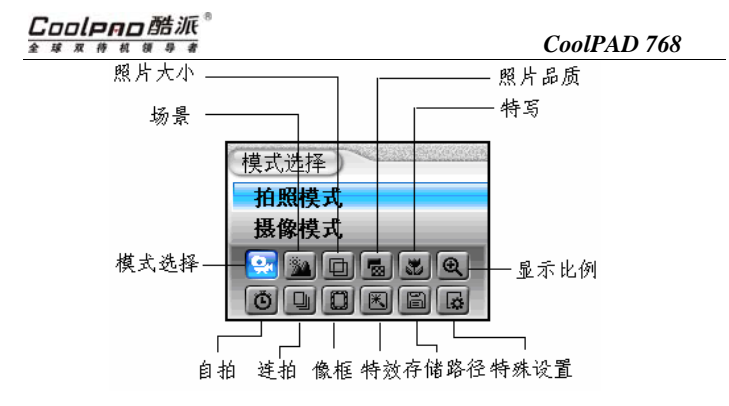

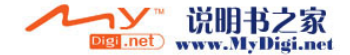

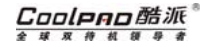

#### 21.1 主界面简介

点按"设置"按钮,弹出设置选项快捷框后,可直接单击设置快捷图标(触摸屏中),弹出具体设置选项内容,点击选择;或通过左右方向键选择,中键确认弹出具体设置选项内容,通过上下方向键选择,中键确认。

- 模式选择:拍照模式/摄像模式
- 场景:自动/夜景/运动
- 图片大小:1600X1200/1280X960/640X480/320X240/160X120/80X60
- 图片品质:普通/精细/超精细
- 特写:开启/关闭
- 显示比例: 1X/1.25X/1.5X/2X/2.5X
- 自拍:关闭/5 秒/10 秒
- 连拍:关闭/4 张/9 张
- 像框:提示要求图片大小设置为 320X240
- 特效:普通/黑白/底片/浮雕
- 储存至:储存卡/本机

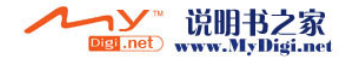

#### Cooleno酷派 全球双传机 缓

## *CoolPAD 768*

特殊设置: 对拍照、摄像、色彩调整等进行一些特殊的设置。还可设置在拍照或摄像时"自动 隐藏设置及图标",勾选此项主界面的按钮自动隐藏,点击屏幕或半按拍照键或五向键的中键,按 钮和图标显示。

#### 21.2 拍照

开机后, 默认为拍照模式或在模式,择中选择拍照模式,还可以在照相主页面中选择照相机图 标,设置好您的照相机各项值后,把照相机的镜头对准拍摄对象,半按【拍照键】或五向键的中键,界面出现浅兰色对焦框,当要拍摄的画面变得清晰,浅兰色对焦框变粗,全按【拍照键】或五向键的中键,拍照完成。拍好的照片自动存入您选择的存储路径中。

#### 21.3 浏览照片

点"浏览"按钮,去浏览您拍好的照片或者录象。点击标题栏的【目录】来选择内外部存储器;选择标题栏中的"发送",所选的相片或摄像文件可以邮件或蓝牙的形式发送出去。在浏览窗口中,双击浏览窗口中的照片会全屏显示此张照片,再点击屏幕返回浏览窗口。点【拍照】返回到拍照模式。点【摄像】返回到摄像模式。点 【删除】可以进行删除。

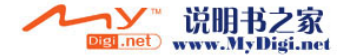

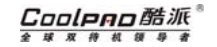

#### 21.4 摄像

在模式选择中选择摄像模式或者在主页面中选择摄像机图标,进入摄像模式。在摄像过程中会有时间栏显示进度。按下【拍照键】开始摄像,再次按下【拍照键】停止摄像。在"存储至"中 选择存储路径。在"特殊设置"中,选择摄像的文件格式,AVI 格式或 3GP 格式。

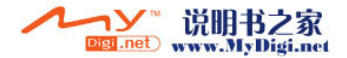

# 22 数码图册

数码图册为图片处理工具,它具有管理、浏览图片的功能并支持与电子邮件、照相机等模块的交互。

### 22.1 主界面简介

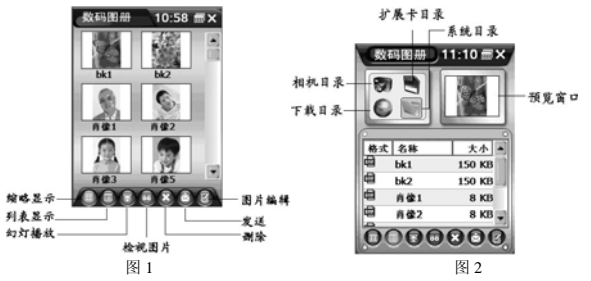

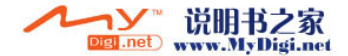

Coolean酷派 **4 10 10 10 11 11 11 11 11** 

您可根据窗口中的选项来管理窗口中的图片。 点击标题栏中的"数码图册"弹出的下拉菜单中的含义:

#### ¾ 数码图册

- 设置为桌面: 将所选的文件设置为待机界面图片。
- ·标记图片: 为所选的图片作上标识;
- ·删除标记:删除已标记的图片;
- ·全部删除:删除系统目录之外的其他目录中的文件;
- •幻灯设置: 讲行幻灯片设置;
- ·属性:查看所选图片的属性;
- 22.2 浏览图片

#### 数码图册支持的浏览方式

- ·缩略图方式: 为数码图册默认的浏览方式, 以缩小的合适比例显示全部图片(如图 1)。
- •列表方式: 选择"列表显示"按钮,所有图片以列表形式排列并会显示对应的图片信息(如 图 2)。

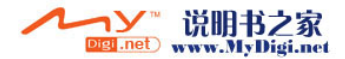

# Coolpno酷派

全球双待机领  $\overline{B}$ ø

# *CoolPAD 768*

•幻灯方式: 在缩略图或列表方式下, 可以选中某个图片再选择幻灯操作(如图 3),图片将以 幻灯片的形式(全屏显示)轮流显示。

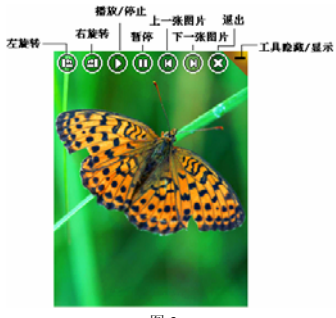

图 3 • 检视图片: 选择浏览方式按钮, 其中的按键的含义如下:

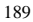

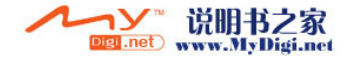

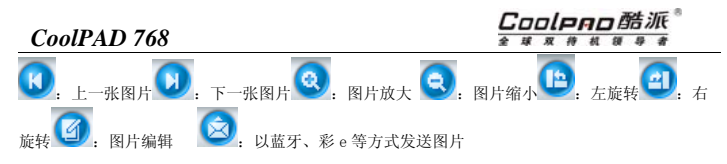

# 22.3 图片的编辑

编辑图片实际就是利用便签的功能对图片实行编辑,具体的应用操作请参考便签中的介绍。

### 22.4 图片删除

在浏览的界面,选中要删除的图片,点击将选中的图片删除。

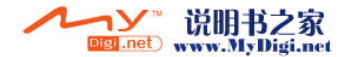

# 23 游戏

本话机提供丰富多彩的游戏,可使您娱乐的同时充分放松。

在下载游戏中,您可以给您扩展卡中的游戏建立快捷方式。打开下载游戏页面,选择管理/添加, 选择您要添加的游戏, 选择"OK"按钮。如果要删除添加的游戏选择管理/删除即可。

3D 雷电风暴(Raging Thunder 3D)是一款吊人胃口的、燃烧轮胎的赛车游戏,适应于大量的 移动平台和手持设备。在这款高速的、令人兴奋的自助式赛车游戏中,你可以跟时间、CPU 控制的 对手进行比赛。这款游戏让你可以操纵某些世界顶级暴力跑车(肌肉车),在不同的逼真环境里的众多跑道中驰骋。(具体请参考附录四:3D 游戏用户手册)

可以用五向键来进行游戏的操作,左右方向键控制赛车的行驶方向,上键进行赛车的加速操作,下键进行减速及倒退操作。挂断键进行退出操作。

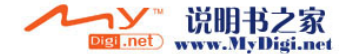

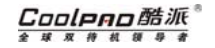

# 24 便签

便签是一个图形化的备忘录,目的就是实现一个简单的图形编辑器,以达到文本式的备忘录所不能胜任的功能,并且还可加入声音效果。

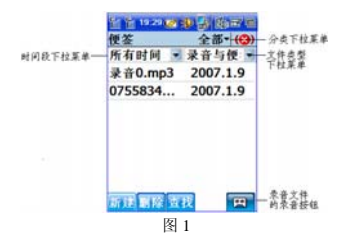

如图 <sup>1</sup> 所示,可根据时间下拉菜单、分类下拉菜单、文件类型下拉菜单中的各项查看便签列表。

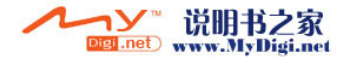

Coolpno酷派

全球双待机领导者

#### 文件类型下拉菜单中:

便签:图片及文字文件。录音:录音文件。通话录音:在通话中的录音文件。留言录音:留言录音文件。

#### 便签:

批量删除:批量删除便签。重命名/移动…:重新命名文件名称,选择所属文件夹、存储位置。加入到铃声宝库:将录音文件添加到铃声宝库。设置自动命名 ID:设置文件的位置命名。

## 24.1 新建

在图画备忘主页面中点击【新建】,弹出菜单,选择"新建便签"或"新建录音"。

- 1. 选择"新建便签",弹出的"编辑"页面,利用画图工具及文本按钮编辑图片及文字。
- 2.点击【保存】保存图片文字信息;

另外如果要录制录音文件,可选择"新建录音"(或点击录音按钮 <sup>||望||</sup>),进行声音的录制。 在图片编辑页面中的标题栏中选择编辑,在弹出的下拉菜单中:

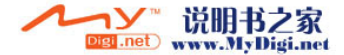

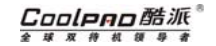

 显示比例:选择图片的显示比例。 插入:插入画布、日期、声音文件。 保存为:切换到保存页面进行文件保存的各项设置,然后保存文件。 文件夹浏览:切换到文件浏览页面中,进行文件的插入。 图像工作室:可插入趣味图片和贺卡。有 T-Flash 卡时,趣味图片的默认路 径:\SD\CoolPAD\FunnyPic;贺卡的默认路径: \SD\CoolPAD\GreetingCard.

### 24.2 便签管理

在便签主界面选中:

【查找】:根据关键字和时间进行便签的查询;

【删除】:删除所选条目,这种删除不可恢复,请慎重。

#### 24.3 线宽选择

点击图形编辑页面中的线宽显示框,选择您要选择的线宽即可。

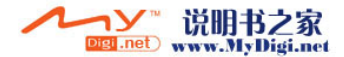

Coolpno酷派

球双待机领 全 导

# *CoolPAD 768*

## 24.4.工具的选择

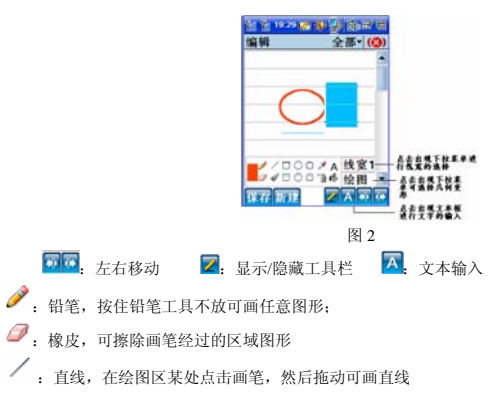

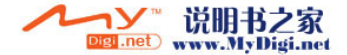

- Í <sub>,刷子,以当前选择颜色粉刷画笔经过区域</sub>
- $\Box$   $\cap$   $\Box$
- $\Box$   $\bigcirc$   $\Box$ , 可画各种空心、实心图形
- :喷枪,以当前颜色在画笔周围随机喷射
- :取色,在绘图区某处点击画笔,可取点击处的颜色
- :以当前颜色填充画笔所在区域
- :绘制文字,弹出一个窗口供用户输入文字
- :点击可以进入颜色的选择界面
- 点击绘图显示处,出现下拉菜单选择几何变形,其工具的含义如下:
- **.**<br>【4】左右对称 日 : 上下对称 : 记 : 逆时针旋转 90 度 <mark>- -</mark> 顺时针旋转 90 度
- 回: 方形剪贴 回: 圆形剪贴

在语音编辑页面中,各个按钮的含义如下:

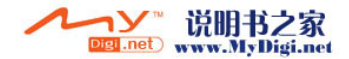

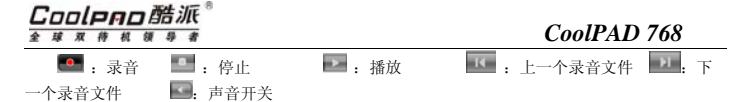

# 25 备忘录

在此功能项中您可存放日常备忘信息。在此功能项中可建立多达 <sup>100</sup> 条记录。

#### 分类

1.新建分类

本话机支持在备忘录中建立 <sup>9</sup> 个自定义分类,如此您可将自己的备忘录按照类别来存放。

点击主窗口下方【分类】即可进入备忘录的自定义分类列表窗口,点击【新建】,新建备忘录分类。

2.编辑分类

在"自定义分类"窗口中,双击某分类进入编辑界面,修改相应的信息并点击【保存】。

3.删除分类

在 "自定义分类"窗口中,选中某分类,点击【删除】删除所选中分类。

● 提示: 删除某条分类后,该分类下所有的记录并不删除,而是转到"其他"分类下。

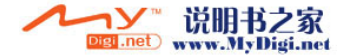

#### 新建备忘录

以下两种方法可以进入新建备忘录页面:

方法一:

- 1. 在备忘录主界面,点击【新建】;
- 2. 在新建备忘录页面输入相应的标题和内容;
- 3. 点击标题栏中的L】选择此备忘录所属分类;
- 4. 点击【保存】完成备忘录的新建。

方法二:

点击菜单栏中的备忘录/新建即可进入新建备忘录页面,其他的操作同上。

提示: 1.如果只输入内容而没有标题,则自动截取内容前面字符做为标题。 2.在私密模式下,备忘录可进行私密设置。

#### 备忘录管理

- 1. 浏览:双击某记录进入备忘录浏览窗口。点击【下页】或【上页】浏览相邻记录。
- 2. 修改:双击某记录进入备忘录编辑窗口,直接编辑内容后,点【修改】来保存修改后的内 容,随后窗口返回到备忘录主界面;
- 3. 删除:备忘录中提供了单条删除和批量删除两种删除方法:

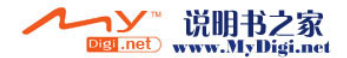

#### Coolpao酷派 全球双传机领导

### *CoolPAD 768*

①在主界面中,选中某记录点击【删除】;

②选择标题栏菜单中的"备忘录/批量删除"执行备忘录的批量删除。

#### 搜索备忘录

在主界面中点击标题栏,选择菜单中的"备忘录/搜索"或直接在主界面中点击【搜索】进入查找窗口。输入要搜索的内容,点击【搜索】,即可按照输入的搜索条件对整个备忘录进行搜索。

提示:在搜索结果列表中,您也可以对搜索记录进行编辑和删除操作,操作方法同上。

#### 备忘录与其他功能项的协同

- 1. 在备忘录主页面,长按某备忘录,在弹出的菜单中可选择"以邮件内容发送"或"以短信 发出";
- 2. 在备忘录中出现电话号码或邮箱地址,点击弹出菜单选择菜单中相应选项,可将该条备忘 录的内容做相应操作:

另外在备忘录主页面,选择备忘录/设置,可以启用资料保护密码。

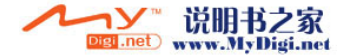

# 手机设置

# 26 本机设置

使用本功能选项,可以根据需要自主设定手机的设置。在手机设置主页面,点击并选择本机设置应用,进入本机设置主页面。

点击左上角的主菜单【本机设置】和【查看】,可以选用下列选项:

#### 本机设置

- ·打开:打开一个文件。
- ·关于:查看程序信息。
- ·退出:退出当前窗口。

#### 查看

- ·大图标:以大图标的方式显示当前窗口中的功能项。
- ·小图标:以小图标的方式显示当前窗口中的功能项。
- ·详细信息:显示当前窗口中的功能项的详细信息。

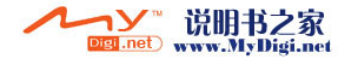

#### Coolpno酷派 全球双传机

# *CoolPAD 768*

·排列图标:有两个排列方式"按名称"和"按说明"。 按名称:按名称项来排列当前窗口中的功能项。 按说明:按说明项来排列当前窗口中的功能项。

### Internet 选项

使用本功能选项,可以设置手机的 Internet 设置。

#### 常规

- ·起始页:输入 URL 地址作为网页浏览器打开时默认地址。
- ·搜索页:输入 URL 地址作为网页浏览器搜索时默认地址。
- ·缓存大小:输入浏览器打开网页时使用的缓存器大小。
- ·清除高速缓存:删除浏览器的缓存器中的内容。
- ·清除历史记录:删除浏览器中的 URL 地址历史记录。

#### 连接

- ·使用 LAN:开启或关闭浏览器使用 LAN 的功能。
- ·自动拨号:选择浏览器自动拨号时使用的名称。
- ·使用代理服务器:开启或关闭浏览器使用代理访问的功能。
- ·地址:输入所使用的代理服务器的地址。

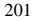

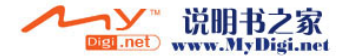

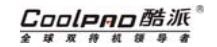

- ·端口:输入所使用的代理服务器的端口。
- ·本地不用代理服务器:开启或关闭对于本地地址不使用代理服务器的功能。

#### 隐私

- ·第一方 Cookie:选择第一方 Cookie 的处理方式。
- ·第三方 Cookie:选择第三方 Cookie 的处理方式。
- ·始终允许会话 Cookie:开启或关闭允许会话 Cookie 提示。

#### 弹出

选择页面的各项,输入和选择相关的信息来设置弹出式功能。

## 背光

使用本功能选项,可以更改手机背光属性。在使用不同电源时对背光时间的设置,以及背光亮度调节。

# 本机信息

使用本功能选项,可以设定本机信息设置。

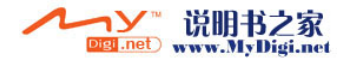

# Coolpao酷派

全球双移机领导者

# *CoolPAD 768*

## 笔尖定位

使用本功能选项,可以对手机触摸屏的手写定位进行校正。 具体校正的操作请按屏幕的提示进行。

## 待机界面

您可以设置您的待机界面的显示项。

如果选择了待机后启用锁屏功能,手机进入休眠,唤醒后屏幕锁定,可通过滑盖来手动解锁, 或点击屏幕,系统会提示您解锁方法。

### 电源

使用本功能选项,可以查看手机的电源属性。

#### 电源

·电源状态:显示手机当前电源的状态。

#### 方案

- ·使用电池时自动挂起时间调节:选择调节时间。
- ·使用外接电源时自动挂起时间调节:选择调节时间。

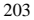

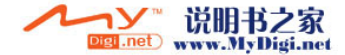

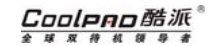

- 【确定】:保存设置好的信息,并关闭当前窗口。
- 【取消】:不保存各项值的设置,并关闭当前窗口。

### 开机密码

▲ 注意: 请牢记您设置的所有密码, 若遗忘将无法恢复, 从而会导致话机资料的丢失!

#### 开机密码

- ·旧密码:输入旧密码。
- ·新密码:输入新密码。
- ·重复新密码:再次输入新密码。
- 【确定】:保存您输入的开机密码。
- 【取消】:不保存输入的密码。

### 世界时间

使用本功能选项,可以更改手机显示的日期、时间、时区。

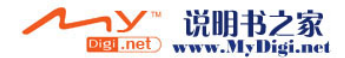

# Coolpno酷派

全球双移机领导者

# *CoolPAD 768*

### 删除程序

使用本功能选项,可以从手机中删除程序。

## 输入面板

使用本功能选项,可以进行手机输入法的设置。

选择当前使用的输入法;

选择"选项"可以进入输入法的设置;

设置各个选项;

点击颜色显示处进入颜色窗口选择"定义"自定义自己喜欢的颜色,选择五向键的中键或点击标题栏中的"OK"按钮,设置笔迹颜色;

移动滑块调节笔迹宽度;

点击【确定】。

·允许应用程序更改输入面板状态:开启和关闭允许应用程序更改输入面板状态的功能。

【确定】:保存设置好的信息,并关闭当前窗口。

【取消】:不保存各项值的设置,并关闭当前窗口。

注意:笔迹宽度的设置只对全屏手写输入有效.

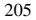

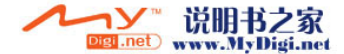

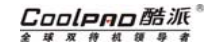

#### 系统

使用本功能选项,可以查看手机系统信息和更改内存设置。

## 资料密码

进入资料保护密码应用需要输入密码(初始密码为空,请及时修改您的密码)。选择要启用资料保护密码的应用程序。

选择"设置密码",进入设置密码界面:

- ·旧密码:输入旧密码。
- ·新密码:输入新密码。
- ·重复新密码:再次输入新密码。
- 【设置】:保存您输入的资料保护密码。
- 【取消】:不保存输入的密码。

1 提示: 此资料保护密码适用于所有功能项中使用的密码。

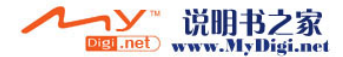
# 27 蓝牙

 Bluetooth(蓝牙)无线技术依靠的是无线电波,因此在发射和接收设备之间无须清除障碍物。这 样即使话机放在口袋里也可以通讯。但是收发设备之间的物体会削弱信号。

与本话机连接的蓝牙设备的距离可以长达 10 米,如果发送设备之间有障碍物,将会影响到收 发效果。本话机在关闭后会记住配对设备,这样您就不用每次连接这些设备时都要重复该过程。进行配对是为了简化下次连接,并使连接安全可靠。★ 建议您购买生产厂商为 **Cambridge Silicon Radio(CSR),**并且光盘带 **IVT** 软件的适配器。

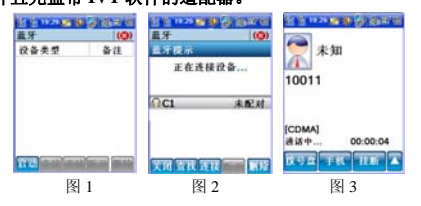

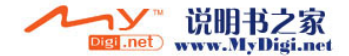

Cooleeo酷派 **4 10 10 10 11 11 11 11 11** 

#### 关于蓝牙的设置

点击标题栏中的"蓝牙"弹出下拉列表:

清空:清空所有查到的蓝牙设备;

可被查找: 设置自己的手机蓝牙是否可被别的蓝牙设备查找到;

#### 设置:

- 1. 名称: 在此输入的名称将显示在别的查找到你的手机蓝牙的蓝牙设备;
- 2. 地址:显示本机蓝牙设备的 ID;
- 3. 版本:蓝牙固件的版本号。

4. 安全:

高: 设备级的安全模式。所有其他的设备和我的设备进行连接的时候都需要输入口令;

- 中: 服务级的安全模式。所有其他设备访问我的蓝牙服务的时候需要输入口令;
- 低: 无安全模式,所有其他的设备都可以自由的访问到我的设备;
- 5. 设置是否启动默认的蓝牙口令
	- 口令:设置固定的密码;
	- 确认:重复输入设置的密码;
- 蓝牙备份: 通过手机蓝牙进行数据的备份。

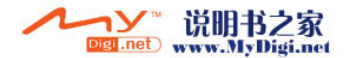

# Coolpao酷派

球双待机领导 全

# *CoolPAD 768*

#### 连接

#### 使话机与蓝牙耳机连接

- 1. 先打开蓝牙耳机的电源;
- 2. 点击话机中蓝牙图标进入 Bluetooth(如图 <sup>1</sup>)。
- 3. 选择【启动】按钮,启动蓝牙应用,启动蓝牙应用成功后,【启动】按钮变成【关闭】按

钮,并且托盘上出现图标♥️(蓝底图标)。点击标题栏中的"蓝牙" ,选中"可被查 找",其他蓝牙设备可以找到本机蓝牙(本机查找其他蓝牙设备时,不需要设置可被查找)。

4. 查找蓝牙设备。选择【查找】按钮,寻找并显示本机附近开启蓝牙应用的设备类型及型

号。(以蓝牙耳机为例: Ч ♥表示设备的类型为蓝牙耳机; C1 表示设备的名称; 未配对: 表示设备现在的状态)

- 5. 连接蓝牙设备。选中要连接蓝牙设备,点击【连接】,在弹出的下拉菜单中选择"蓝牙耳 机"会出现图 2 界面, 选择"连接"按钮中相应服务, 连接成功托盘上 ( ) 变为♥️(绿底图标)。
- 6. 此后您就可以接听电话了(如图 3),选择"手机"按钮,可以在蓝牙和手机之间自由切换。

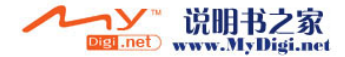

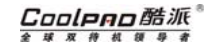

具体的蓝牙耳机的使用请参阅蓝牙耳机的使用说明书。

### 一键蓝牙

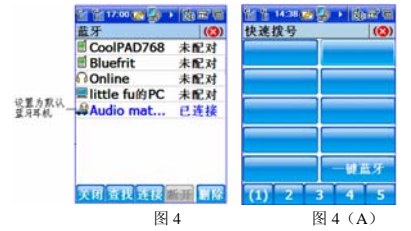

 在快速拨号功能中的一键蓝牙应用中需要设置一个默认的蓝牙耳机。在蓝牙应用中,查找到要用于一键蓝牙应用中的耳机,长按在弹出的下拉菜单中选择默认耳机(如图 4)。在快速拨号应 用中,点击"一键蓝牙"快拨条目,手机和蓝牙耳机自动进行连接,可方便的进行蓝牙通话。

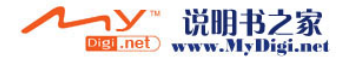

# Coolpno酷派

全球双传机领导

*CoolPAD 768*

提示:快拨中一键蓝牙可以删除后,可手动在其他的地方新建:姓名/名称:一键蓝牙,号码/欧径· hluetooth

#### 密码

使用密码可以确保您要配对的设备正是您所要的设备。密码上您与另一设备的所有者同意交换的一串数字或字母。耳机配件的通常有一个默认的密码,一般是"0000"。具体密码请参考相关的蓝牙耳机用户指南。手机和手机,手机和 PC 机配对输入相同的字符即可。

#### 将配对设备从话机中删除

在列表中长按要删除的设备,弹出下拉菜单选择删除即可。

设备在连接时的状态为嵺(绿底图标),在该状态下,不能删除设备。所有设备要在嵺(蓝底图

标)下才能删除,在 ◎ (绿底图标)下不允许删除。

#### 下拉菜单

点击蓝牙即可出现下拉列表,您可选择相应项进行相应操作。

#### 立体声耳机

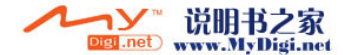

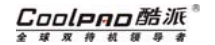

启动—查找与上面的操作相同,然后选择连接/立体声,如果连接成功,托盘上© (蓝底图标) 变为 ◎ (绿底图标)。立体声蓝牙耳机即可使用。手机播放的音乐用蓝牙耳机收听具有立体声效 果。

注意:1. 如果您的蓝牙耳机默认密码为"0000",那么连接不用输入 PIN 码,自动连接。

2.立体声耳机可以同时进行立体声和蓝牙耳机两项连接。单声道耳机只能连接蓝耳 机。

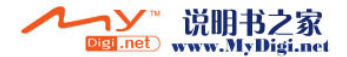

### 蓝牙手机与 PC 机蓝牙应用

在使用蓝牙文件传输、蓝牙对象交换服务,请先在 PC 机上安装 IVT Corporation Blue Soleil 程 序。插蓝牙适配器在 PC 上的 USB 接口中。

# 蓝牙对象交换服务

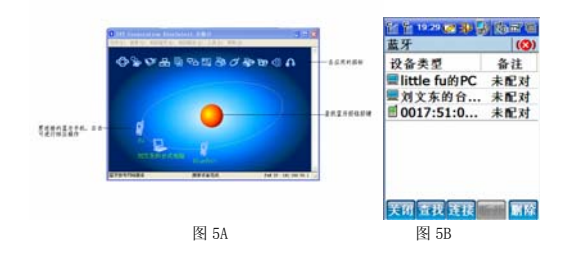

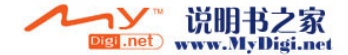

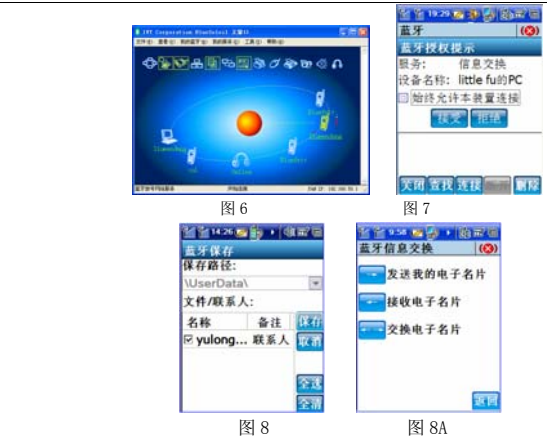

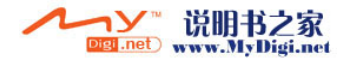

#### Cooleno酷派 全球双移机领

### *CoolPAD 768*

蓝牙对象交换服务可以传送名片样式的文件或者其他文件。

- 1.先启动 PC 机上的 IVT 程序,右击 PC 状态栏中蓝牙图标选中"显示消息"。方便查看操 作结果信息。
- 2.手机上启动蓝牙,查找您的 PC 机(little fu 的 PC 机)。
- 3. PC 机上,点击 IVT 界面中的红色圆球。查找手机蓝牙设备(如图 5A)。点击您的蓝牙手 机图标(由白色变为黄色),手机端弹出输入 PIN 码对话框,输入 PIN 码,确定后,PC 机弹出输入 PIN 码对话框,输入与前面相同的号码。如果配对成功,蓝牙手机图标旁边 出现红勾勾符号。点击蓝牙手机图标,IVT 界面,应用图标中的 2、3、5、7、变为可用 图标。(由白色变为黄色), 如图 6。
- 4.点击蓝牙对象交换图标(第 7 个),手机端出现蓝牙授权提示对话框,选择"接受" (如图 7),PC 机接收的文件默认存放路径为:C:/我的文档/bluetooth/inbox.。则手 机端出现蓝牙保存界面。根据需要进行相应的操作,(如图 8)。
- 5.选择手机蓝牙界面中的连接/信息交换,进入蓝牙信息交换页面(如图 8A),蓝牙提示正在 连接,连接成功后, PC 会弹出授权服务框, 选择"是"按钮, 信息开始传输。 发送我的电子名片:向 PC 端发送本机设置中的本机信息中的信息。

接收电子名片:接收 PC 机中的我的电脑/属性/计算机名中的信息。 交换电子名片:互相交换以上的信息。

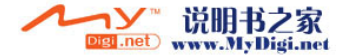

注意:本话机接收到的电子名片形式的文件,存放在联系人中。

### 蓝牙文件传输

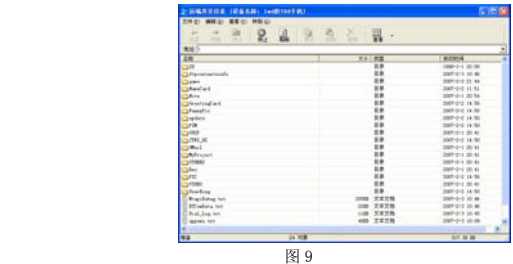

- 1. 和蓝牙对象交换服务的 1.2.3.操作相同后,双击蓝牙文件传输图标(第 <sup>5</sup> 个)手机端出 现蓝牙授权提示对话框, 选择"接受", PC 端出现远端共享目录(如图 9)。
- 2. 将您要传输的文件复制到相应目录中则自动开始传输。文件传输完成后,直接保存相应目录中。

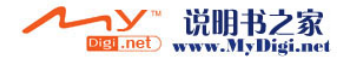

#### Coolpno酷派 全球双传机领导者

### *CoolPAD 768*

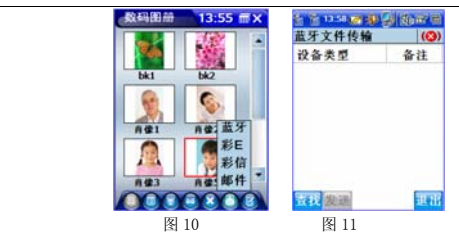

如果是从手机中的数码图册、照相机、联系人、名片识别、文件浏览中传送的文件时,接收方需要打开蓝牙(含有适配器的电脑或带蓝牙功能的手机等)。

以数码图册为例:从数码图册中选择一张图片,选择发送/蓝牙(如图 10),进入蓝牙文件传 输界面(如图 11), 查找到 PC 机, 选择中文件要发送给的 PC 机, 如果没有配对, 会显示配对窗 口。配对完成后,选择"发送"。手机端会显示传输完成。传输的文件存放在 C:/我的文档 /bluetooth/inbox。

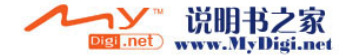

## 蓝牙备份

蓝牙备份连接方法一:

在蓝牙手机与 PC 配对成功后,双击 IVT 窗口中的手机图标,搜索设备服务,单击蓝牙串行端 口服务按钮 。第一次连接时,PC 机上的任务栏处的 2 兰色图标变为绿色 2 图标。手机端显示: 虚串口:SPP 建立成功,串口号:3,选择确定按钮即可。

\* 我的蓝牙端口COM11 (COM11) 已与远程设备建立连接.

图 13

打开手机端的 PC 连接中的蓝牙备份应用,如图 14:

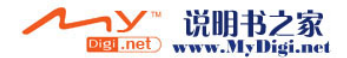

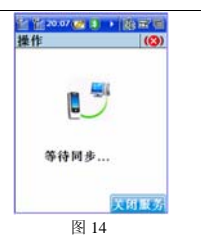

打开 CoolPAD Suite 备份和恢复程序。按照上步操作中 PC 机显示的端口设置连接方式: 蓝牙串 口。开始进行数据的备份恢复。

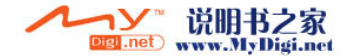

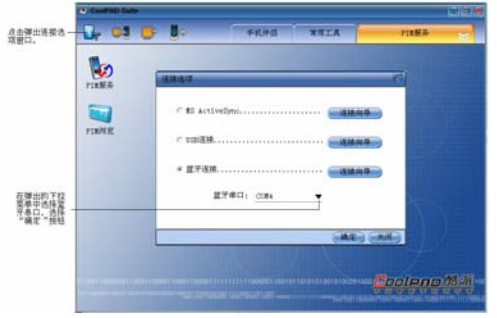

图 15

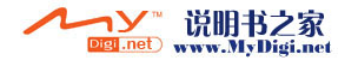

#### Coolpao酷派® 全球双移机部导者

*CoolPAD 768*

蓝牙备份连接方法二:

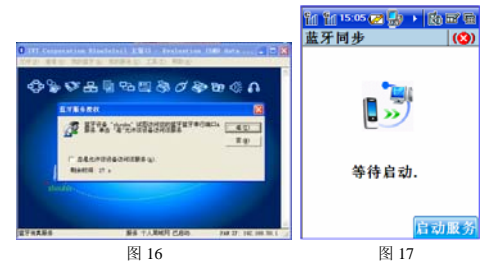

请确保您的 PC 已配备蓝牙适配器,并开启 IVT 应用。

在手机端,打开蓝牙应用,在查找后的蓝牙设备列表中选择要进行连接的 PC,选择蓝牙/蓝牙 备份,手机端会显示正在连接设备。

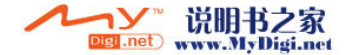

PC 端会显示蓝牙服务授权窗口(图 16),选择"是",PC 会显示连接的蓝牙端口号。这时建 立了 PC 与手机之间的蓝牙连接。

手机端切换到蓝牙同步应用。

选择"启动服务",打开 PC 端的同步程序,设置好 PC 端程序的连接参数则可开始备份,具体 操作请参考此应用中的帮助文档。

### 蓝牙 MODEM

先在 PC 机上安装 IVI Corporation Blue Soleil 程序。插蓝牙适配器在 PC 上的 USB 接口中。

- 1.启用手机中的蓝牙应用。
- 2.点击 Blue Soleil 中的查找按钮。
- 3.进行蓝牙配对,配对成功手机端会显示配对成功。
- 4. 点击 PC 连接,打开调制解调,进行网络选择设置,在连接选择中选择"蓝牙",点击 "开启调制解调"按钮。
- 5. "蓝牙拨号网络服务"按钮可用时,双击可出现拔号窗口。(联通 CDMA 方式拨号 #777,用户名:card,密码:card)(GSM 用\*99\*\*\*1#)进行拨号,如果连接成功 PC 端会 有提示。GSM 拨号需输入初始化命令,具体参考手机当 MODEM 用)。

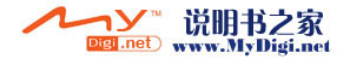

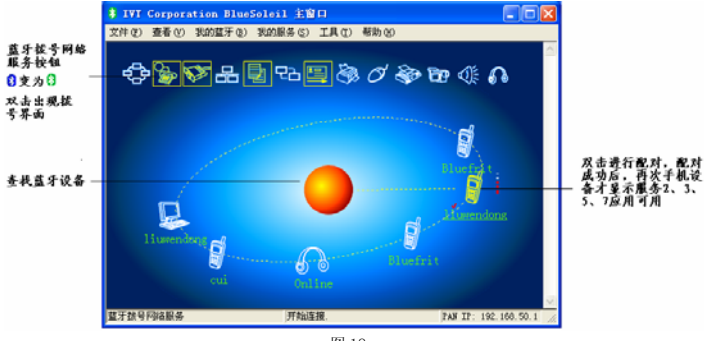

图 18

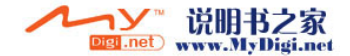

# 28 网络拨号

使用本功能选项,可以建立网络拨号连接方式。 相关拨号连接使用的用户、密码、电话号码的具体情况,请咨询相应的网络服务提供商。 进入网络拨号后,窗口中的主菜单上可以选用下列选项:

#### 连接

- ·连接:进行拨号连接。
- ·新建:新建一个拨号连接方式。
- ·高级设置:可以对拨号连接方式进行高级适配器的设置。
- ·删除:删除拨号连接。
- ·重命名:重新更改拨号连接的名称。
- ·属性:查看拨号连接的属性。
- <sub>:</sub> 进行拨号连接。 ×: 删除拨号连接。 2: 查看拨号连接的属性。

#### 新建连接

在网络拨号窗口中点击新建连接 ,或点击主菜单中的连接/新建,或长按新建连接 上后在弹 出的选项中选择【新建】,进入新建连接窗口,如图 1。

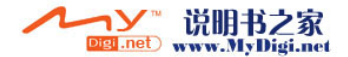

#### Coolpao酷派® 全球双传机领导者

# *CoolPAD 768*

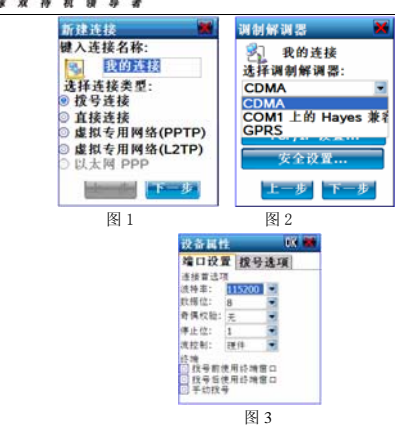

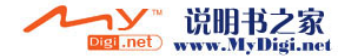

输入连接名称和选择连接类型后,点击【下一步】进入调制解调器窗口,如图 2。

选择好调制解调器,可以查看和修改调制解调器的配置,点击【配置】进入设备属性窗口,在 端口设置中的拨特率选择 115200。如图 3。

如果设置 GPRS 网络拨号时, 选择【拨号选项】, 在"可插入拨号串中的特殊调制解调命令" 项中输入"AT+cgdcont=1 ,"IP","CMNET""。对于输入的命令如有疑问请咨询您的网络运营商。

点击【TCP/IP 设置】进入 TCP/IP 设置窗口, 进行 TCP/IP 的相关设置, 如图 4。

点击【安全设置】进入安全设置窗口,进行高级安全设置,如图 5。

点击【下一步】进入电话号码窗口,输入拨号连接用的电话号码(CDMA 拨号: #777;移动 GPRS 拨号:\*99\*\*\*1#),如图 6。

设置完成后,点击【完成】保存信息,并在网络连接主窗口建立一个新的拨号连接方式,如图 7。

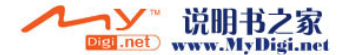

#### Coolpao酷派® 全球双传机领导者

### *CoolPAD 768*

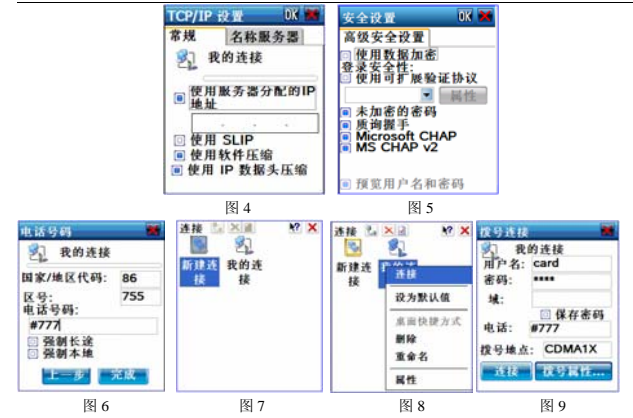

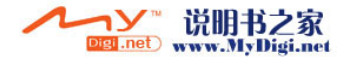

#### 拨号连接

在网络拨号窗口中,选择某一拨号连接后,在其图标上长按后可以选用下列选项,如图 8:

- ·连接:进行拨号连接。
- 设为默认值: 将拨号连接方式设成网络拨号时默认使用的拨号连接方式。
- ·桌面快捷方式:将此拨号连接方式在桌面上建立一个快捷方式。
- ·删除:删除拨号连接。
- ·重命名:重新更改拨号连接的名称。
- ·属性:查看拨号连接的属性。

在网络拨号窗口中,点击设置好的拨号连接进行拨号,或长按此拨号连接在弹出的选项中点击【连接】进行,弹出的窗口如图 9。

输入用户名、密码、域、电话号码后(CDMA 上网拨号:用户名:card,密码:card;移动 GPRS 拨号上网:用户名和密码为空)点击【连接】进行网络连接,如图 10;直到成功连接到网络,之后 就可以进行网页浏览或收发电子邮件。点击【隐藏】隐藏此状态窗口,点击【取消】断开网络连接。

如果您对用户名、密码、域有疑问请咨询网络运营商。

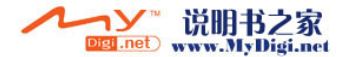

#### Coolpao酷派® 全球双传机领导者

#### $\blacktriangleright$ 我的连接 状态 正在打开端口 乳 隐藏此信息: 隐藏 取消连接: 图 10

## 虚拟专用网络

虚拟专用网(VPN)被定义为通过一个公用网络(通常是因特网)建立一个临时的、安全的连接,是一条穿过混乱的公用网络的安全、稳定的隧道。虚拟专用网是对企业内部网的扩展。 虚拟网络的建立

229

*CoolPAD 768*

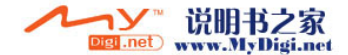

#### Cooleno酷派  $88888888$

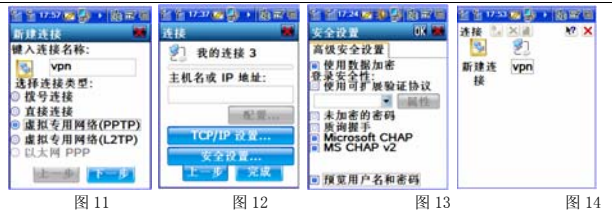

- 1.在图 <sup>11</sup> 中选择虚拟专用网络(PPTP),选择"下一步"。
- 2.在图 <sup>12</sup> 中填写企业名或 IP 地址。
- 3. 在安全设置中选中"预览用户名和密码"如图 13, 选择"OK", 选择"完成"。
- 4.新建虚拟网络连接完成,如图 14。
- 5.打开网页浏览,打开网页后,不要断网络。返回主界面连接虚拟网络连接(如图 <sup>14</sup> 中的 "vpn")。在输入网络密码窗口,输入用户名和密码。选择"OK"。如果虚拟网络连接上,在屏幕上会显示:已连接。

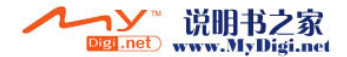

#### Coolpao酷派® 全球双传机领导者

# *CoolPAD 768*

6.进入网页浏览中的已经打开的网页,输入您企业的内部网址,即可浏览企业内部网页。

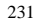

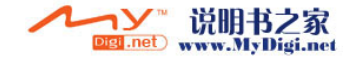

Cooleno酷派  $89999999$ 

# 29 PC 连接

本话机可实现 T-Flash 卡当 <sup>U</sup> 盘用,手机作为 Modem 用的功能。

### 29.1 ActiveSync

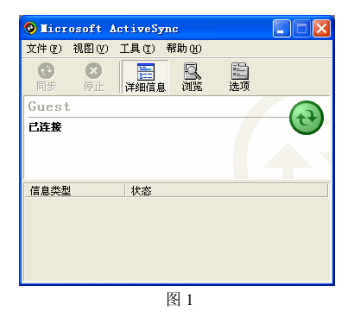

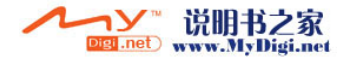

#### Coolpao酷派 全球双传机 缓

# *CoolPAD 768*

本话机是为您提供了信息数据的备份及回复功能,通过本话机的数据同步应用,您可以将话机和计算机的同步程序建立通信连接,并实现话机信息和计算机信息之间的同步。

本话机通过 USB 线缆方式进行数据同步,因此在同步前,首先需确定话机已经通过 USB 线缆 正确的和计算机连接,连接方法如下:

1.在随机光盘中安装 ActiveSync 安装包.

 $\mathcal{P}$ 将随机配带的 USB 线一端插入计算机 USB 口,另一端和话机相连;

此时计算机已经能正确识别出您的话机了,在进行同步之前,您还需要在计算机上安装同步程序, 启动随机光盘,并点击"CoolPAD Suite",根据提示进行同步软件的安装。

#### 同步方式

本话机目前支持同步方式:数据备份、数据恢复、数据同步等。

#### 同步操作前的准备:

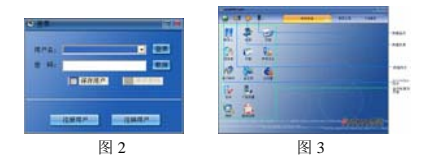

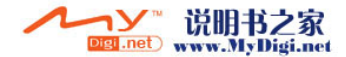

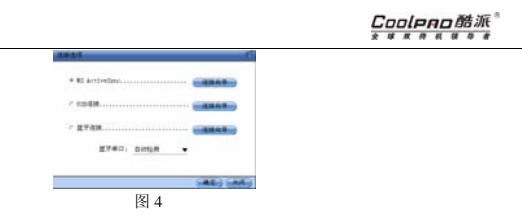

- 1.. 连接 ActiveSync,如果连接成功会在 PC 端显示图 1 窗口。
- 2.从您的 PC 的开始菜单中选择 CoolPAD 768 同步程序"CoolPAD Suite"。
- 3.如果您是第一次使用此同步程序,请注册一个帐户,如图 2。选择"注册用户"按钮进行用 户的注册。
- 4.输入用户名和密码后,选择"登录"按钮,进入主界面(如图 3)。
- 5. 选择 ActiveSync 图标,进入连接选项页面(如图 <sup>4</sup>),选中"MS ActiveSync",选择"确定" 按钮。
- 6.您就可以进行数据的备份恢复了,具体操作请参考此应用中的帮助文档。

### 29.2 移动 U 盘

*CoolPAD 768*

此功能实现了 T-Flash 卡和 PC 机之间的数据自由存取。

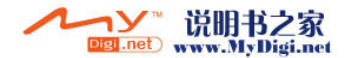

#### Cooleno酷派 球双传机领 导

# *CoolPAD 768*

插上 T-Flash 卡,点 / 进入移动 U 盘界面,按照界面操作提示进行操作,则可以实现手机里 面的 T-Flash 卡当 <sup>U</sup> 盘使用的功能.

提示:手机必须在已插入 T-Flash 卡的情况下,才可以使用该功能

#### 29.3 调制解调

本话机除了具有一般的智能手机的所有功能之外,还为您提供了 PC 机的外接无线 Modem 的功 能,您可以在 PC 机上使用数据连线通过本话机拨号上网。在使用本应用之前,需先安装随机光盘 的"CoolPAD 768 无线 Modem 驱动"。

- 1. 选择 PC 连接应用,点击▶️进入调制解调器界面; 进行网络选择和连接选择,在这里选择 USB, 点击"开启调制解调", 插上 USB 连接线, 准备跟电脑通讯;
- 2. 根据您所用手机卡的类型配置您的电脑(请参考 "如何配置您的电脑"中的介绍);
- 3. 正确地配置了您的电脑后,您就可以使用本话机拨号上网了。

#### ٠ 如何配置您的电脑

当您的电脑与本话机建立了连接后,您需要在您的电脑上配置调制解调器。 步骤一:

1.. 选择 PC 连接应用,点击 进入调制解调器界面; 进行网络选择和连接选择,在这里选择

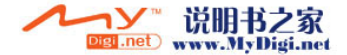

USB,点击"开启调制解调",出现"关闭调制解调"时,插上 USB 连接线,,系统会提示发 现新硬件。

在图 1 中选择一种安装方式来安装调制解调程序,点击"下一步"。出现图 2 所示页面,并弹 出图 3 对话框,选择"仍然继续"。安装完成后,弹出图 4 页面,选择"完成"。此时 PC 机上成 功安装了调制解调器。

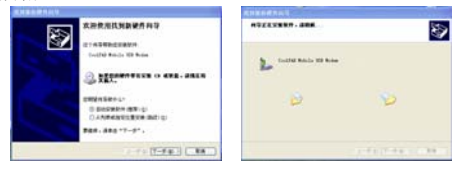

图 1 图 2

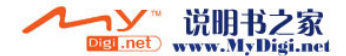

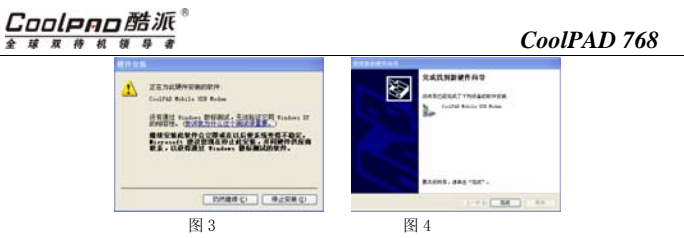

步骤二:查看并设置调制解调器

1. 打开控制面板,选择"电话和调制解调器选项",出现图 6 页面,列表框中的"CoolPAD Mobile USB Modem"就是步骤一中安装好的调制解调器。

237

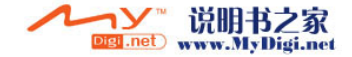

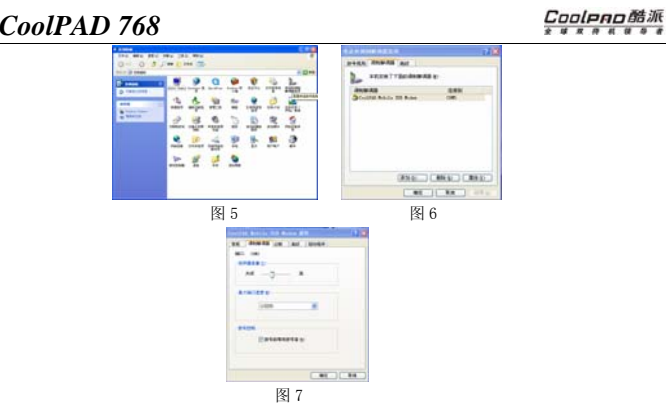

- 2. 单击【属性(P)】,选择"最大端口速率"为 115200,单击【确定】;
- 3. 如果进行 GPRS 连接,则在图 7 所示中选择"高级",在额外的初始化命令中输入: AT+CGDCONT=1, "IP", "CMNET", 对于输入命令如有疑问, 请咨询网络供应商。

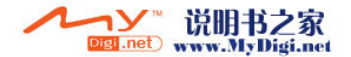

#### Coolpao酷派 全球双传机领导者

### *CoolPAD 768*

步骤二:添加拨号连接

1. 右击 PC 桌面的"网上邻居"图标,弹出网络连接窗口,如图 8。选择左边网络任务列表中 的"创建一个新连接"。弹出图 9 窗口,选择"下一步"。

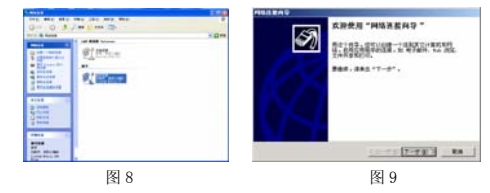

2. 在图 10 中选择"连接到我的工作场所中的网络", 选择"下一步"。

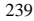

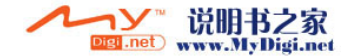

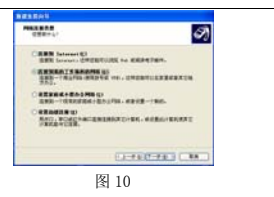

3. 在图 11 中,选择"拨号连接"。选择"下一步"。在图 12 中,可以输入您的公司名,也可 选择公司名为空,选择"下一步"。

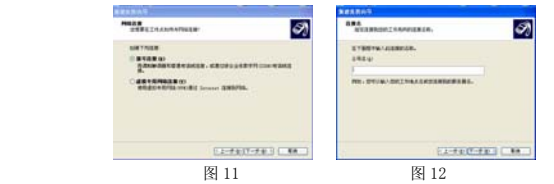

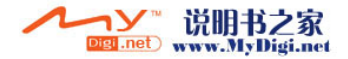

#### Coolpao酷派 全球双传机领导

### *CoolPAD 768*

- 4. 输入电话号码(如图 13)选择"下一步",进入图 <sup>14</sup> 界面,选择"完成"。此时您就可以 拨号上网了。
	- ① C 网对应电话号码为:#777;移动 GPRS 拨号对应号码:\*99\*\*\*1#。

② 在图 <sup>15</sup> 所示页面中,C 网的用户名和密码都为:card,拨号为#777,移动 GPRS 的密码和 用户名为空。如有疑问,请咨询网络运营商。

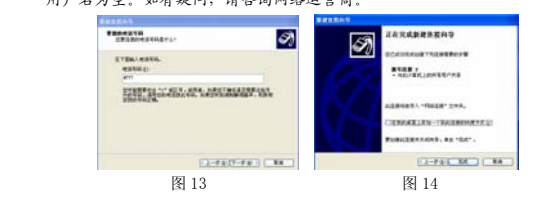

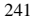

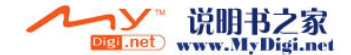

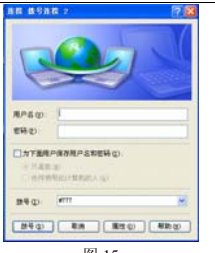

图 15

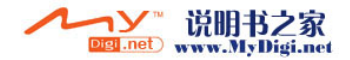
# 30 情景模式

使用本功能选项,可以自定义手机的来电铃声、音乐音量等。

·情景模式:点击右边下拉箭头选择本机当前使用的情景模式。

本话机可以在六种模式下工作:标准模式、会议模式、户外模式、安静模式、飞行模式、VIP 模式,六种模式的区别如下:

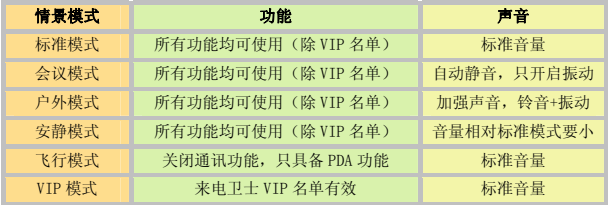

提示:以上介绍的几种模式下的声音均为系统默认设置,您也可以将其按照自己的需要及喜好来设定。

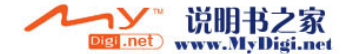

¾情景模式的选择

点击主屏幕右上角情景模式图标&&%,在弹出框中选择您要使用的模式,点击【确定】,此时 主屏幕中的情景模式图标会变成您所选择的相应模式的图标。

• 情景模式: 点击右边下拉箭头, 选择要修改的模式, 且自动显示模式中的各项值。

- · 主题选择 " 洗择系统的待机图片。
- 外观选择: 点击"外观<sup>进择</sup>"进行皮肤、按钮文字、菜单文字、窗体文字等的设置。
- •音量控制: 左右移动调节来电和新信息到达时铃声的音量大小
- ·点屏幕音: 选择点击屏幕时发出的提示音的音量
- ·警示音:开启或关闭警示音。
- 振动提示: 开启或关闭振动功能。
- •G\C 网铃音: 选择 G\C 网铃音显示处, 来选择信息提示铃声。
- G\C 网提示: 选择 G\C 网提示显示处, 来选择信息提示铃声。
- 梦/❤️ : 音乐试听/停止。
- 默认: 将所有模式中的各项设置都还原到系统默认状态。
- 确定: 保存各项值的设置, 并关闭当前窗口。
- 取消: 不保存各项值的设置, 并关闭当前窗口。

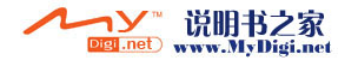

提示:开机后如果不选模式,则为上一次关机前的模式。例如上一次关机前为安静模 式,则再开机不进行模式的选择,开机后为安静模式。

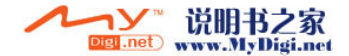

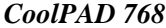

# 31 来电卫士

如果您不想接听某些电话号码的来电或不想接收某些号码发送的短信息,可将这些号码加入黑名单。在所有情景模式下,可以对黑名单中的号码在某个时间段的来电及短信进行网络策略设置,黑名单以外的号码来电为正常响铃。如果您只想在某个时间段接听某些电话号码的来电或接收某些号码发送的短信息,可将这些号码加入 VIP 名单。在 VIP 模式下,VIP 名单以外的电话号码来电为 静音。VIP 名单在 VIP 模式下有效。本功能中默认两个组,VIP 名单和黑名单。您还可以新建分 组,自定义分组在非 VIP 模式下有效。

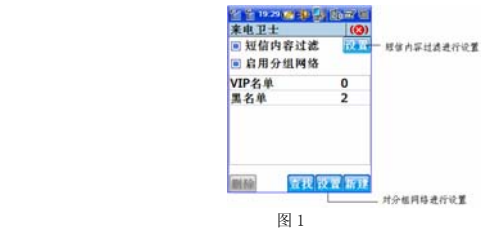

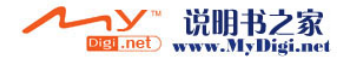

Coolpao酷派

全球双传机领导者

## *CoolPAD 768*

## 主界面介绍

短信内容过滤:选择其后面的【设置】按钮,来设置短信息接收的过滤规则;

启用分组网络:对具体的组进行策略设置;

删除:删除自定义组;

设置:进行具体组的策略设置;

新建:新增自定义组;

查找:根据号码/姓名来搜索记录;

在标题栏中选择来电卫士,弹出的下拉菜单中:

来电日志(C 网或 G 网): 协同到通话记录中;

短信日志:协同到短信息应用。

留言文件管理: 选择留言录音文件或自定义留言文件, 具体的录音应用操作请参考"便签"中 的具体应用。

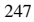

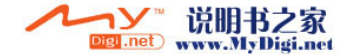

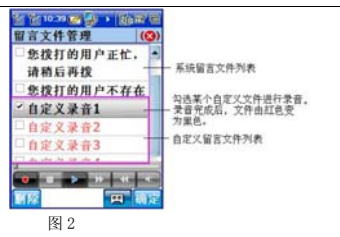

#### 网络设置

对分组进行设置时各选项的含义:

#### 来电策略:

【接听】:正常接听分组记录中的来电;

【拒接-立刻挂断】:常规拒接,被叫立刻挂断呼叫――主叫方将感觉到立刻被被叫拒接。【拒接-无振动无铃声】:主叫呼出后听筒中一直振铃(等待接通),而被叫没有振动和振铃。使 主叫用户因超时而被运营商交互机挂断。

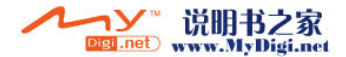

# Coolpno酷派

全球双移机领导

## *CoolPAD 768*

- 【拒接-自动播放留言】:在自动播放留言列表中选择留言或录制留言。选择此项后,主叫呼出后听到震铃后,被叫自动播放留言。
- 【自动留言录音】:主叫呼出后听到语音提示留言后,主叫可留言给被叫。被叫方可在"便签"应用中查看主叫的留言录音文件。

#### 短信策略

【接收】:可正常接收分组记录发来的短信息。

- 【拒收-存入废件箱】:分组记录发来的短信被存放在废件箱,并且无新短信息铃声提示。
- 【拒收-立刻删除】:接收到分组记录发来的短信立刻自动删除。

 时段设置:设置来电策略和短信策略的各项设置的生效时段。所有的分组网络设置只在设置的生效时间内有效。

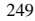

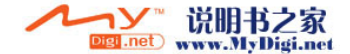

## 添加组号码

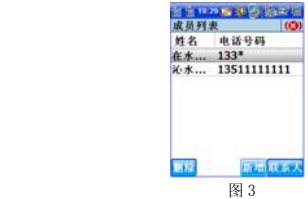

在来电卫士主界面,双击网络分组中某个分组进入此分组成员列表页面如图 3。点击【新增】 进入添加联系人页面,输入姓名和电话号码,选择【保存】。从【联系人】中导入联系人号码。从其他应用中(例如:联系人、通话记录、短信)长按选中电话号码,在弹出的菜单中选择"加入来 电卫士",选择保存的网络分组。

注意:1.一个号码只能属于一个组。

2.添加组号码时,姓名可以为空。

3. 可以是具体的号码,也可以是通配符表示符号例如: "133\*"—表示 133 全网号段 号码。

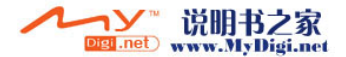

# 32 备份

本话机为您提供了数据的备份及恢复功能。

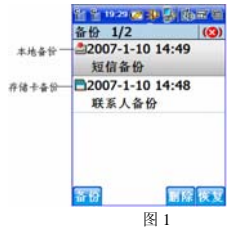

#### 32.1 各部分的含义

1.设置

在备份主界面(如图 <sup>1</sup>)中选择备份/设置:

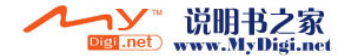

启用备份自动提醒:选中此项,在每周五下午的'4:17:17'提醒 用户是否备份数据。 启用资料保护密码:选中此项,用户进入此程序需要输入资料保护密码;

2.各个按钮的含义

"删除":删除所选中的条目;

"备份"、"恢复": 执行相应操作;

#### 32.2 备份

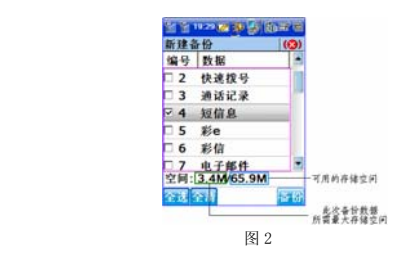

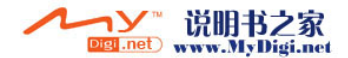

#### Cooleno酷派 全球双传机领导者

### *CoolPAD 768*

将手机中的联系人、短信或日程等多项数据备份到存储卡或手机的本地目录,具体操作方如下:

- 1. 在备份主页面中选择【备份】/新建备份。
- 2. 选择备份路径并输入备份的主题。
- 3. 选择备份的方式"全部备份",系统则开始进行全部数据项的备份。备份的过程中,在备 份日志中可以看到正在备份的项和备份成功与否。选择"自定义备份"可自由选择自己要备份的数据项。在备份恢复列表如图 <sup>2</sup> 中的阿拉伯数字编号前的方框中打勾,选中要备份 的项。选择"备份"按钮。

在备份数据之前如果备份路径存储空间不够,系统会给予提示。

选择【备份】/替换, 如果之前备份了某选项,当前再次选择备份某选项的话,之前的备份会被覆盖;

#### 32.3 恢复

将您已备份的数据恢复到手机中。具体操作方法如下:

- 1.在备份主界面中的备份列表中,选择要恢复的备份,选择【恢复】按钮弹出数据恢复窗口。
- 2. 选择"全部恢复"将恢复您已经备份的所有的数据项。如果不要恢复全部备份的数据项。则在备份恢复列表中,在要备份恢复项前的阿拉伯数字编号前的方框中打勾。数据

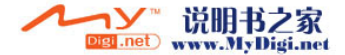

恢复的选项,依赖您以前备份的选项。点击"恢复"按钮, 在恢复日志窗口, 您可以看 到正在恢复的数据项。

#### 32.4 数据导入

本功能可以将 CoolPAD 728/CoolPAD 728B 的 SD 卡备份数据导入到 CoolPAD 768 手机中。

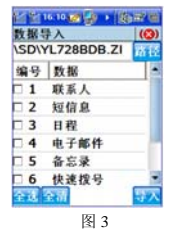

在此以 CoolPAD 728B SD 卡备份数据导入为例。CoolPAD 728 SD 卡备份数据导入同理。

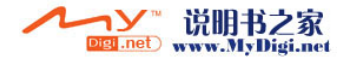

#### Coolpno酷派 全球双传机领导

#### *CoolPAD 768*

- 1. 先将 CoolPAD 728B SD 卡备份数据复制到 CoolPAD 768 手机的本机目录或 <sup>T</sup>—FLASH 卡 中。
- 2. 在备份主界面的标题栏选择备份/数据导入,选择"728B SD卡备份数据导入",点击"确 定"。
- 3. 在数据导入界面选择"路径",选中 CoolPAD 728B SD 卡备份数据文件,选择"OK"。 出现图 3 界面。
- 4. 选择要导入的数据项。点击"导入"即可将 728B SD 卡备份数据导入。

#### 32.5 查看备份

 在备份主页面的备份列表中,可以浏览您所有的备份的时间、日期、主题。如果要查看详细的备份信息,请点击您要查看的备份即可。

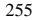

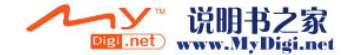

## 33 无线升级

用户通过无线升级功能,能够对手机上很多重要的软件应用进行升级检测和升级下载,保证手机上始终具有最新的软件版本。

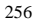

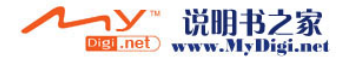

## 手机设置

# 34 电话设置

使用本功能可以根据需要对 CDMA 网络和 GSM 网络进行相应项的设置;还可以使用网络服务, 如果您需使用这些网络服务,请与您的服务提供商联系确认是否有这些服务,并开通或订购这些服务。

#### 常用

#### 自动应答

在电话设置主界面中选中"自动应答"可实现自动应答功能。此时如果有来电,若您在 <sup>3</sup> 秒内 不进行操作,话机将自动为您接通。若不使用此功能,则不用选中此功能项。

#### 默认选网

您可在电话设置主界面中进行此项设置。在此方式下,手机在启动网络时自动选网。

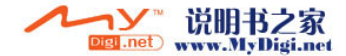

#### 滑盖接听与挂断

选中此功能,则在来电时,可通过下拉滑盖接听电话;挂断电话时,可合上滑盖来挂断。

#### 显示来电归属地

在电话设置主界面中选中此选项后,对于话机联系人通讯录中没有存储的记录,在通话界面中将会显示记录的号码归属地。

#### GSM 网和 CDMA 网

#### 安全设置

选择是否使用保密锁。

设置开机 PIN 码:

话机卡 PIN 码是在您购买话机卡时由网络服务商提供给您,您可以使用开机 PIN 码,也可以不 使用。

如果您想使用开机 PIN 码,需要进行如下设置:

- 1. 点击【安全设置】,进入安全设置窗口;
- 2. 选择"PIN 码启用",这时会弹出输入 PIN 码的窗口,输入从网络服务提供商处获得的正 确 PIN 码, 然后点击【确定】即可。

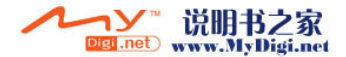

#### Cooleno酷派 全球双传机

#### *CoolPAD 768*

如果您输入了正确的 PIN 码,系统会提示成功信息。在启用开机 PIN 码功能后,只有您输入了 正确 PIN 码才能注册到网络,才能实现接打电话、收发短信等相关网络通讯方面的功能。

提示:如果您想取消设置的 PIN 码,只需选择"PIN 码停用"即可。在执行取消操作 时,手机也会提示您输入开机 PIN 码,只有输入正确的开机 PIN 码才能执行取消操作。 修改 PIN 码:

注意:PIN 码三次输入错误,手机卡将被锁定,输入 PUK 码才可解锁,详细情况请咨询 网络运营商。

#### IP 号码

本话机可以让您预先设定好 IP 电话号码,这样您每次只需在长按电话号码后在弹出菜单中选 择"IP 拨出",或在拨号盘中输入了电话号码后点击【IP】键,系统就可以自动在您要拨打的电 话号码前加上您所设置的 IP 号码,而不用您每次都手工输入。

IP 电话的设置方法如下:

在 CDMA 网或 GSM 网设置页面,点按【IP 号码】按钮进入 IP 电话设置界面。在 IP 电话后的输 入框中输入您要使用的 IP 电话号码,选择【确定】保存, 【取消】取消输入并退出此界面。

提示:此功能需要网络支持,具体的 IP 号码请咨询您的网络服务提供商。

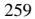

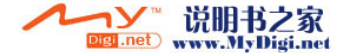

#### 呼叫等待

本话机为您提供了呼叫等待功能。

1. CDMA 网络的设置方法: 在 CDMA 网络设置页面, 点击【呼叫等待】, 在 CDMA 网络呼叫等 待页面选择"服务启动",网络会自动拨号用语音提示:您所开启的服务已确认。即可开启此服务;反之则关闭此服务。

2.GSM 网络的设置方法:在 GSM 网络设置页面,点击【呼叫等待】,在 GSM 网络呼叫等待页 面选择"服务启动"即可开通此服务;反之则关闭此服务。

**■提示: 在您选择某项操作后, CDMA 网络会自动拨号用语音提示确认此项服务的开启或** 关闭。GSM 网络没有语音提示,但会在屏幕中显示是否成功开启或关闭服务。具体服务内容请咨询网络服务提供商。

#### 网络设置

在 GSM 网设置界面中点击【网络设置】进入网络设置界面,根据屏幕提示进行相关操作即可。

注意:此功能仅适用于 GSM 网络;具体服务内容请咨询网络服务提供商。

#### 来电转移

本功能项可以为您按相关设置进行电话的转移。

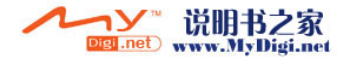

#### Cooleno酷派 全球双待机领  $\overline{B}$

#### *CoolPAD 768*

注意:此项服务需要您先打电话向您的网络服务提供商申请后,才能在话机上设置。各项转移服务的设置操作如下:

在 CDMA 或 GSM 网设置页面选择【来电转移】。

点击各项转移服务,再选择【启动服务】按钮,进入相关项的设置界面,输入您的目的号码 后,点击【确定】按钮去开启此项服务;成功开启服务后,系统就会按您的相关设置将电话转移到目的号码上。

在 CDMA 或 GSM 网络来电转移页面,点击【关闭服务】按钮,来取消相应的某一项转移服务。

点击【取消所有呼叫转移】取消所有来电转移设置。

**■提示**: 在您选择某项操作后, CDMA 网络会自动拨号并用语音提示确认此项服务。GSM 网络 没有语音提示,但会在屏幕中提示是否成功开启或关闭服务,具体服务内容请咨询网络服务提供商

#### 主叫隐藏

本话机为您提供了主叫隐藏功能。

在电话设置 "GSM 网"界面中点击【主叫隐藏】进入主叫隐藏界面,系统会自动从网络获取并显 示出相关服务状态,您也可以根据自己的需要改变服务状态。

提示: 1.如果界面变灰,请确认已开通此功能并检查信号质量。

2. 此功能仅适用于 GSM 网络; 具体服务内容请咨询网络运营商。

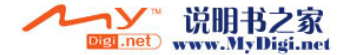

## 35 工具

进入工具应用中,可以进行长度、面积、体积、容积、常衡、质量的换算。并提供了计算器应用,有普通型、科学型、大众型等多种形式的计算方式。而且还有号码归属地的查询功能。

# 36 客户关怀

客户关怀是为了让您更加方便地享受我们的售后服务,更多地了解手机常识而设置的。 点击客户关怀图标即可进入客户关怀窗口,其功能如下:

- 1. 服务支持: 可以查看话机的售后服务电话、酷派产品网站、酷派售后服务内容等信息;
- 2. 用户注册:通过此功能可注册并成为酷派会员;
- 3. 产品投诉: 如果您在使用中话机遇到故障,请在此填写详细信息,我们会及时给您答复;
- 4. 客户建议:如果您对我们的产品有任何的建议或意见,请在此告诉我们,多谢您的支持!
- 5. 手机知识:通过此小应用您可查阅一些手机相关知识;
- 6. 操作解疑:对手机操作中的问题进行答疑解惑。

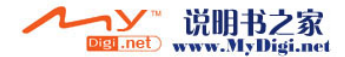

# 37 语音识别

本功能运用语音控制代替一些手动操作,很大程度的方便了用户的使用。您只要输入语音指令就可以实现相应的操作了。长按话机侧面的选择键可以开启本应用。

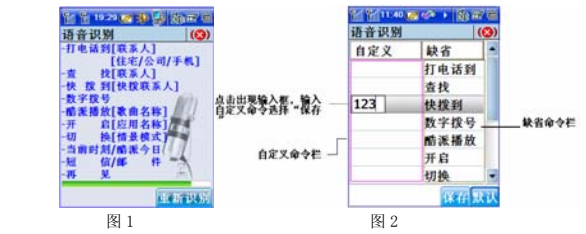

在语音识别主界面,选择语音识别,弹出下拉菜单,其中各选项的含义如下:

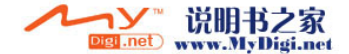

命令设置:系统设置了语音指令的缺省命令,但是您可以自定义命令,双击要自定义的命令即可进行命令的自定义。如将"快拨到"改为"123"(如图 2),图 1 处"快拨到"显示为  $"123"$ .

开启设置:系统设置了可以通过"开启"语音指令开启功能项缺省配置。

播报配置:您可以设置新短信、新来电及整点的语音播报,如果使用此功能,请将情景模式的警示音打开。

打开本应用系统会提示:请说指令。下面为功能举例:

功能举例:

- 1.您可以说"打电话到老王",来拨打联系人中老王 的电话。您可以说"查找老王",来显示联系人中老王的具体信息。
- $\mathcal{P}$ 您可以说"快拨到老李",来拨打快拨联系人中老李的电话。
- 3.您可以说"数字拨号",来启动数字识别,然后进行拨打电话。
- 4.您可以说"酷派播放月亮之上"(月亮之上一是酷派播放器中播放列表中的歌 曲名), 来启动酷派播放播放歌曲"月亮之上"。
- 5.您可以说"开启照相机",来启动在"开启设置界面"中定义的应用"照相 机"。
- 6.您可以说"切换飞行模式",将当前的"标准模式"切换为"飞行模式"。
- 7.您可以说"当前时刻",程序将播报当前时间。

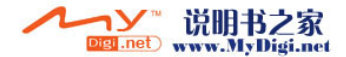

#### Coolpno酷派 全球双传机领导  $\overline{\boldsymbol{z}}$

### *CoolPAD 768*

- 8.您可以说"酷派今日",来启动对行程和日程的播报。
- 9.您可以说"短信",来启动对短信的播报。
- 10.您可以说"邮件",来启动对邮件的播报。
- 11. 您可以说"再见",程序将退出。

在语音识别过程中,如果想中断当前识别进行其他语音操作,请点按"重新识别"按钮。此应用中酷派播放的歌曲文件是存放在手机的 UserData 目录下或是酷派播放列表中的歌曲文件。

说口令时请尽量使用标准的普通话,这样语音识别率会较高。

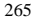

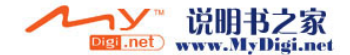

## 38 防盗

手机防盗功能是为了防止手机不慎丢失后,防止里面的资料被盗取,并且可以控制被盗手机,找回相关资料。

## 防盗设置

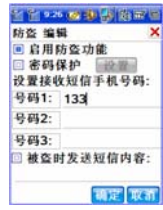

启用防盗功能:设置是否启用手机防盗功能,没有启用防盗功能则进入正常的开机流程。

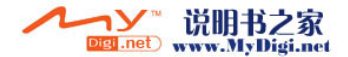

#### Cooleno酷派 全球双传机领  $\frac{m}{2}$

#### *CoolPAD 768*

启用了防盗功能,开机要求输入防盗密码,防盗密码错误将进入被盗模式。只有拨号盘可以使用,可以接收指令短信并执行。

防盗密码正确进入防盗模式(可以接收指令短信并执行)防盗模式可以理解为:正常模式+启 用防盗功能+接收短信指令并执行。

密码保护:设置进入手机防盗功能需输入密码。密码保护密码和防盗密码是同一个密码。设置了密码保护后,别人无法修改手机防盗功能的设置参数。

设置接收短信及发送指令的手机号码: 号码 1、号码 2、号码 3 是当手机丢失后,开机后需输入防 盗密码,当密码 3 次错误的输入后,话机就会给指定的号码 1,号码 2,号码 3 发送手机被盗信息, 此时拥有号码 <sup>1</sup>, 号码 <sup>2</sup>,号码 <sup>3</sup> 的手机收到被盗信息后就可对其进行防盗指令操作,某些指令执 行成功后,会有一条反馈短信发送给发送指令方。

被盗时发送短信内容:即接收短信手机号码接收到的内容。

防盗操作指令如下:

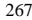

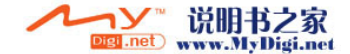

Cooleno酷派"

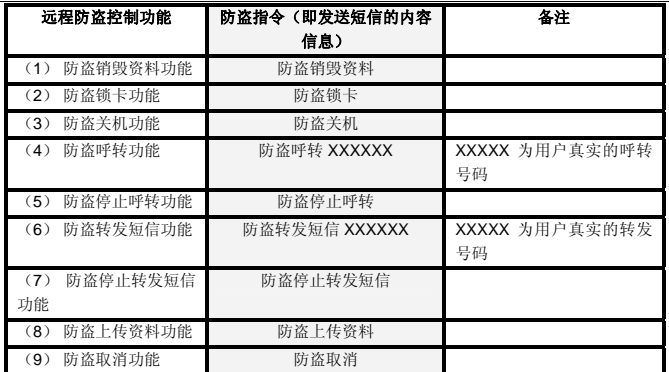

例如: 要销毁资料, 则发送短信内容"防盗销毁资料"即可,其他以此类推。

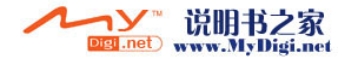

#### Cooleno酷派 全球双传机领 导

#### *CoolPAD 768*

若发送呼叫转移则直接发送"防盗呼转 123456789",123456789 为呼转的号码,转发短信也如 此。

上传资料的文件有:联系人、备忘录、日程安排、任务表、短信、通话记录、邮件、行程、来电卫士、快拨、彩 e。

您可根据以上的指令回复短信来保护您的权益。

注意:防盗销毁资料,将会对手机数据造成不可恢复的破坏,只能到指定网点进行恢复,请小心使用。防盗功能设置的号码,也可在正常模式,这样在手机忘带的情况下,通过防盗功能中设置的号码,设置呼叫转移或短信转发,同样不影响工作。

#### 密码设置

点击密码保护选项前的钩选框,可以进行密码设置:

重复输入两次新密码,为了防止忘记密码而不能取回密码,再输入密码提示问题和提示问题答案两项。

在请输入密码界面,如果忘记密码,想取回密码,选择忘记密码,填写问题和回答两项,选择取回,您的密码就会在您的原始密码项处显示。

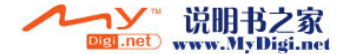

# 附录一 :世界风

利用 768 双模手机,您不但可享受 CDMA 网络的高速度也可同时享受 GSM 网络的服务,可真 正实现"一机在手,漫游全球"。

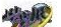

在主屏幕中点按 按 进入世界风, 通过此应用, 您可以选择您当前的网络, 同时在 CDMA 和 GSM 中随意遨游。

在世界风主界面,选择网络,设置主卡(在默认的情况下,是以主卡进行其他应用),按【确定】就 可以选择网络。

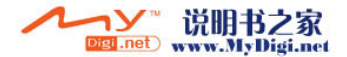

# 附录二:技术数据

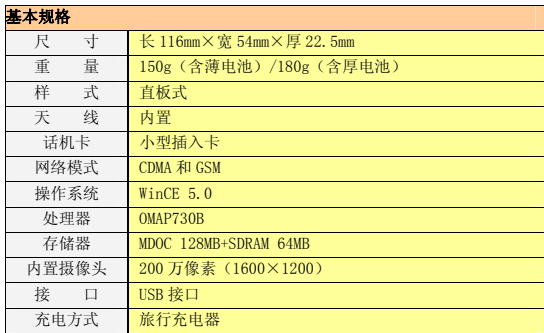

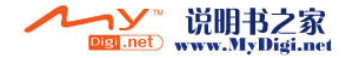

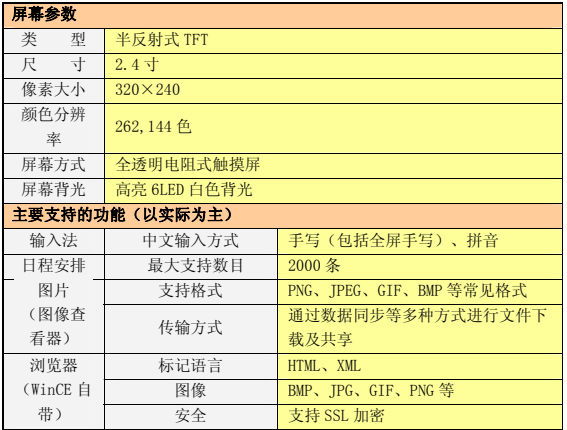

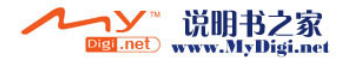

# Coolpno酷派®

### *CoolPAD 768*

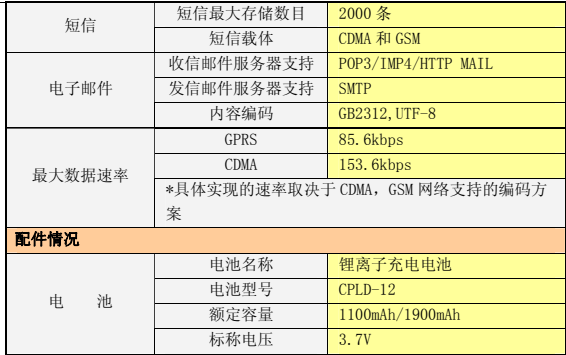

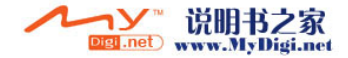

Cooleno酷派\*\*\*

# 附录三: 手机标配清单

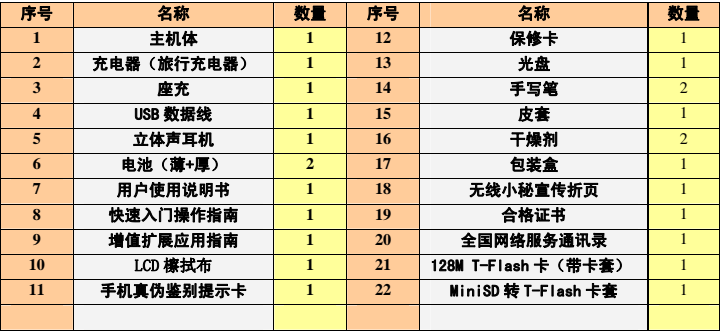

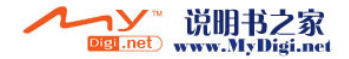

Coolpno酷派 球双传机

*CoolPAD 768*

# 附录四:附加应用

附加应用中的程序存放在产品标配的 T-Flash 扩展卡中,具体应用以上市产品为准。

■注意: 如果数据丢失将不能正常使用附加应用功能。

## **MSN**

MSN 使您即时可以和朋友互传信息,即时聊天的功能。

点击 会弹出网络连接窗口,进行相应设置,选择"连接"按钮,进行网络连接,进入图1 所示的窗口,单击如图所示处登录。弹出图 <sup>2</sup> 所示的窗口。

选中 NET Messenger service ,点击【确定】即可弹出图 <sup>3</sup> 所示的窗口。

填入姓名和密码点击确认系统即会登录 MSN 如图 4,您可尽情享受 MSN 的神奇奥妙。

注意:如果登录失败,请确认您是否与 Internet 连接。

 $\bigcirc$  提示:

如果选中"在这台计算机上保存我的登录名和密码"以后在本话机中登录 MSN 时将不用输入登 录名和密码,点击登录即可进入图 4 界面。

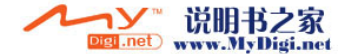

<sup>275</sup>

在进入本模块之前可先在网络拨号中点击 CDMAX1 进行拨号连接,点击连接,若网络连接成功 会显示已连接。

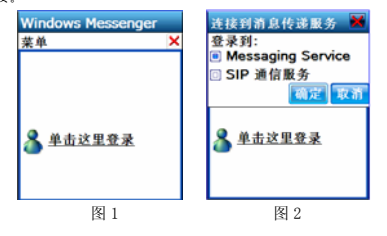

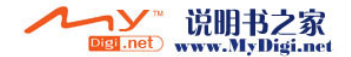

#### Coolpao酷派® 全球双传机领导者

### *CoolPAD 768*

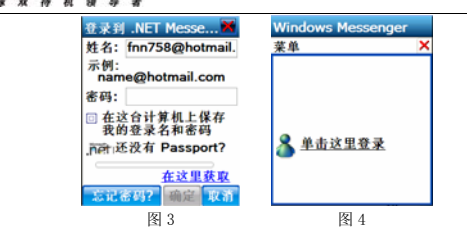

#### 词酷

本话机为您提供了丰富的词汇量、使用灵活方便,是一部功能强大的英语学习工具。利用此工具,您可以非常方便地查询生词,并且还为您提供了中英文双向查询,背单词等功能,以下我们将分别加以介绍。

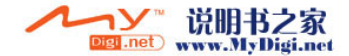

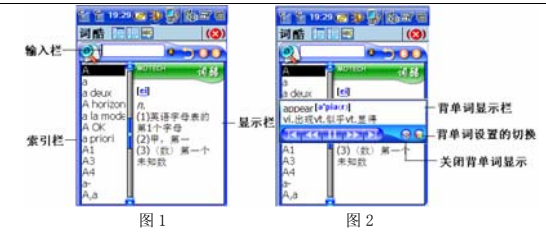

#### 主界面窗口

进入词酷后,其主界面窗口如图 <sup>1</sup> 所示:分为输入栏、索引栏、显示栏三个部分。

输入栏:键入需要查找的英/中文单词或词组。

在输入栏键入英/中文单词或词组的过程中,每输入一个字母,索引栏中就出现与当前的输入最相近的单词或词组。您往往只需输入头几个字母,就能在索引中找到想输入的单词或词组,方便您快速和准确的输入。

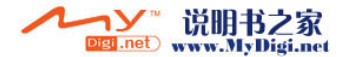
#### Cooleno酷派 全球双传机

### *CoolPAD 768*

如果索引中已经出现了您想输入的单词或词组,您只需在索引栏中点击此条目,在显示框中就会出现此条目的详细解释及其同义词、反义词、及输入单词的不规则变化。

索引栏:在您键入查询内容过程中,索引栏中将会出现与当前键入值最相近的单词或词组。

显示栏:显示查询单词在词典中的解释、同义词以及反义词、及输入单词的不规则变化。点击音标会听到单词的发音。

:显示栏屏幕最大化/索引栏和显示栏分栏的切换键

三: 显示栏中绿色的标题栏显示/标题栏消失切换键

- : 背单词功能启用/关闭切换键
- H 索引栏宽度的调节键,再点击还原
- $\mathbf{D}_{1}$  返回上一步操作 (查询同义、反义词时)  $\mathbf{O}_{1}$  光标上移  $\mathbf{O}_{2}$  光标下移

主要功能

查询单词:操作方法请参考"输入栏"。

屏幕取词: 如果您想查看在注释区、同义词区或者反义词区的某单词, 直接点击此单词即可。

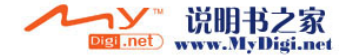

查看最近单词:点击输入框旁边的▼,在下拉列表中会出现最近查看的 10 条记录(重复记录 除外)。本话机支持查看 <sup>10</sup> 条最近查看的单词或词组。

背单词:点击按键出现一个显示栏,如图 2。

#### 背单词窗口:

- **10. 返回所选词库的词首 : 快退键 : 门,停止/播放切换键**
- **D2**: 快进键 **····**··· 返回所选词库的词尾
- :背单词设置键,可以进行词库,单词的发音,两单词之间的时间间隔设置

# 搜歌

搜歌应用为您提供了音乐内容下载、搜索,视频游戏的下载本地播放,同步歌词的显示,音乐在线视听等功能,充分丰富您的休闲娱乐时间。

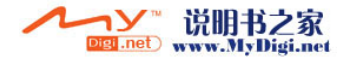

#### Coolpao酷派® 全球双传机领导者

# *CoolPAD 768*

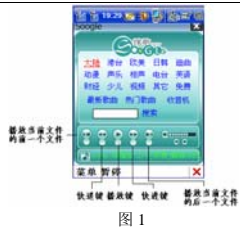

### 搜索内容:

- 1.选择(图 <sup>1</sup> 所示)界面上某一分类,进入就可以浏览该分类的内容资源。
- 2.搜索处输入您要搜索的内容点击"搜索"即可搜索出您要的内容。
- 3.选择菜单/快速搜歌/搜歌。输入您要搜索的内容,点确认按键即可。

#### 搜索内容的下载

### 文件的下载

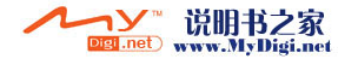

选择要下载的内容,点击菜单/下载,系统会提示:您要下载的文件已添加到下载列表!如果 您要下载音乐文件,带歌词的文件前面有星号显示。

在搜歌主界面(图 <sup>1</sup> 所示),选择菜单/下载任务,再选择下载任务页面中的菜单/下载即可。

在搜歌主界面中的进程显示处的左侧就会有个向下的图标,并显示下载的进度。

选择菜单/打开/本地文件即可查看您下载的文件。

下载文件的管理

通过播放列表您可以指定音乐按照您所希望的顺序播放,选择菜单/播放列表,您就可以进行 新建、加载、删除播放列表等操作。

选择菜单/播放列表/新建播放列表,输入播放列表名称,点击确认,进入添加歌曲界面双击要添加的文件(文件名前出现"+"号),点确认,进入编辑播放列表,选择菜单,可以进行列表中 的文件的添加、删除、播放等操作。

选择菜单/播放列表/管理播放列表,可以对播放列表中的文件进行修改、删除等操作。

在线视听

当搜索到您要的文件时,可以选中该文件,选择菜单/试听,进入在线试听界面,当缓冲完成后,系统就会自动播放,并显示播放的进程,您还可以调节播放的音量。

#### 本地播放

#### 本地播放

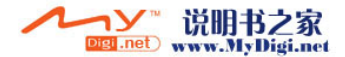

#### Cooleno酷派 全球双待机领  $\overline{B}$

### *CoolPAD 768*

方法一: 直接在(图 1 所示)界面,点击播放键,就可一键播放本地所有音乐。

方法二:在图 <sup>1</sup> 所示的搜歌主界面,选择菜单/打开/本地文件或本地视频,再选择菜单/播放 即可播放所选文件。

方法三:选择菜单/打开/播放列表,选择播放列表或选择菜单/播放列表/管理播放列表, 点击确认即可播放所选播放列表中的文件。

在播放文件过程中,可以选择各个按键进行各种相应的操作,选择暂停进行暂停操作。选择菜单,弹出下拉菜单进行播放顺序的选择及停止操作。如果播放的文件下载时有歌词时,会同步显示歌词。

#### 选项设置

选择菜单/选项设置,您可以设置播放的方式。随机播放或循环播放,是否显示歌词、是否重复视听。

### 特服号码

本话机提供了大量的特服号码, 洗择要拨打的号码, 点击"拨打"按钮。

### 节日信息

本话机囊括了中国现代节日、中国传统节日、西方节日的日期及含义。

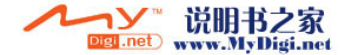

### 邮政编码

本话机汇总了全国各省市(地区)的邮编及区号,并可根据输入地名或区号或邮编来迅速的搜索您所需的信息。

#### 诗词

300 多首唐诗宋词可供欣赏,可进行字体大小的切换方便阅览。提供了搜索功能方便查找。

#### 移动书城

移动书城是一部内容丰富、方便阅读的掌上书籍。进入书架,双击要看的书籍,阅读器会自动打开。在书城里,目前用户规模庞大,书籍数量齐全,互动功能最完善的网上书城。频道中有30 多个分类,近五万本书籍,供您任意下载,享受阅读的乐趣。

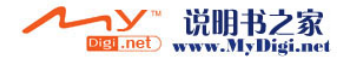

#### CoolPAD酷派® 全球双传机领导者

### *CoolPAD 768*

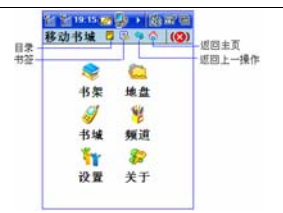

具体的运用操作,请参看移动书城中的帮助。

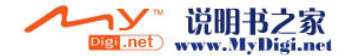

# 附录五:3D 雷电风暴用户手册

保险带将你紧紧地固定在座位上,小小的动作就能牵动保险带摩擦到胸部和颈部。当一滴汗珠慢慢地滑过鬓角和下巴,你再次想弄明白所处的境况时,一种混杂了恐惧和感官兴奋的美妙感觉瞬间占据了你全部的情感。

空气中充斥着赛车的排放废气、引擎的狂怒轰鸣和几乎让人惬意的紧张气氛。如果肾上腺素可以充当赛车的动力,他们会直接将油管和赛车手相连,籍此也可以节省几桶汽油。当红灯转黄,就只有挡风玻璃那宽度的世界容在你的视野里了,每一秒都成了永恒。这就是它了;这就是你一直在等待的;这就是你曾经害怕面对的;就这样融入一个今人兴奋的时刻。然后,绿灯亮了……

### 简介

3D 雷电风暴(Raging Thunder 3D)是一款吊人胃口的、燃烧轮胎的赛车游戏,适应于大量的 移动平台和手持设备。在这款高速的、令人兴奋的自助式赛车游戏中,你可以跟时间、CPU 控制的

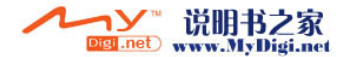

#### Coolpno酷派 全球双移机领导者

# *CoolPAD 768*

对手进行比赛。这款游戏让你可以操纵某些世界顶级暴力跑车(肌肉车),在不同的逼真环境里的众多跑道中驰骋。

# 主菜单

#### 开始游戏

选择"开始游戏",出现游戏模式选择界面,选择模式开始新游戏。如果设备中没有活动的玩 家档案(当玩家首次启动此游戏或所有的档案都被清空时),开始游戏前,系统会要求玩家创建一个新档案。(注意无需活动的用户档案,玩家就可以进入简易模式启动游戏)。

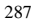

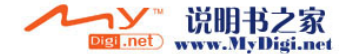

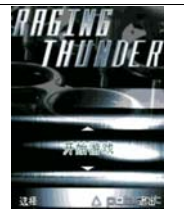

#### 档案

这款游戏允许玩家创建三个不同的档案,这样可以在同一台设备上保存多个玩家的记录。

选择

"选择"用于选择当前玩家档案为启动档案。

重设

"重设" 用于清空当前玩家在冠军争夺赛模式下的比赛记录,这样玩家可从头开始。

清除

"清空"用于删除当前玩家档案。

更新网络用户

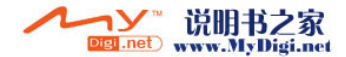

#### Coolpao酷派 全球双传机领导者

# *CoolPAD 768*

"更新网络用户"可更改当前档案的多个玩家姓名和密码,本机和服务器上的都可以。 请注意网络用户 名称至少要包含四个字符。

返回

"返回"使玩家返回本游戏的主菜单界面。

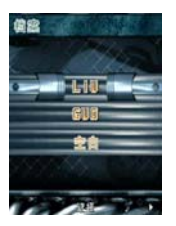

#### 选项

自动加速

自动加速关闭时,玩家在比赛中需要手动控制加速器;自动加速开启时,只要玩家不按刹车,赛车会自动

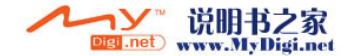

加速。

震动

"震动"可在支持此功能的设备上实现震动/轰鸣效果。

音乐音量

"音乐音量"用于改变菜单和游戏中音乐的音量,或者将音乐完全关闭。

*SFX* 音量

"SFX 音量"用于改变游戏中声音效果的音量,或者将声音效果完全关闭。

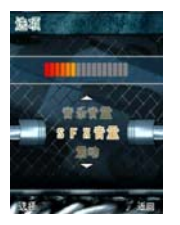

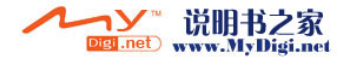

#### Coolpao酷派 全球双移机领导者

# *CoolPAD 768*

#### 排行榜

即本款游戏的高分榜。 高分保存在玩家设备上,但是玩家可以选择相应选项将最好的赛绩上传/下载到全 球服务器, 跟全世界范围的其它玩家比比威力。记录是按每赛道来存储的。

#### 发送

"发送"用于将玩家设备上保存的记录上传到全球高分列表。

获取记录

"获取记录"用于将服务器上的全球高分列表下载到玩家设备。

#### 显示

"显示"用于显示全球高分列表。

清除

"清除"用于清空储存在玩家设备上的当前显示赛道的全部记录。

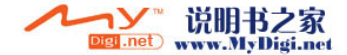

Cooleno酷派\*\*

清除全部

"清除全部"用于清空储存在玩家设备上的全部赛道的全部记录。

返回

"返回"使玩家返回本游戏的主菜单界面。

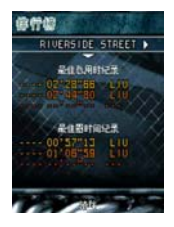

#### 关于

"关于"用于显示有关本游戏及 Polarbit 的简短文本信息。

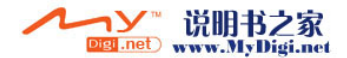

# Coolpno酷派

全球双移机领导者

*CoolPAD 768*

#### 离开

"离开"可使玩家退出本游戏,返回到操作系统或应用装载程序。

# 选车

本款游戏有三款不同的赛车,各具独特的功能和力量。

#### **Storm FX**

Storm FX 很好驾驶, 但在速度和加速上有所欠缺。这款车特别适合新手, 或急转弯很多的蜿蜒赛道。 在冠军争夺赛模式, Storm FX 是玩家能得到的第一款赛车。这款赛车具有最小的升级潜力。

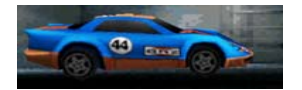

#### **Wasper**

Wasper 在加速时极具威力,但最高速度比不上 Iron Claw, 并且没有 Storm FX 好驾驶。它是心痒难耐

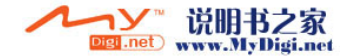

想踩加速器和喜欢橡胶燃烧味道的赛车手的可选车型。Wasper 是 冠军争夺赛模式下玩家能够得到的第二款赛车, 升级潜力比 Storm FX 稍大。

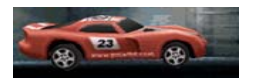

#### **Iron Claw**

Iron Claw 是所有速度爱好者的梦想, 具有超凡的引擎动力。它是这三款车里速度最快的一款, 但是请注 意: 它需要一段时间才能达到最高速度,而且它不能提供如 Storm FX 般的平稳驾驶。 Iron Claw 是冠军争夺赛模式下玩家能够得到的第三款赛车,具有最佳的升级潜力。

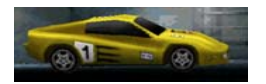

#### 升级

冠军争夺赛模式中,玩家可在三个不同的方面升级自己的赛车。

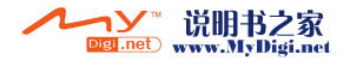

高速在 Raging Thunder 3D 的世界里,最后一切都归结为速度。玩家的速度越快,赢到的比赛就越 多,挣到的钱也越多。"高速"升级可影响到赛车的最高速度,并非常可能是玩家领先于对手并赢得紧张的难分胜负的比赛的关键因素。

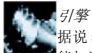

据说50%的比赛是以良好的赛车启动来获胜的。"引擎"升级的作用就在于可使赛车达到最快的可 能加速,并在绿灯亮起时获得少许的额外优势。

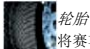

 将赛车的速度和加速提升至极致给玩家驾驶赛车带来极大的负担。如果玩家不想在整个比赛中不停地从赛道的一边弹跳到另一边,就需要新的、升级的轮胎。

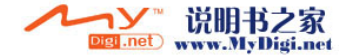

# 控制

控制赛车是相对简单的事情。 按"4"或"左方向键"向左驾驶汽车; 按"6"或"右方向键"向右驾驶 汽车。如果自动加速功能关闭,按"2"或"上方向键"加速;按"8"或"下方向键"刹车(不是任何时 候都需要,但不管怎样此功能可用)。

 在回转仪使能的手机上运行此游戏,向左或向右倾斜手机可将赛车转向相应的方向;倾斜的角度越大,方向转动的就越大。刹车和加速的操作跟普通设备相同。

# 搜集宝贝

本款游戏中,有三种不同的东西(宝贝)分散在赛道中;其中两个对玩家赢取比赛至关重要,而另外的那个则会破坏比赛 。

,<br>闪电 如同来自上帝的速度礼物;蓝色闪电可立即给玩家增加 10 秒的加速。玩家需要留意这些闪电, 否则很快就要跟赢取比赛的机会擦肩而过了。

美元符号

- 2 美元符号只在冠军争夺赛中才有,收集到这样的符号可给玩家带来额外的现金。如果玩家想将自己的赛车升级至极限,美元符号是绝对必需的法宝。一个符号代表 50 美元。

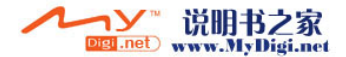

Cooleno酷派 全球双移机领导者

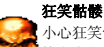

小心狂笑骷髅!如果玩家不幸撞到狂笑骷髅,赛车将停滞 5 秒。在多玩家模式中,想办法使对手 撞上它们,可使玩家在获得赢取比赛的小小优势的同时,享受到无尽的乐趣。

# 游戏模式

本游戏提供许多不同的游戏模式,允许玩家自己进行游戏或者跟来自世界各地的朋友或对手进行比赛。玩家必须在冠军争夺赛模式中解锁关卡,关卡才能在时间争夺赛或多玩家模式中可用。注意只有启动多玩家游戏模式的玩家才需要访问一定的关卡。

### 单个玩家

简易模式

在简易模式中,玩家无需选择赛车或创建档案,即可立即进行比赛。

正式模式

在正式模式中,玩家可依次挑战所有的关卡。当计时器为零时,游戏结束,返回游戏开始。幸运地是,在 每一关卡都散布着时间延长点。

时间争夺赛

在时间争夺赛模式,玩家可以驾驶自己选择的赛车,在冠军争夺赛模式中解锁的任何赛道中,竞赛最快的

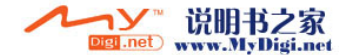

时间。这个模式中,没有对手,只有玩家跟公正无私的时钟竞赛。冠军争夺赛

在冠军争夺赛模式,玩家可依次竞闯所有的关卡。在此模式中,玩家可以付钱升级自己的赛车或购买一部全新的赛车。一旦某关卡在冠军争夺赛模式中被闯成功,关卡解锁并在时间争夺赛或多玩家竞赛中可用。

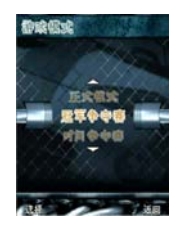

#### 多个玩家

本游戏支持来自世界各地的玩家在运营商网络上进行多玩家竞赛。如果活动的玩家档案中没有网络用户, 进行游戏前,系统会提示玩家创建一个网络用户。请注意网络用户名称至少要包含四个字符并且对每个玩家是唯一的。如果玩家选择的网络用户名称已经存在,系统会提示玩家另选一个。

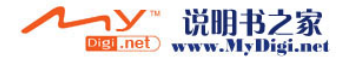

#### Coolpno酷派 全球双传机领导者

# *CoolPAD 768*

当玩家建立或加入一个多玩家游戏时,会发现以下选项和设置:

刷新列表

本选项用来更新可用的多玩家游戏房间的列表。

换车

本选项允许玩家选择赛车。

创建

本选项允许玩家创建一个新游戏房间,并启动一个新的多玩家游戏,以方便其它玩家加入。

加入

本选项将玩家连接到所选择的游戏房间并加入到已经连接的玩家行列中。

离开

本选项可使玩家返回到蓝牙/网络选择界面。

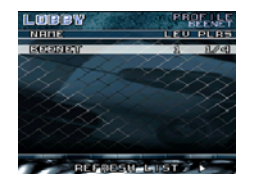

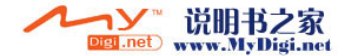

# 界面

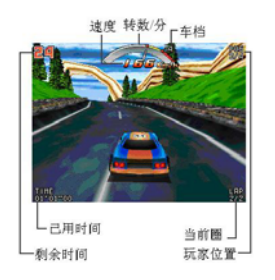

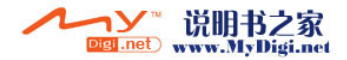